# **GEBERIT CONNECT**

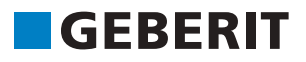

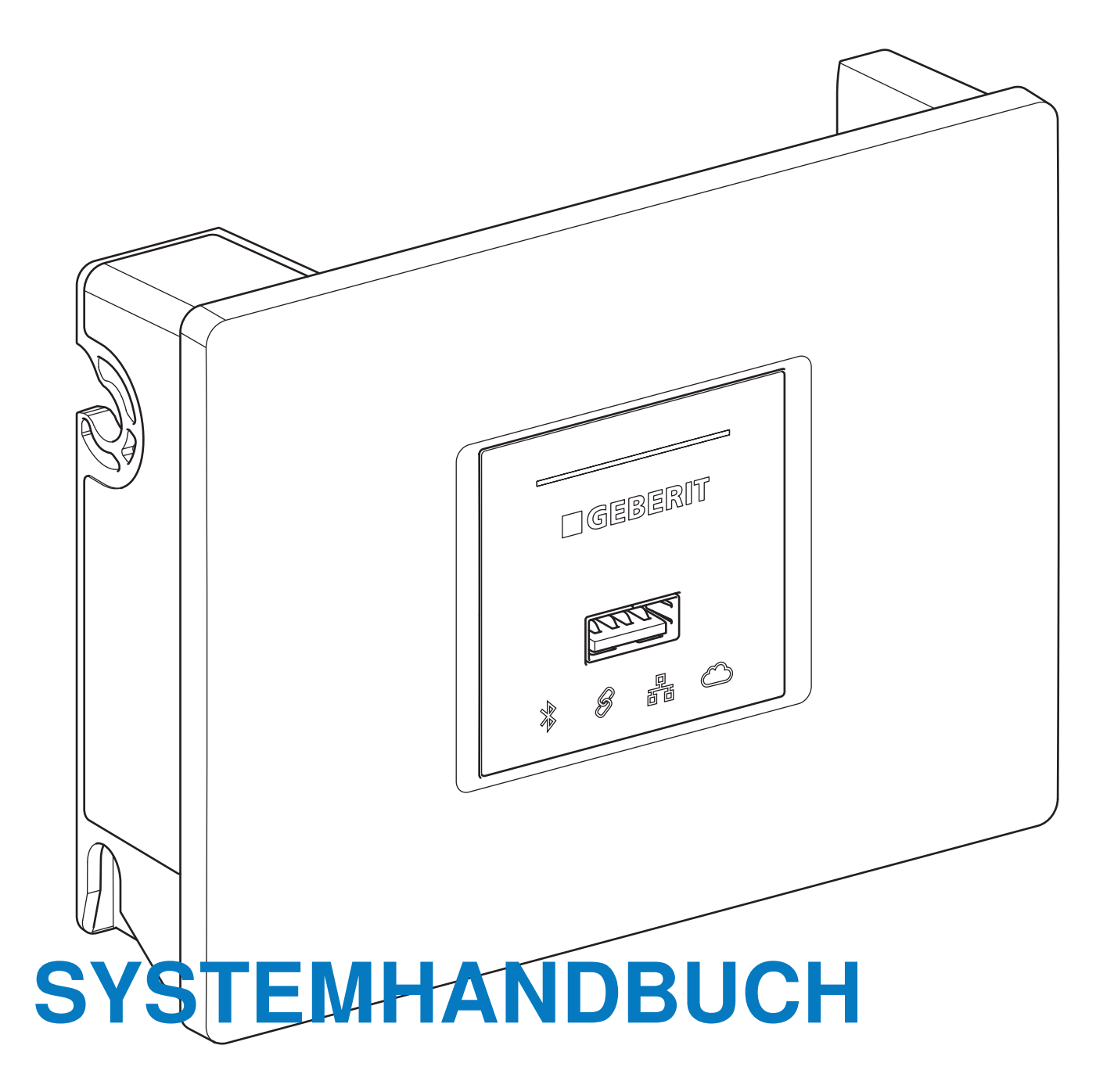

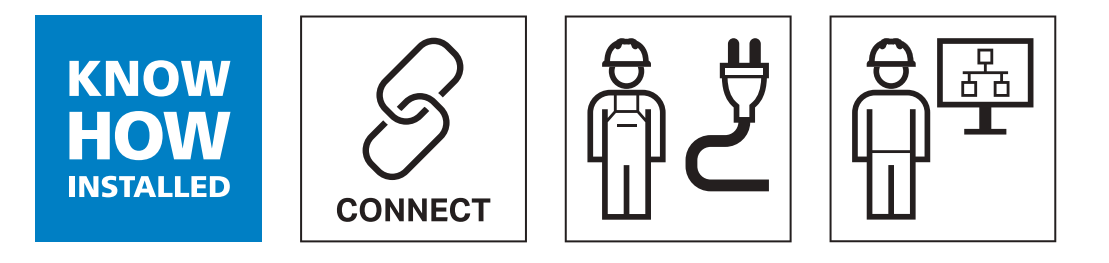

# **Inhaltsverzeichnis**

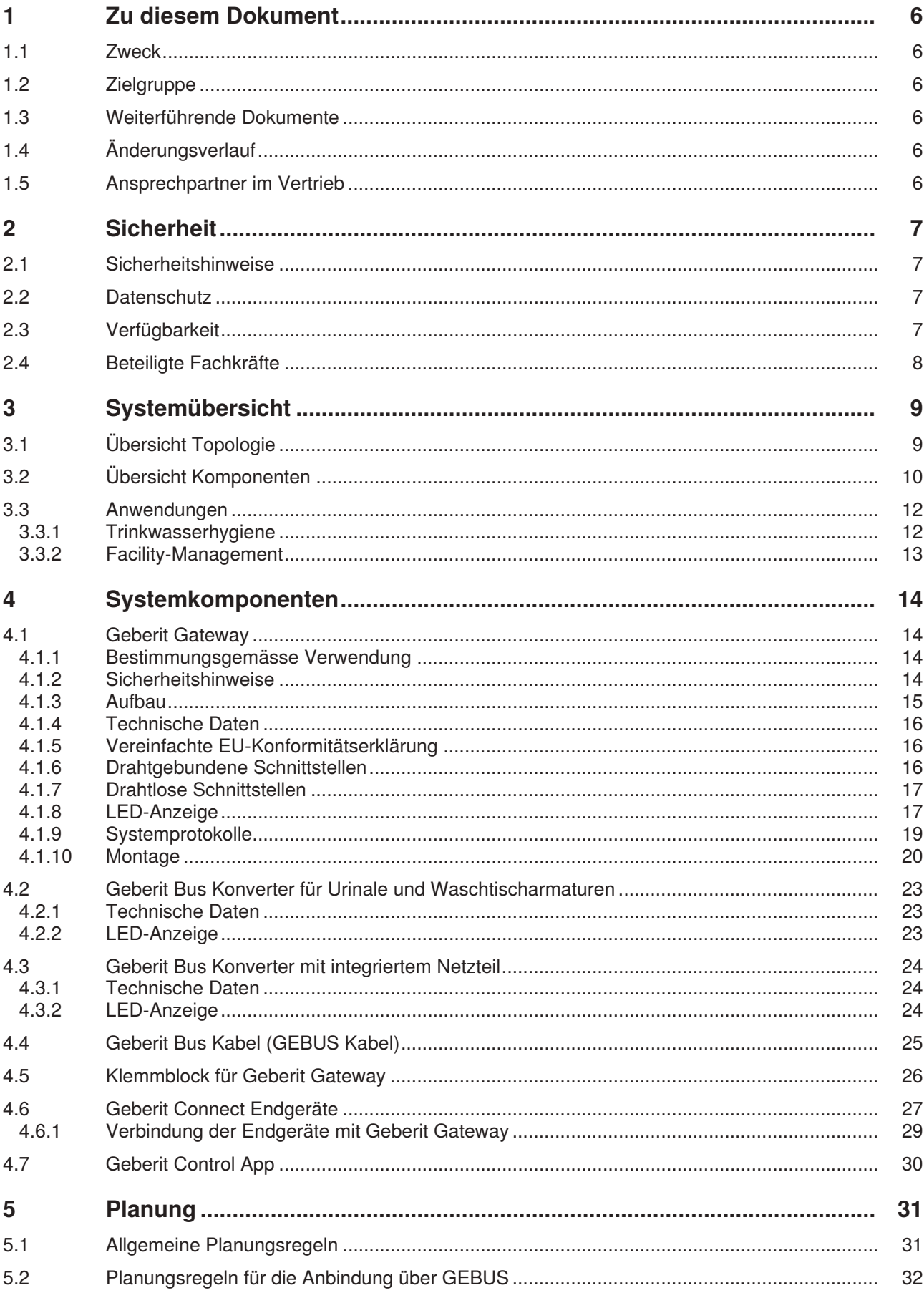

 $\overline{3}$ 

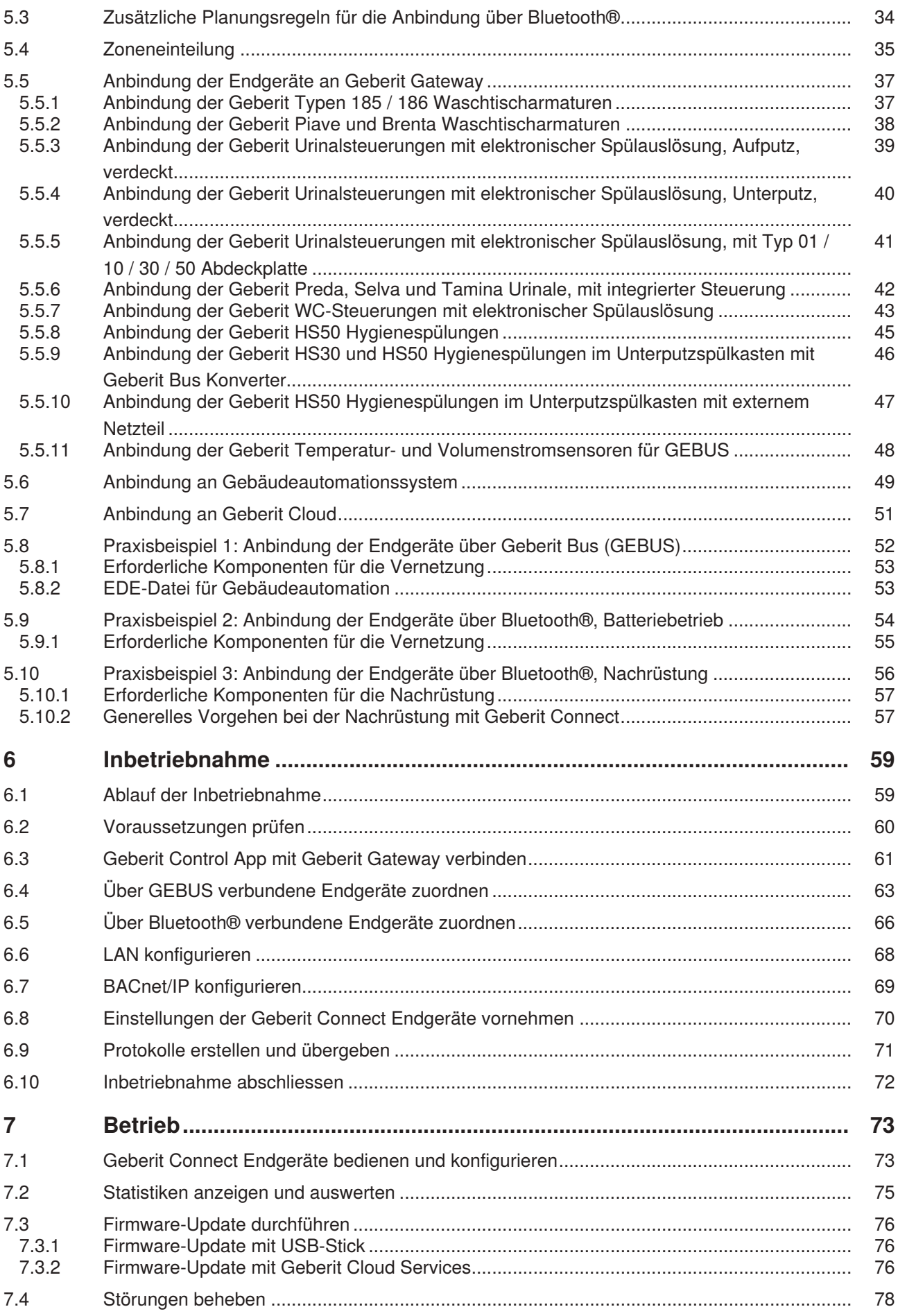

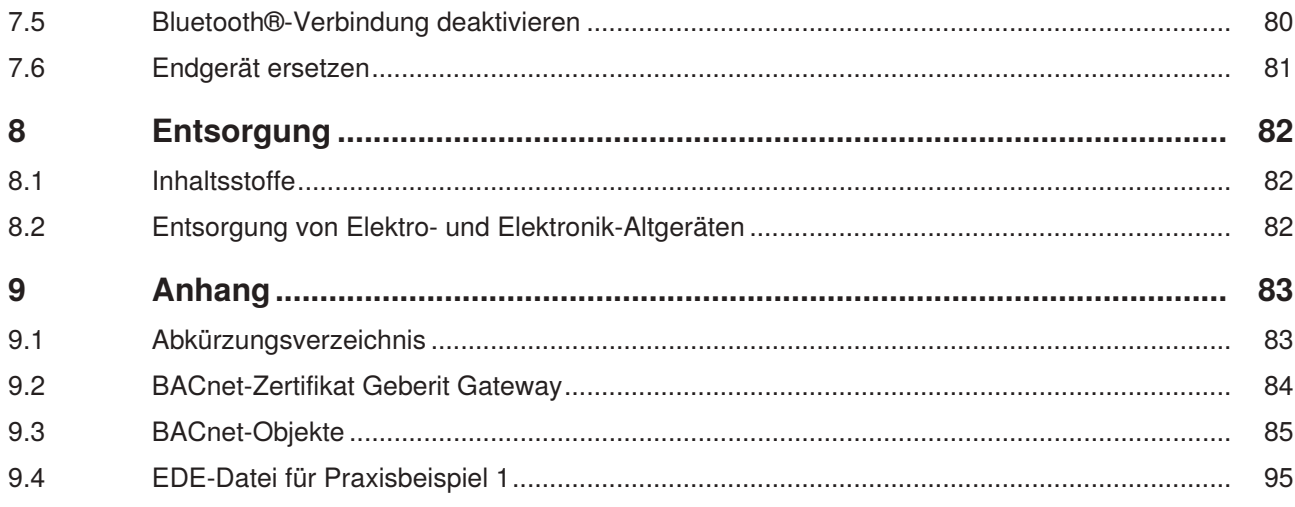

# <span id="page-5-0"></span>**1 Zu diesem Dokument**

### <span id="page-5-1"></span>**1.1 Zweck**

Dieses Systemhandbuch beschreibt die Vernetzung aller Geberit Connect fähigen Geräte. Es enthält alle Informationen, die für die Planung, die Installation, die Inbetriebnahme und den Betrieb erforderlich sind.

### <span id="page-5-2"></span>**1.2 Zielgruppe**

Dieses Systemhandbuch richtet sich an Fachkräfte, die mit der Vernetzung von Geberit Connect Endgeräten betraut sind. Das sind zum Beispiel:

- Sanitärinstallateure mit Erfahrung im Bereich der Gebäudeautomation oder mit einer entsprechenden Schulung durch Geberit
- Elektrofachkräfte
- Gebäudeinformatiker
- Gebäudetechnikplaner
- Netzwerktechniker
- Facility-Manager
- Systemintegratoren

Eine Fachkraft ist eine Person, die aufgrund ihrer fachlichen Ausbildung, Schulung und/ oder Erfahrung befähigt ist, Risiken zu erkennen und Gefährdungen zu vermeiden, die bei der Planung, der Installation und der Benutzung der Produkte auftreten.

### <span id="page-5-3"></span>**1.3 Weiterführende Dokumente**

Dieses Systemhandbuch enthält umfassende Informationen zur Vernetzung der Geberit Connect fähigen Endgeräte.

Nicht enthalten sind die folgenden produktspezifischen Anleitungen. Diese sind entweder als Produktbeilage oder im Onlineproduktkatalog verfügbar.

- Montageanleitungen der Endgeräte und Systemkomponenten
- Betriebs- und Instandhaltungsanleitungen der Endgeräte

Das Produktsortiment kann über die Onlineproduktkataloge der zuständigen Vertriebsgesellschaften abgerufen werden.

### <span id="page-5-4"></span>**1.4 Änderungsverlauf**

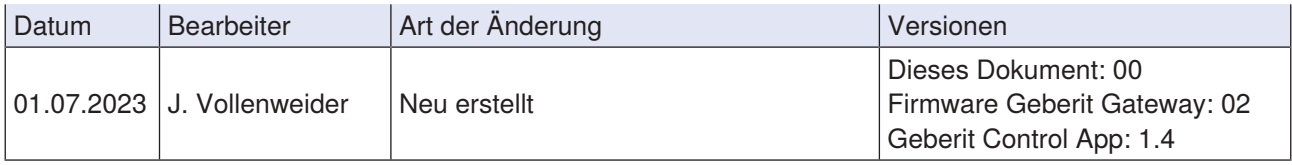

### <span id="page-5-5"></span>**1.5 Ansprechpartner im Vertrieb**

Für eine kompetente Beratung zu Geberit Connect stehen die Ansprechpartner in der zuständigen Geberit Vertriebsgesellschaft zur Verfügung.

# <span id="page-6-0"></span>**2 Sicherheit**

### <span id="page-6-1"></span>**2.1 Sicherheitshinweise**

Beim Einsatz der Geberit Connect Geräte sind folgende Sicherheitshinweise zu beachten:

- Das Verlegen und das Anschliessen von Kabeln dürfen nur durch ausgebildete Elektrofachkräfte durchgeführt werden.
- Vor dem Anschliessen der Kabel Stromversorgung unterbrechen.
- Installationsort vor Feuchtigkeit schützen.
- Installation ausschliesslich innerhalb der definierten Schutzbereiche im Badezimmer vornehmen und geeignete Schutzmassnahmen treffen.
- Zur Reparatur nur Originalersatzteile verwenden.
- Keine Veränderungen oder Zusatzinstallationen am Produkt vornehmen.

<span id="page-6-2"></span>Zusätzlich sind die Sicherheitshinweise zu beachten, die den Geräten beiliegen.

### **2.2 Datenschutz**

Alle Informationen zum Datenschutz bei der Verwendung von Geberit Mobile Apps und IoT-Services sind in den Nutzungsbedingungen und in der Datenschutzerklärung der Geberit Control App enthalten. Die Nutzungsbedingungen müssen bei der Installation der Geberit Control App akzeptiert werden.

### <span id="page-6-3"></span>**2.3 Verfügbarkeit**

Geberit gewährleistet die Funktionsfähigkeit der Geberit Connect Geräte über die gesamte Lebensdauer. Die Funktionsfähigkeit wird sichergestellt durch die Verfügbarkeit von Ersatzteilen und durch Firmware-Updates.

Die Ersatzteilsicherheit der Geberit Connect Geräte richtet sich nach den allgemeinen Geschäftsbedingungen der jeweiligen Geberit Vertriebsgesellschaft. Die Ersatzteilsicherheit beträgt üblicherweise 10 Jahre ab dem letzten Produktionsjahr.

**7**

## <span id="page-7-0"></span>**2.4 Beteiligte Fachkräfte**

Planung, Installation und Inbetriebnahme eines Geberit Connect Netzwerks dürfen nur durch Fachkräfte durchgeführt werden. Typischerweise sind die folgenden Fachkräfte beteiligt:

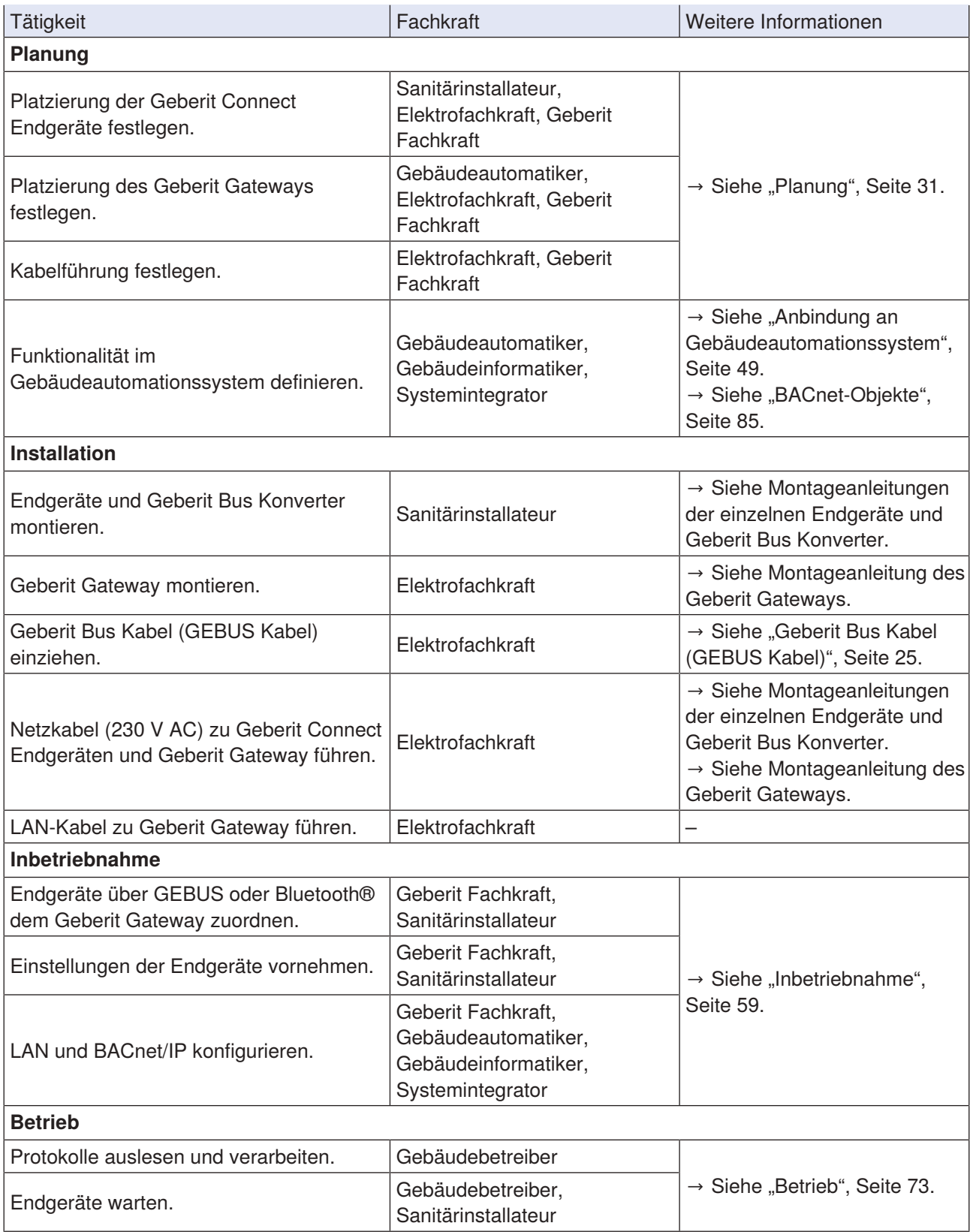

# <span id="page-8-0"></span>**3 Systemübersicht**

## <span id="page-8-1"></span>**3.1 Übersicht Topologie**

Geberit Connect Endgeräte wie Waschtischarmaturen, Urinalsteuerungen, WC-Steuerungen oder Hygienespülungen werden über das Geberit Bus Kabel (GEBUS Kabel) mit einem Geberit Gateway verbunden. Als Alternative können die Endgeräte auch über Bluetooth® Low Energy (BLE)<sup>1)</sup> verbunden werden. Auch ein Mischbetrieb (GEBUS/Bluetooth®) ist möglich. Es können maximal 30 Endgeräte mit einem Geberit Gateway verbunden werden, davon maximal 10 Endgeräte über Bluetooth®. Das Geberit Gateway überwacht und steuert die angeschlossenen Endgeräte.

Ein Geberit Gateway wird über LAN in übergeordnete Systeme wie Gebäudeautomationssysteme eingebunden. Zurzeit wird das Netzwerkprotokoll BACnet/IP<sup>2)</sup> unterstützt. Für zukünftige Anwendungen verfügt das Geberit Gateway auch über eine WLAN-Schnittstelle.

Zur Steuerung und Überwachung der Endgeräte via Geberit Gateway steht die Geberit Control App zur Verfügung. Die Geberit Control App kommuniziert über Bluetooth® mit dem Geberit Gateway.

- 1) Die Marke Bluetooth® und ihre Logos sind Eigentum von Bluetooth SIG, Inc. und werden durch Geberit unter Lizenz verwendet.
- 2) BACnet ist eine Marke der American Society of Heating, Refrigeration and Air-Conditioning Engineers (ASHRAE). BACnet-Zertifikate für Geberit Produkte sind verfügbar unter: <https://www.bacnetinternational.net/btl/search.php>.

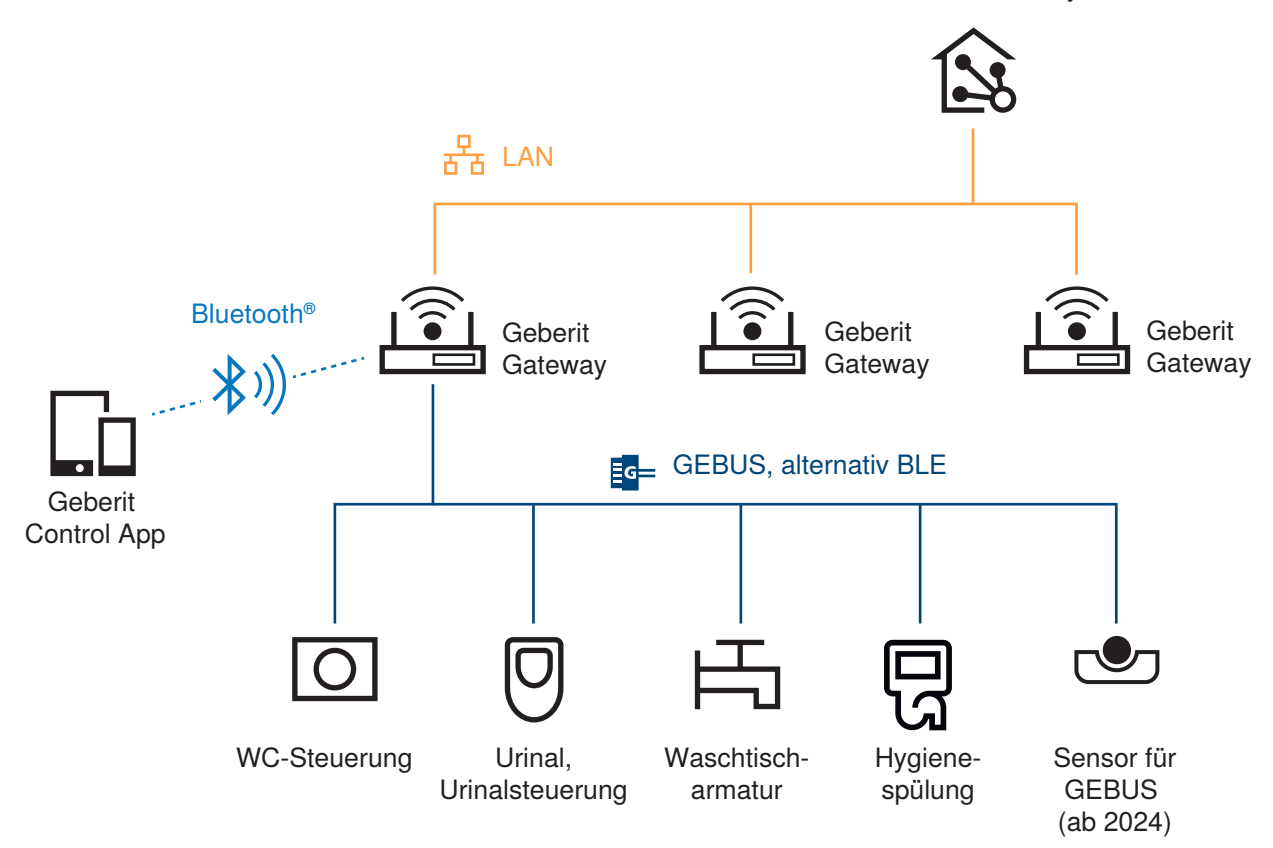

Gebäudeautomationssystem

Abbildung 1: Topologie Geberit Connect

**9**

# <span id="page-9-0"></span>**3.2 Übersicht Komponenten**

Für Geberit Connect stehen die folgenden Komponenten zur Verfügung:

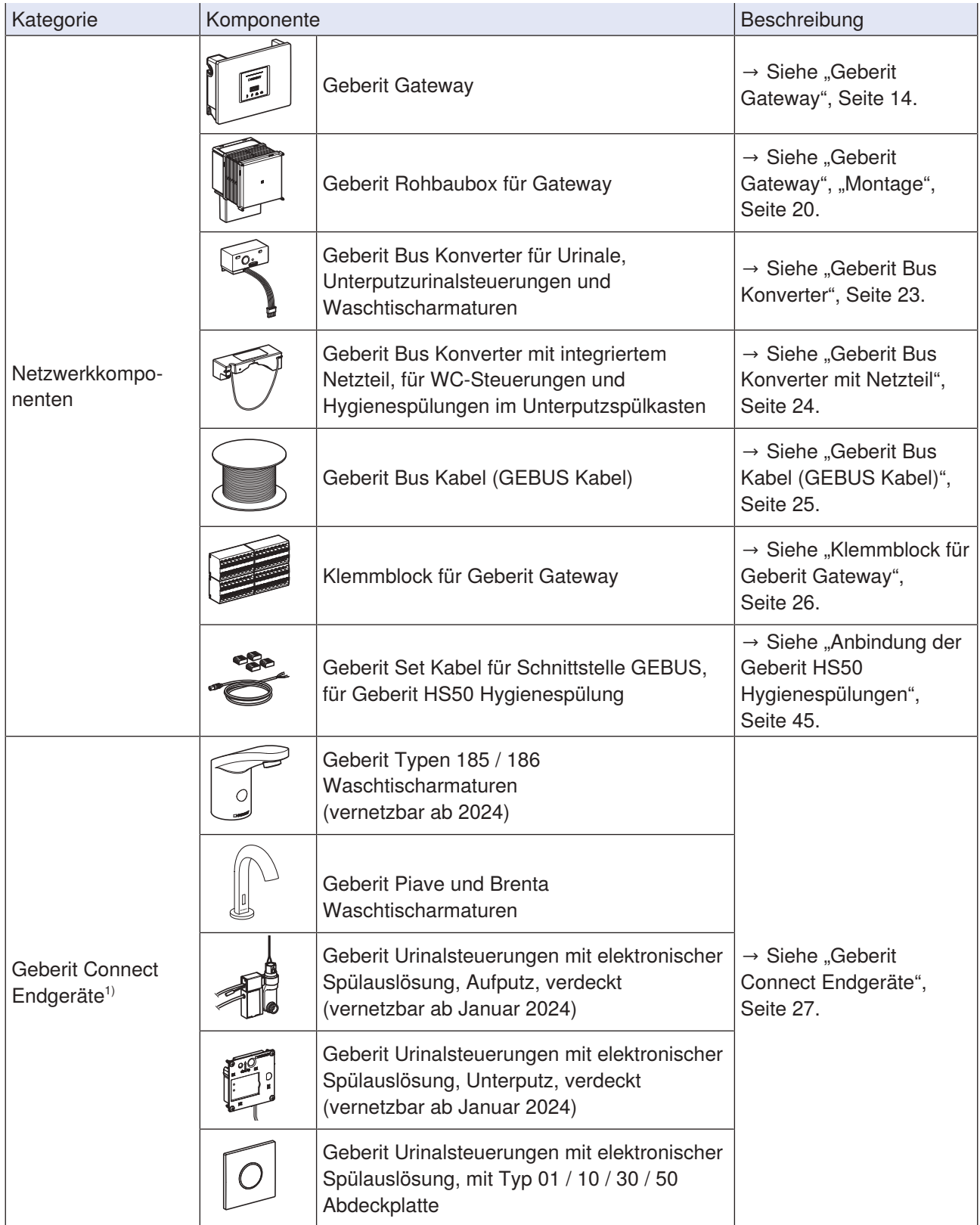

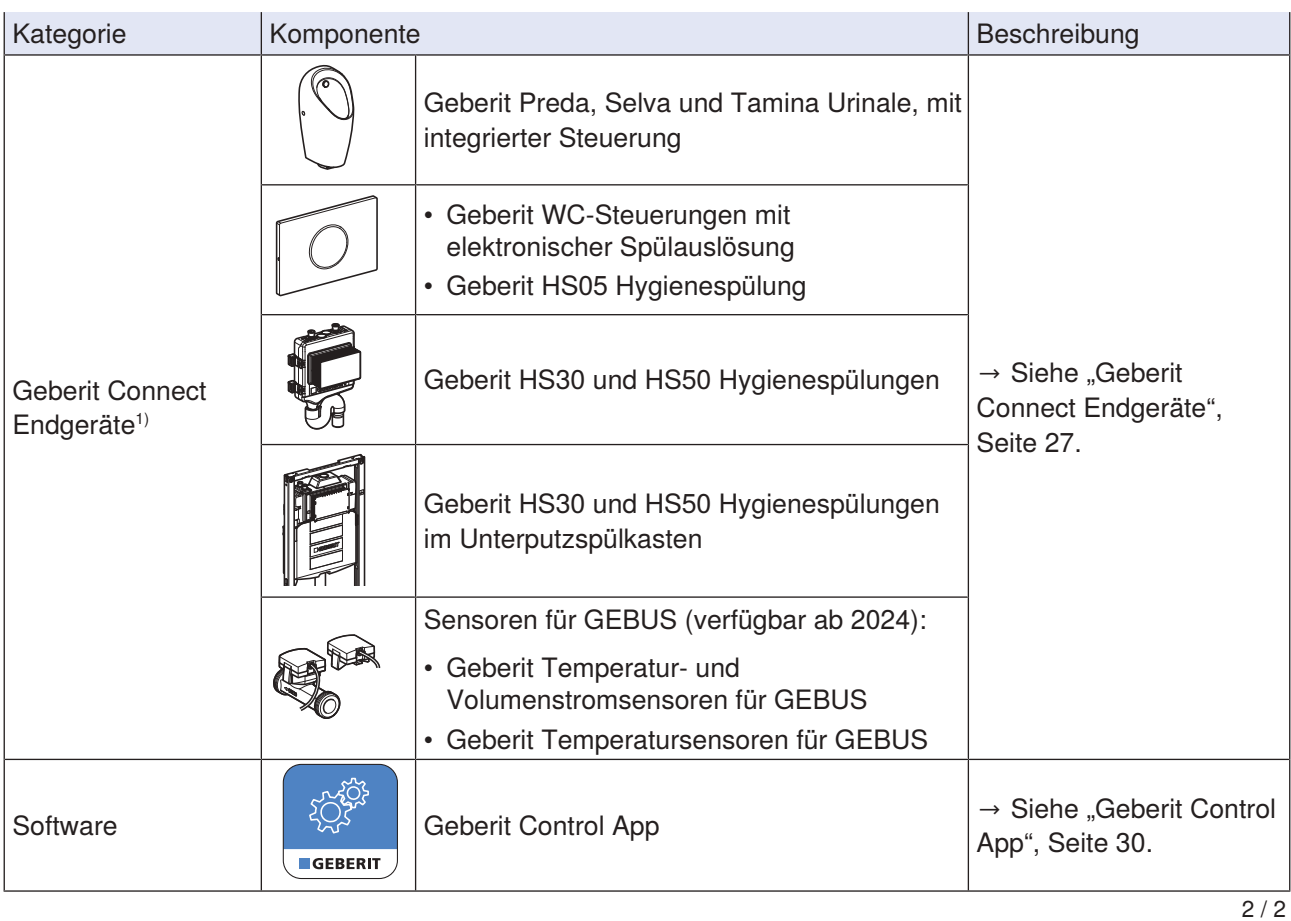

1) Geberit Connect fähige Endgeräte sind auf dem Typenschild mit dem Geberit Connect Logo ausgezeichnet.

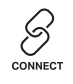

### <span id="page-11-0"></span>**3.3 Anwendungen**

In den folgenden Kapiteln werden verschiedene Anwendungen der Vernetzung von Geberit Connect Endgeräten beschrieben.

#### <span id="page-11-1"></span>**3.3.1 Trinkwasserhygiene**

Trinkwasserhygiene ist ein optimales Zusammenspiel zwischen der Leitungsführung, der Anordnung der Entnahmestellen und deren Nutzung.

Das Trinkwasser in den Versorgungsleitungen soll gemäss Empfehlungen der Richtlinie VDI 6023 alle 3 Tage ausgetauscht werden und eine Kaltwassertemperatur von 25 °C nicht überschreiten. So wird eine Verkeimung des Trinkwassers vermieden. Bei regelmässiger Nutzung der Entnahmestellen ist dies in der Regel gewährleistet. Kann eine regelmässige Nutzung nicht gewährleistet werden (zum Beispiel durch Ferienabwesenheit oder Umnutzungen), empfiehlt es sich, den Wasseraustausch mit automatisch gesteuerten Hygienespülungen sicherzustellen.

Die Vernetzung der Geberit HS50 Hygienespülung und der Geberit HS30 / HS50 Hygienespülungen im Unterputzspülkasten bietet folgenden Zusatznutzen:

- Zentrales Definieren von lokalen Spülprogrammen in den Hygienespülungen
- Zentrales Auslesen von Spülprotokollen
- Zentrale Statusanzeige
- Realisierung von Spülprogrammen im Gebäudeautomationssystem durch Einbindung der Geberit Hygienespülungen über BACnet-Objekte

Um einen regelmässigen Austausch des Trinkwassers in einer Trinkwasserinstallation sicherzustellen, empfiehlt Geberit die folgende Topologie:

- Durchgeschleifte Verrohrung (Kalt- und Warmwasser)
- Einplanung der am häufigsten genutzten Entnahmestelle (zum Beispiel ein WC) oder einer Hygienespülung am Ende der Versorgungsleitung
- Verwendung eines Geberit Gateways für den zentralen Zugriff auf die Sanitärapparate
- Einbau von Sensoren für GEBUS zur Überwachung der Wassertemperatur oder zum Erfassen des Wasservolumens (verfügbar ab 2024)

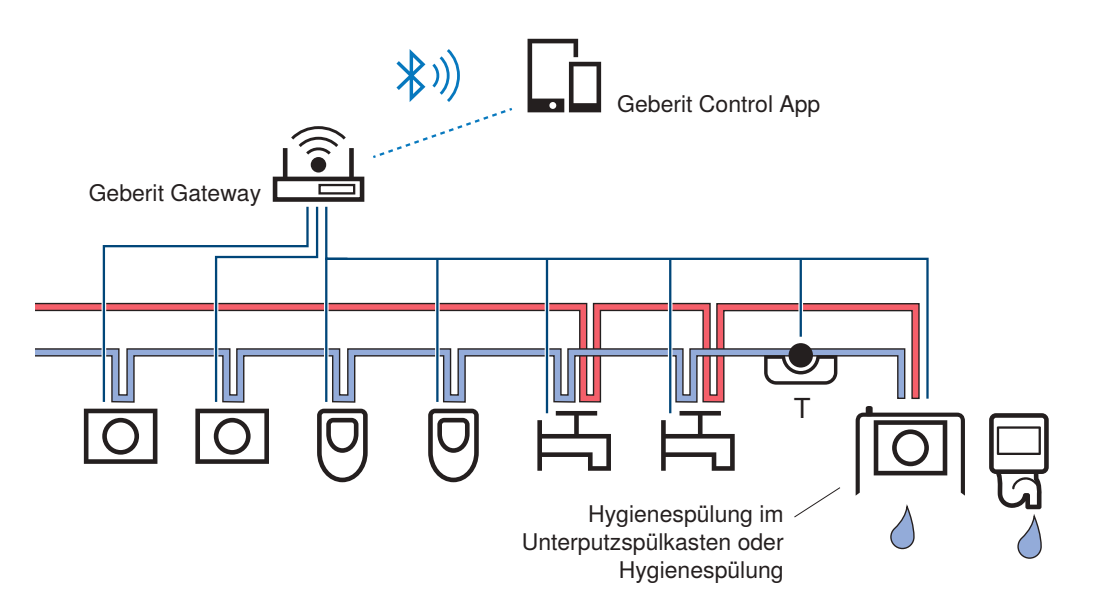

Abbildung 2: Topologie eines Versorgungssystems mit Überwachung durch Geberit Gateway. Wasseraustausch durch WC mit Geberit Hygienespülung im Unterputzspülkasten oder Geberit Hygienespülung.

Weiterführende Informationen zur Trinkwasserhygiene sind in entsprechenden Publikationen der Geberit Vertriebsgesellschaften zu finden.

### <span id="page-12-0"></span>**3.3.2 Facility-Management**

Benutzer von öffentlichen oder halböffentlichen Sanitärräumen erwarten Sauberkeit und eine einwandfreie Funktion der Sanitärapparate. Der Betreiber möchte diese Anforderungen möglichst kostengünstig und effizient umsetzen.

Geberit Connect stellt dazu die erforderlichen Daten und Funktionen bereit, wie zum Beispiel:

- Reinigungsmodus für alle Geberit Connect Endgeräte in einer Zone aktivieren (verfügbar ab 2024) – Zeitersparnis bei der Reinigung
- Anzahl der Benutzungen erfassen
	- Kostenersparnis durch bedarfsgerechte Reinigungsintervalle im Sanitärraum
		- Kostenersparnis durch bedarfsgerechte Wartungsintervalle der einzelnen Endgeräte
- Zentrale Störungsanzeige
	- Kürzere Stillstandszeiten bei Störungen
- Firmware-Updates für Geberit Gateway und Endgeräte
	- Sicherstellen der Funktionsfähigkeit und der Sicherheit

Zum Geberit Gateway und zu allen Endgeräten stehen entsprechende Datenpunkte zur Integration in ein Gebäudeautomationssystem zur Verfügung. → Siehe ["Anbindung an Gebäudeautomationssystem",](#page-48-0) [Seite 49](#page-48-0). Das Auswerten von Daten muss auf Seite des Gebäudeautomationssystems programmiert werden.

Für den Zugriff auf Geberit Connect Endgeräte vor Ort eignet sich die Geberit Control App.

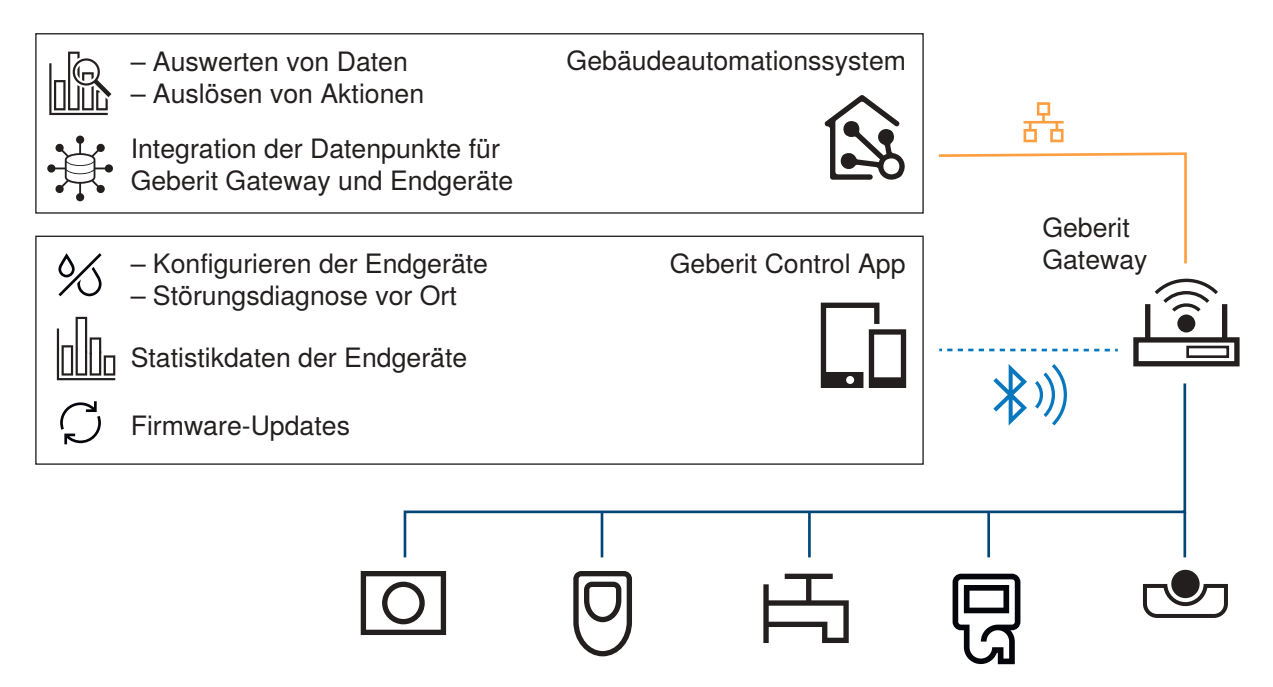

Abbildung 3: Beispiel von Daten und Funktionen für Facility-Management

# <span id="page-13-0"></span>**4 Systemkomponenten**

### <span id="page-13-1"></span>**4.1 Geberit Gateway**

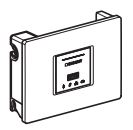

### <span id="page-13-2"></span>**4.1.1 Bestimmungsgemässe Verwendung**

Das Geberit Gateway ist zur Vernetzung von Geberit Connect Endgeräten und zu deren Einbindung in übergeordnete Systeme bestimmt.

#### <span id="page-13-3"></span>**4.1.2 Sicherheitshinweise**

Beim Einsatz des Geberit Gateways sind folgende Sicherheitshinweise zu beachten:

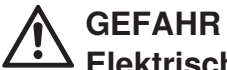

### **Elektrischer Schlag**

Unsachgemässe Installation kann zu schweren Verletzungen oder zum Tod führen.

- ▶ Elektroanschluss darf nur durch ausgebildete Elektrofachkraft durchgeführt werden.
- ▶ Vor dem Anschliessen der Kabel Stromversorgung unterbrechen.
- ▶ Installation ausschliesslich innerhalb definierter Schutzbereiche vornehmen und geeignete Schutzmassnahmen treffen.
- Nur in einem Unterputzgehäuse (Rohbaubox) oder in einem Elektroverteilerschrank mit verschliessbarer Tür montieren.
- Installationsort muss vor Feuchtigkeit geschützt sein.
- Netzanschluss nicht über geschaltete Elemente wie Schlüsselschalter, Zeitschaltuhren oder Hotelkartenschalter führen.
- Speisung des Geberit Bus Kabels (24 V) nur zur Speisung der angeschlossenen Geberit Connect Endgeräte verwenden.
- Berührungsschutz nur von einer Elektrofachkraft demontieren lassen.
- Pairingtaste nur bei montiertem Berührungsschutz betätigen.
- Zur Reparatur nur Originalersatzteile verwenden.
- Keine Veränderungen oder Zusatzinstallationen am Produkt vornehmen.

### <span id="page-14-0"></span>**4.1.3 Aufbau**

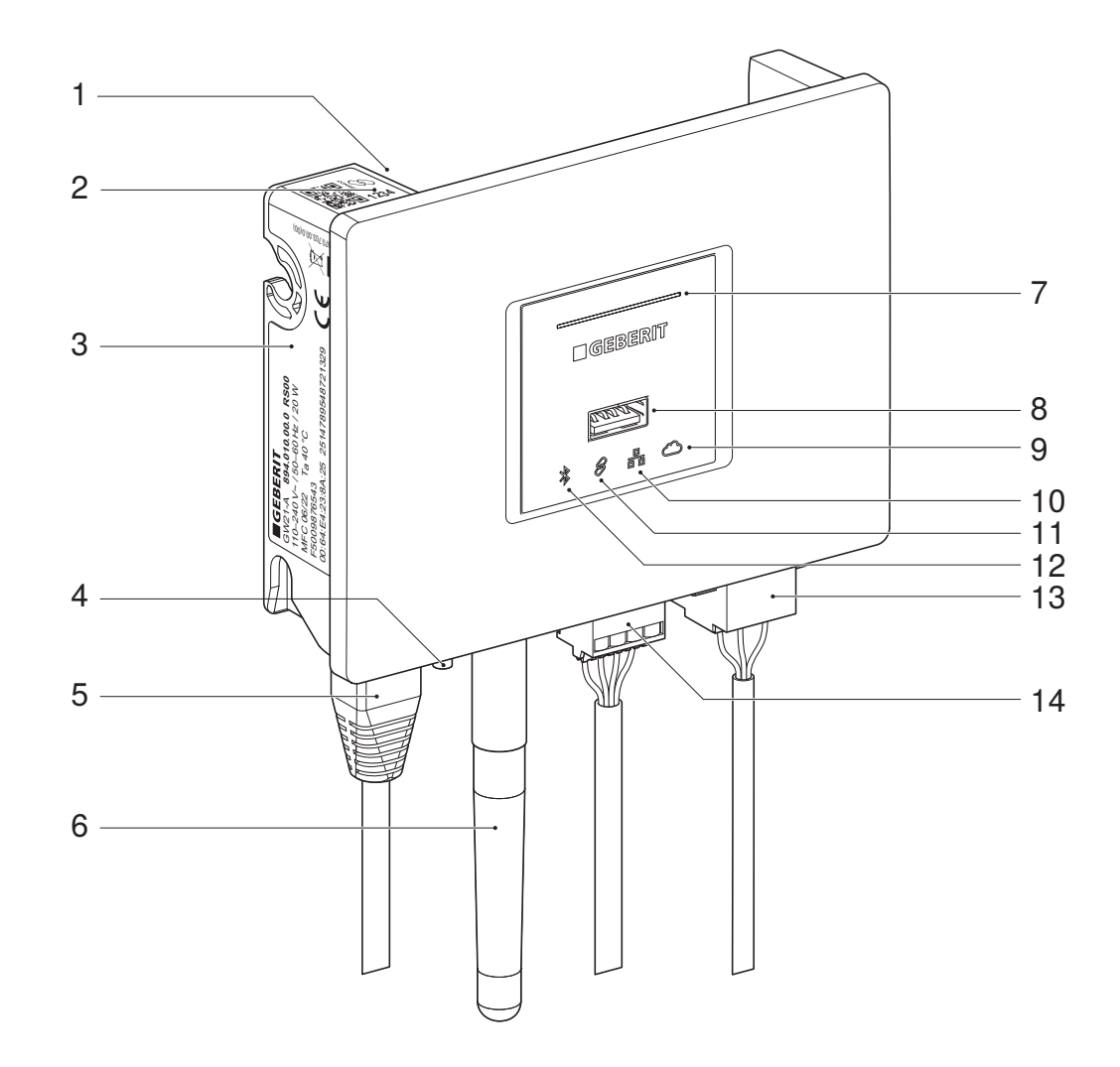

#### Abbildung 4: Geberit Gateway

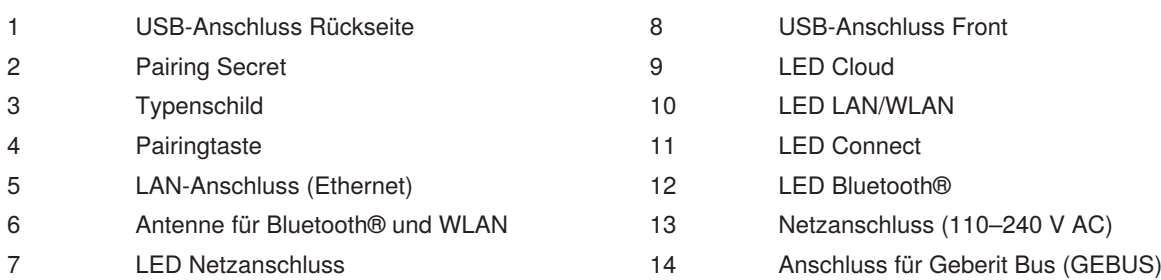

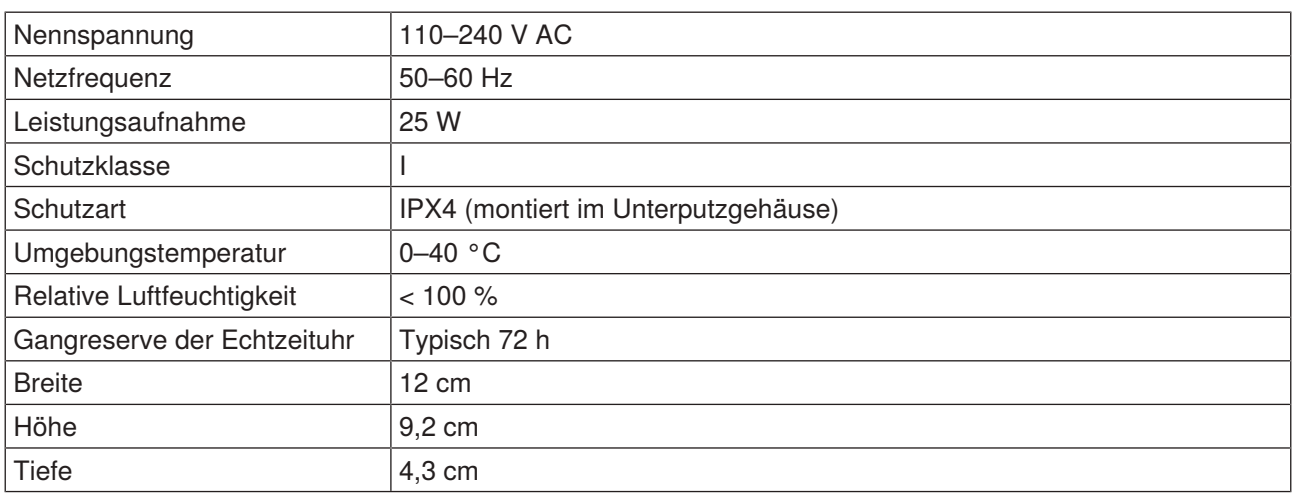

### <span id="page-15-0"></span>**4.1.4 Technische Daten**

### <span id="page-15-1"></span>**4.1.5 Vereinfachte EU-Konformitätserklärung**

Hiermit erklärt Geberit International AG, dass der Funkanlagentyp Geberit Gateway der Richtlinie 2014/53/ EU entspricht.

<span id="page-15-2"></span>Der vollständige Text der EU-Konformitätserklärung ist unter der folgenden Internetadresse verfügbar: <https://doc.geberit.com/971243000.pdf>

### **4.1.6 Drahtgebundene Schnittstellen**

Das Geberit Gateway verfügt über die folgenden drahtgebundenen Schnittstellen:

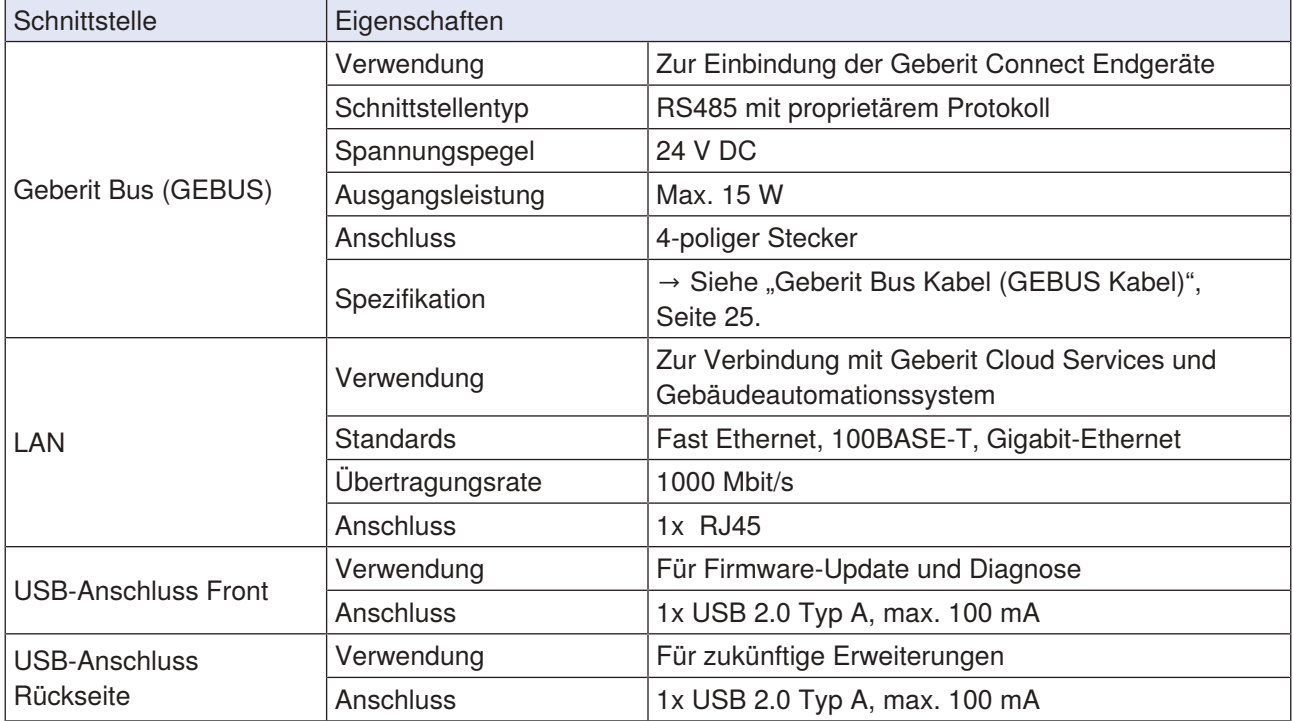

### <span id="page-16-0"></span>**4.1.7 Drahtlose Schnittstellen**

Das Geberit Gateway verfügt über die folgenden drahtlosen Schnittstellen:

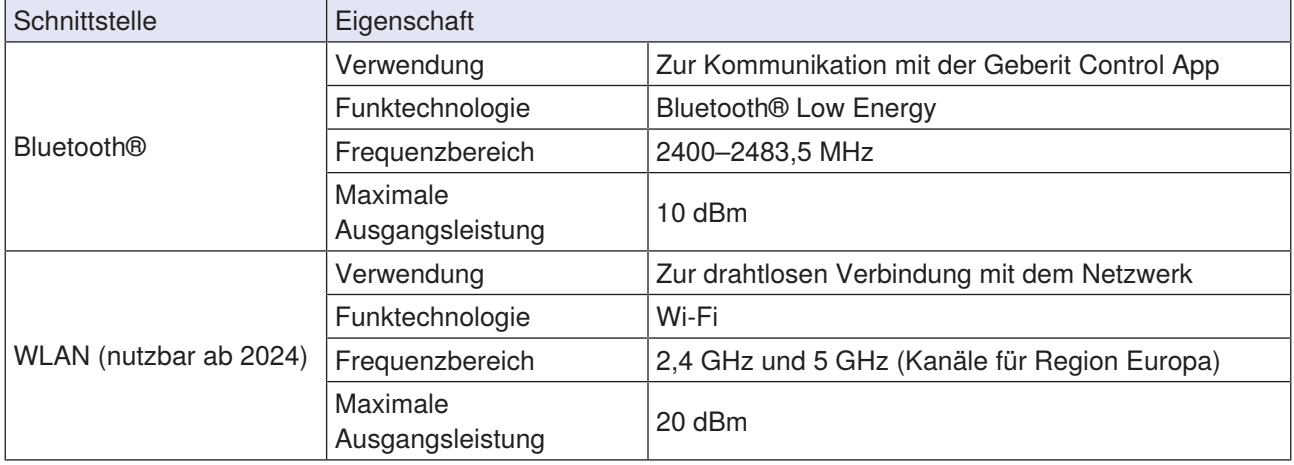

### <span id="page-16-1"></span>**4.1.8 LED-Anzeige**

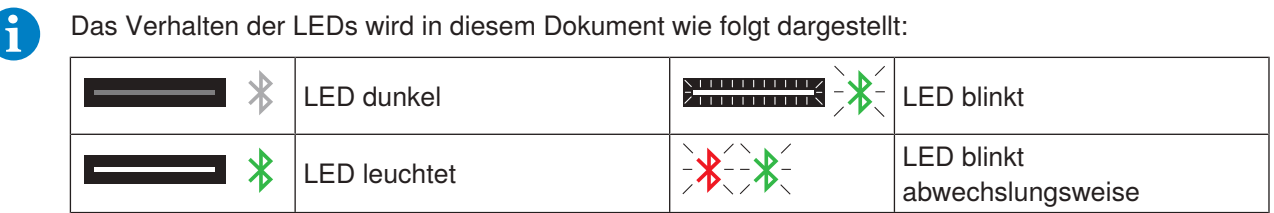

Das Geberit Gateway verfügt über die folgenden LED-Anzeigen:

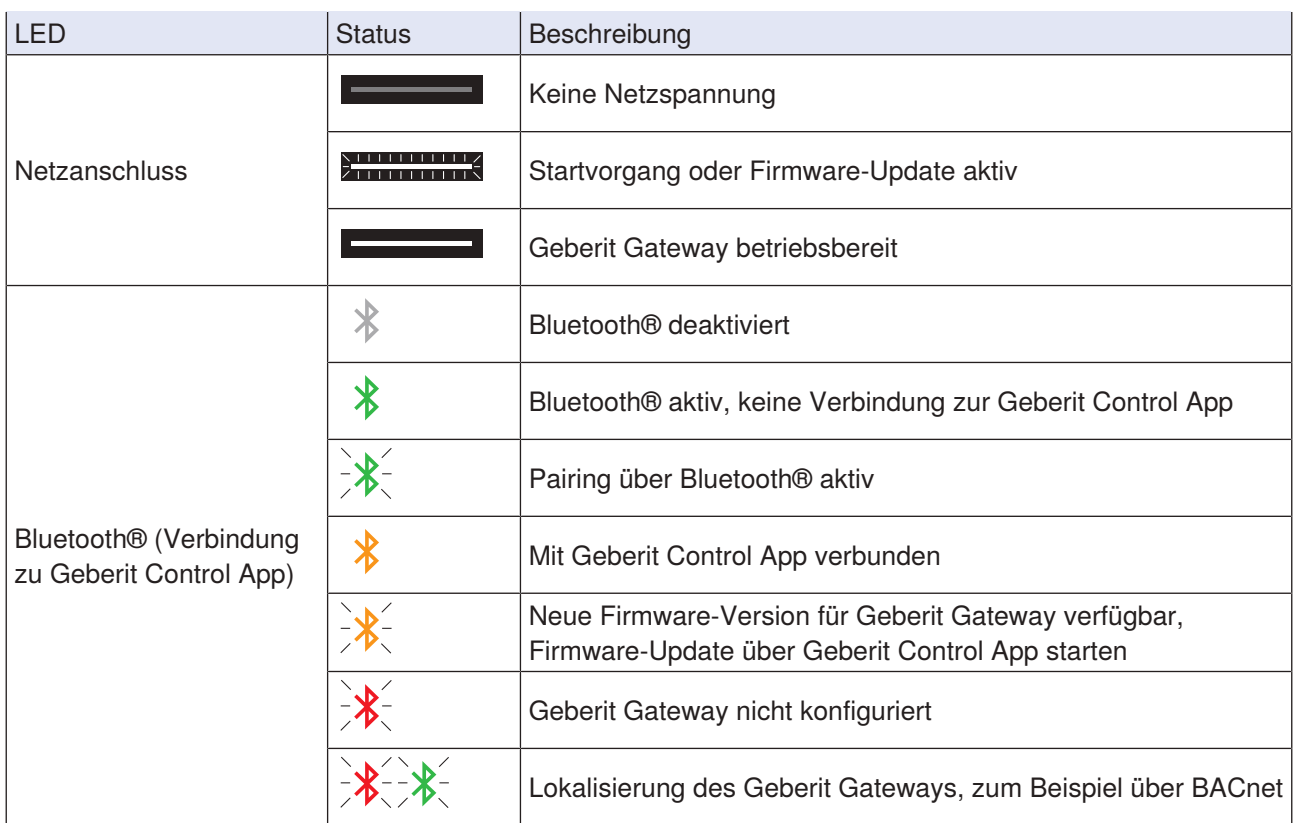

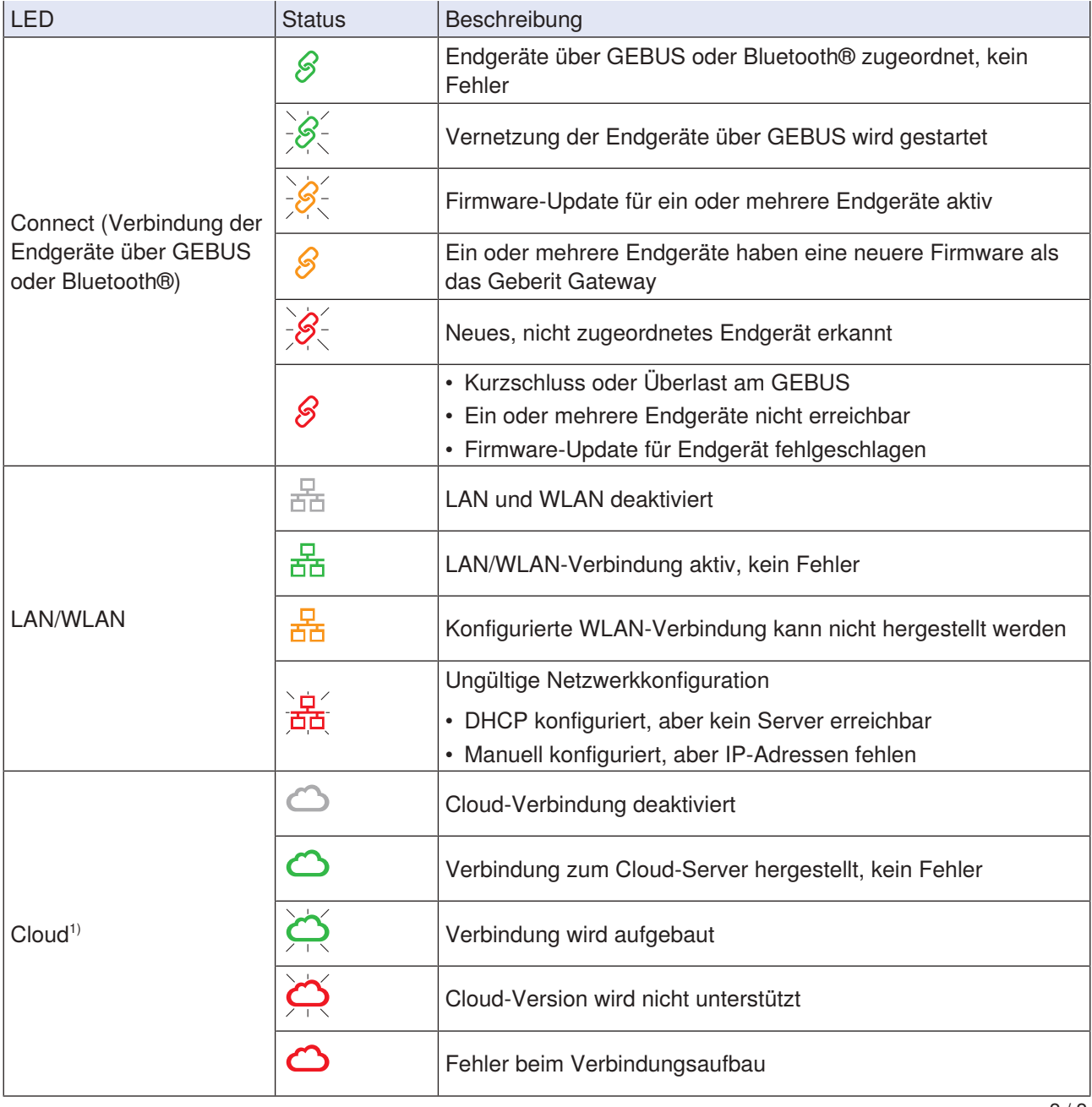

1) Geberit Cloud Services nur für Firmware-Updates, weitere Funktionen verfügbar ab 2024

### <span id="page-18-0"></span>**4.1.9 Systemprotokolle**

Das Geberit Gateway und die zugeordneten Endgeräte stellen verschiedene Protokolle und Dateien zur Verfügung. Diese können über die Geberit Control App heruntergeladen werden.

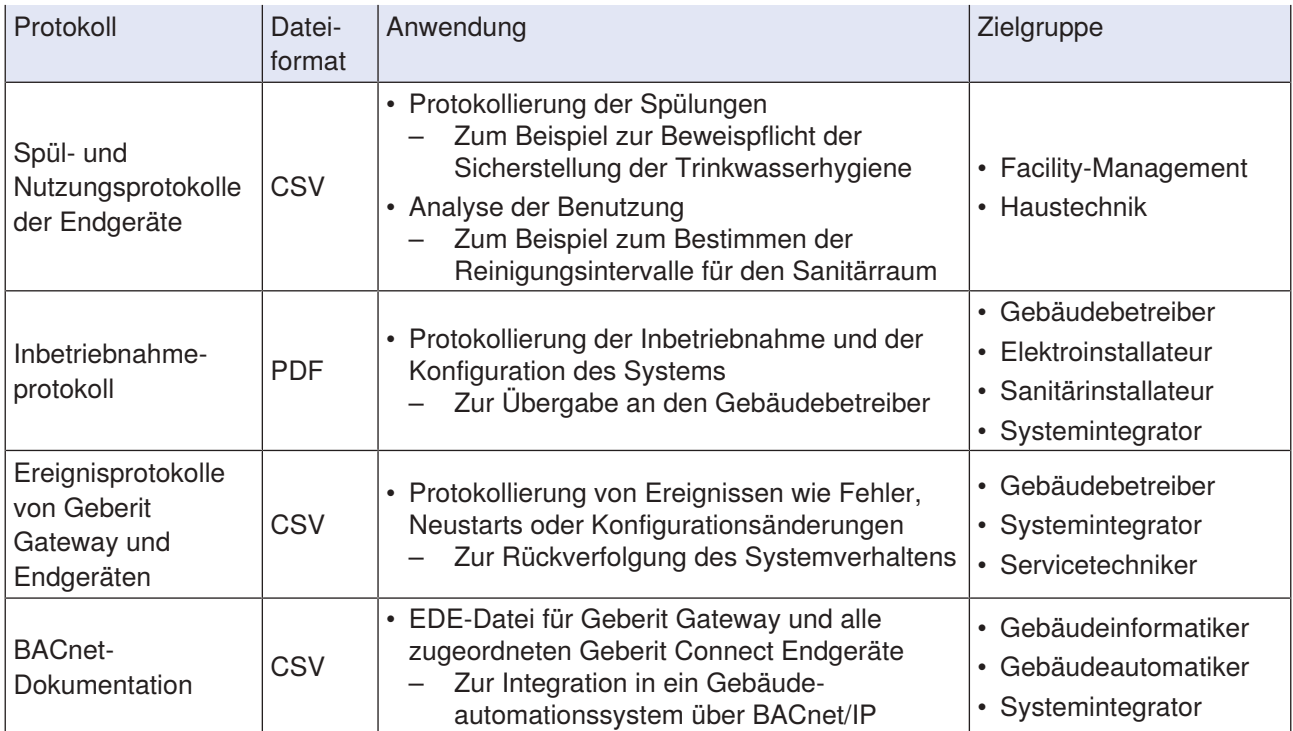

#### <span id="page-19-0"></span>**4.1.10 Montage**

Das Geberit Gateway kann in einer Rohbaubox für Unterputzmontage oder in einem Schaltschrank montiert werden. Bei Aufputzmontage muss zwingend ein Schaltschrank eingesetzt werden, damit der Berührungsschutz gewährleistet ist.

#### **Unterputzmontage in Rohbaubox**

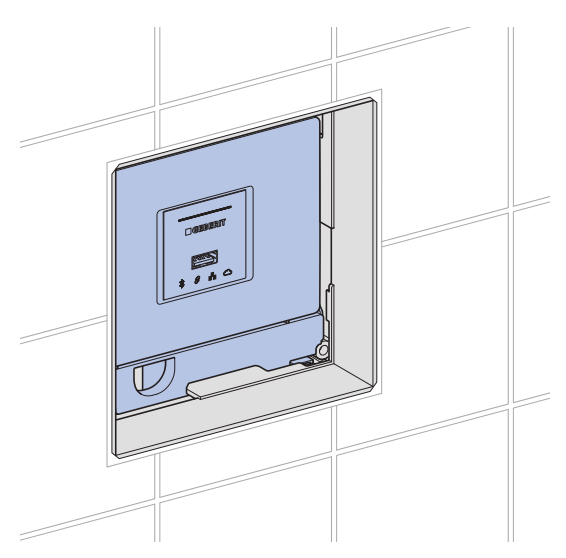

Abbildung 5: Montage in Rohbaubox

Die Rohbaubox ist zur Unterputzmontage im Massivbau oder im Trockenbau vorgesehen. Die Rohbaubox kann auf Geberit Duofix oder Geberit GIS Montageplatten oder auf einem Geberit Duofix Element für Waschtische montiert werden.

Zur Abdeckung der Serviceöffnung der Rohbaubox stehen die folgenden Abdeckplatten zur Verfügung:

- Geberit Abdeckplatte für Unterputzfunktionsbox, Art.-Nr. 116.425.11.1
- Geberit Abdeckplatte flächenbündig, für Unterputzfunktionsbox, Art.-Nr. 116.421.00.1

Montageregeln:

- Bei der Montage in der Rohbaubox muss der Bauschutz immer montiert werden, damit der Berührungsschutz unterhalb des Geberit Gateways fixiert ist.
- Die Rohbaubox ist nicht geeignet für Aufputzmontage.
- → Siehe Montageanleitungen [971.375.00.0](https://doc.geberit.com/971375000.pdf) (Rohbaubox) und [971.356.00.0](https://doc.geberit.com/971356000.pdf) (Geberit Gateway).

#### **Montage im Schaltschrank**

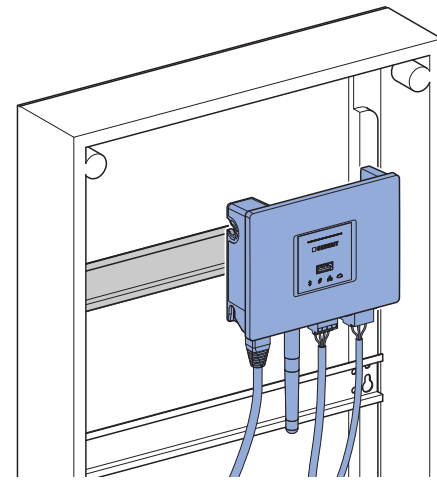

Abbildung 6: Montage im Schaltschrank

Das Geberit Gateway kann in handelsüblichen Schaltschränken in 2 verschiedenen Positionen auf 35 mm DIN-Hutschienen montiert werden. Schaltschränke aus Kunststoff sind zu bevorzugen, damit die Kommunikation über Bluetooth® und WLAN nicht beeinträchtigt wird.

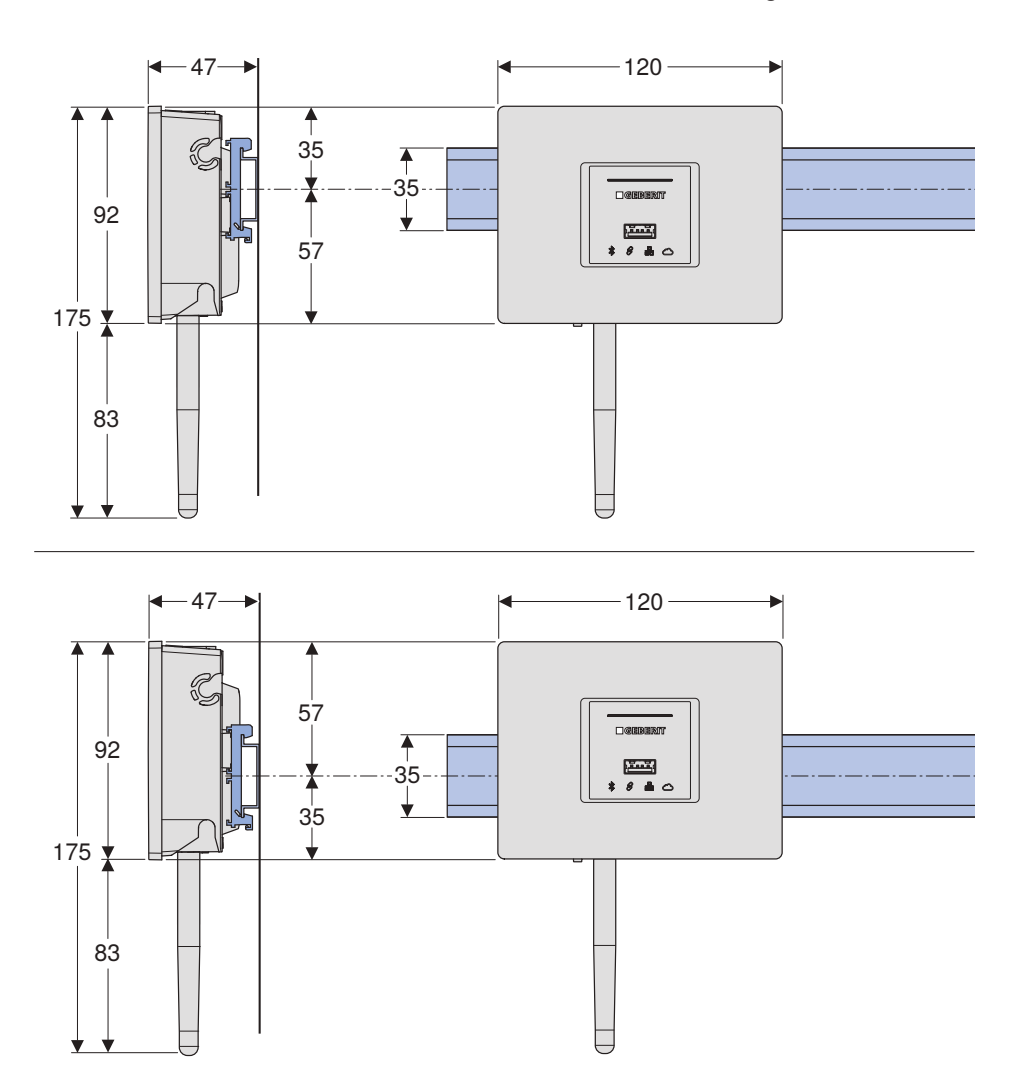

Abbildung 7: Masse für Montage auf DIN-Hutschienen

→ Siehe Montageanleitung [971.356.00.0](https://doc.geberit.com/971356000.pdf) (Geberit Gateway).

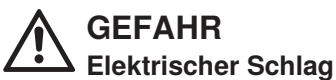

▶ Im Schaltschrank eine Abdeckung zum Schutz vor Berührung des 230-V-AC-Steckers vorsehen.

In der Abdeckung im Schaltschrank sind genügend grosse Öffnungen für die LEDs und die Betätigung der Pairingtaste vorzusehen. Falls das ganze Geberit Gateway sichtbar sein soll, ist eine Öffnung mit einer Breite von 8 Teilungseinheiten vorzusehen.

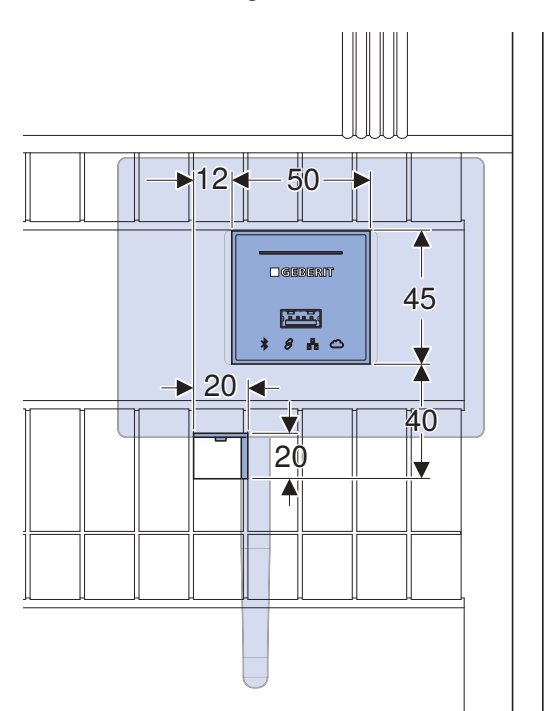

Abbildung 8: Mindestgrösse der Öffnungen in der Schaltschrankabdeckung

# **ACHTUNG**

#### **Störungen durch stromführende Leitungen**

▶ Im Schaltschrank keine 230-V-AC-Leitungen parallel unter dem Geberit Gateway führen.

### <span id="page-22-0"></span>**4.2 Geberit Bus Konverter für Urinale und Waschtischarmaturen**

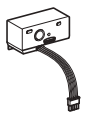

Die Geberit Bus Konverter dienen zur Anbindung der folgenden Geberit Connect Endgeräte an den Geberit Bus (GEBUS):

- Geberit Piave und Brenta Waschtischarmaturen (Geberit Bus Konverter, Art.-Nr. 116.371.00.1)
- Geberit Urinalsteuerungen mit elektronischer Spülauslösung, mit Typ 01 / 10 / 30 / 50 Abdeckplatte (Geberit Bus Konverter, Art.-Nr. 116.371.00.1)
- Geberit Urinalsteuerung mit elektronischer Spülauslösung, Unterputz, verdeckt (Geberit Bus Konverter, Art.-Nr. 116.371.00.1)
- Geberit Preda, Selva und Tamina Urinale, mit integrierter Steuerung (Geberit Bus Konverter, Art.-Nr. 116.370.00.1)

Die Geberit Bus Konverter sind als Zubehör verfügbar und werden anstelle des Netzteils in der Funktionsbox des Geberit Connect Endgeräts montiert. → Siehe Montageanleitungen [970.195.00.0](https://doc.geberit.com/970195000.pdf) und [970.196.00.0.](https://doc.geberit.com/970196000.pdf) Die Stromversorgung des Geberit Bus Konverters und des Endgeräts erfolgt über das GEBUS Kabel.

#### **ACHTUNG**

#### **Fehlfunktionen bei Endgeräten mit Geberit Bus Konvertern**

Bei Endgeräten mit Geberit Bus Konvertern werden die Steuerung und der Geberit Bus Konverter miteinander verknüpft. Das Austauschen von Geberit Bus Konvertern zwischen Endgeräten führt zu Fehlfunktionen.

▶ Geberit Bus Konverter nicht zwischen Endgeräten austauschen.

#### <span id="page-22-1"></span>**4.2.1 Technische Daten**

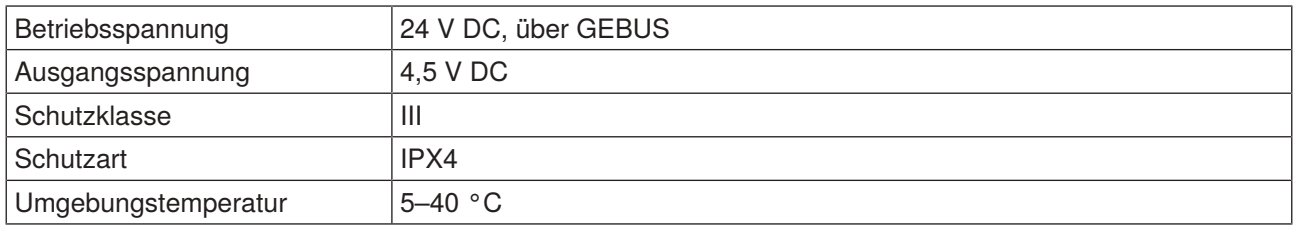

#### <span id="page-22-2"></span>**4.2.2 LED-Anzeige**

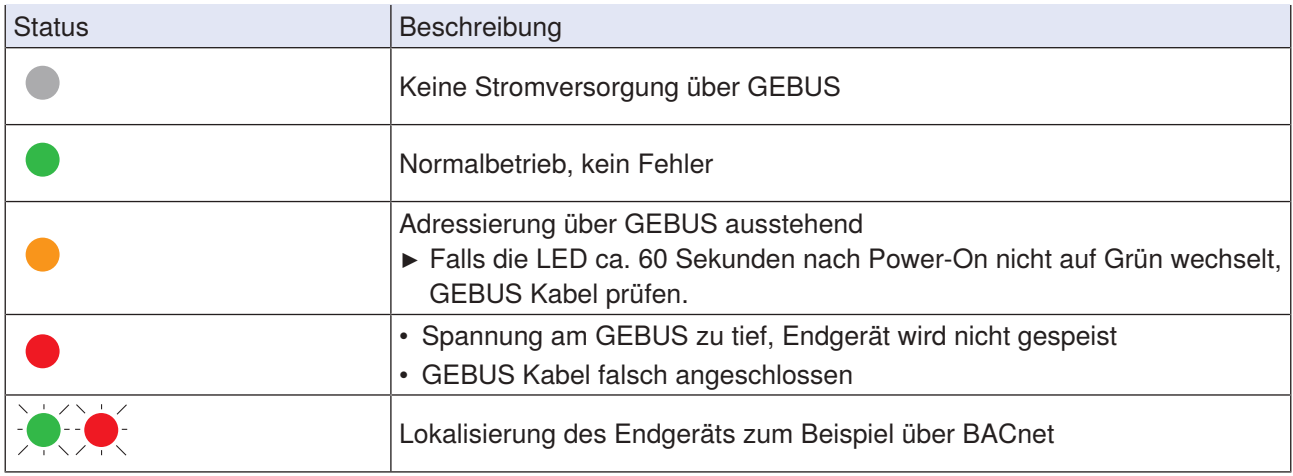

### <span id="page-23-0"></span>**4.3 Geberit Bus Konverter mit integriertem Netzteil**

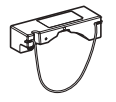

Der Geberit Bus Konverter, Art.-Nr. 116.097.00.1, dient zur Anbindung der folgenden Geberit Connect Endgeräte an den Geberit Bus (GEBUS):

- Geberit WC-Steuerungen mit elektronischer Spülauslösung
- Geberit HS05 Hygienespülung
- Geberit HS30 und HS50 Hygienespülungen im Unterputzspülkasten

Der Geberit Bus Konverter ist als Zubehör verfügbar und wird im Installationselement montiert. → Siehe Montageanleitung [971.628.00.0](https://doc.geberit.com/971628000.pdf). Der Geberit Bus Konverter enthält ein integriertes Netzteil zur Stromversorgung des Geberit Connect Endgeräts im Installationselement.

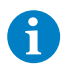

Der Geberit Bus Konverter muss am Geberit Connect Endgerät am roten Stecker angeschlossen werden. Der Geberit Bus Konverter ist nicht kompatibel mit älteren Endgeräten ohne roten Stecker.

#### **ACHTUNG**

#### **Fehlfunktionen bei Endgeräten mit Geberit Bus Konvertern**

Bei Endgeräten mit Geberit Bus Konvertern werden die Steuerung und der Geberit Bus Konverter miteinander verknüpft. Das Austauschen von Geberit Bus Konvertern zwischen Endgeräten führt zu Fehlfunktionen.

▶ Geberit Bus Konverter nicht zwischen Endgeräten austauschen.

#### <span id="page-23-1"></span>**4.3.1 Technische Daten**

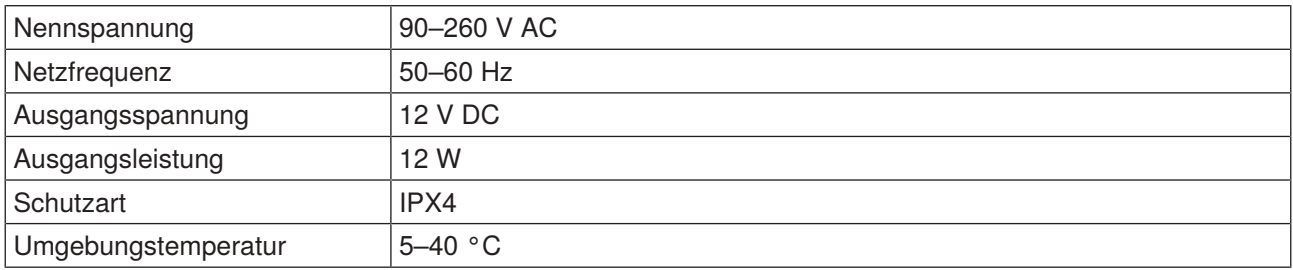

#### <span id="page-23-2"></span>**4.3.2 LED-Anzeige**

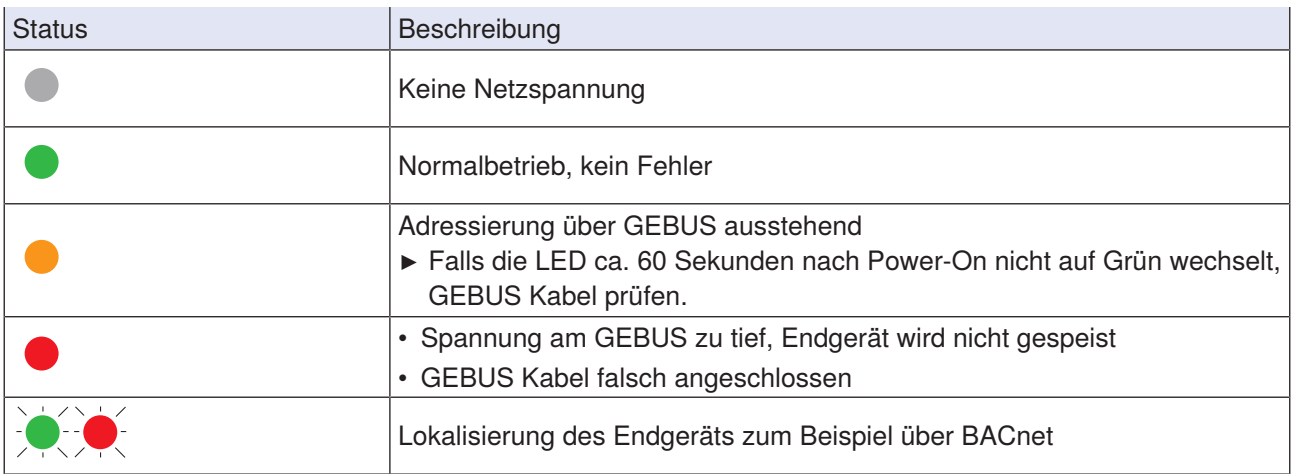

## <span id="page-24-0"></span>**4.4 Geberit Bus Kabel (GEBUS Kabel)**

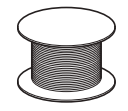

Das GEBUS Kabel kann bei Geberit bezogen oder bauseitig beschafft werden.

Das GEBUS Kabel ist bei Geberit unter den Art.-Nrn. 116.493.00.1 (Länge 100 Meter) und 116.493.00.5 (Länge 500 Meter) verfügbar.

Bei der bauseitigen Beschaffung sind die folgenden Spezifikationen zu beachten:

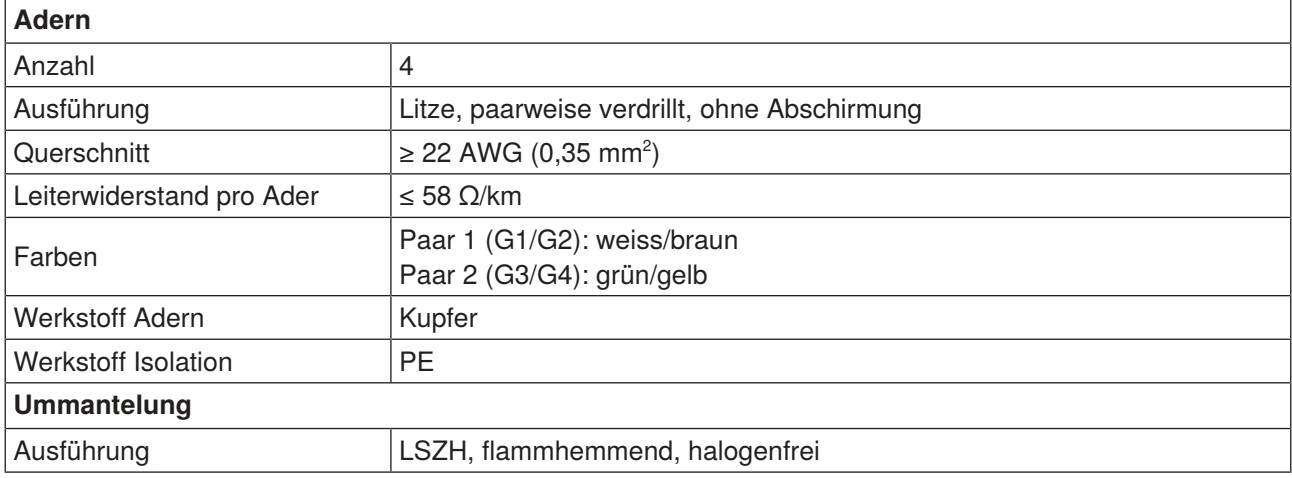

Zusätzlich sind die länderspezifischen Vorschriften und die Anforderungen der Einbausituation zu beachten.

#### **GEBUS Steckerbelegung**

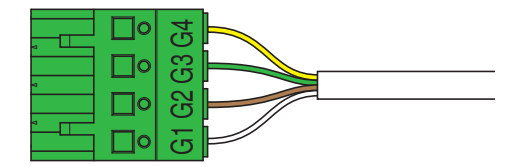

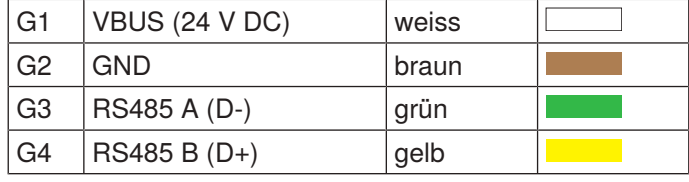

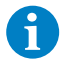

Es wird empfohlen, ein Kabel mit diesen Aderfarben einzusetzen (GEBUS Kabel oder bauseitiges Kabel mit identischen Aderfarben). Die Aderfarben sind auf die Farben des Klemmblocks in der Geberit Rohbaubox abgestimmt und vereinfachen so die Fehlersuche.

### <span id="page-25-0"></span>**4.5 Klemmblock für Geberit Gateway**

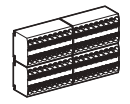

Der Klemmblock dient als Knotenpunkt zur Verbindung der GEBUS Kabel der einzelnen Geberit Connect Endgeräte mit dem Geberit Gateway.

Der Klemmblock ist in der Geberit Rohbaubox, Art.-Nr. 116.491.00.1, enthalten. Für die Montage im Schaltschrank ist der Klemmblock auch als Zubehör mit Art.-Nr. 116.492.00.1 erhältlich.

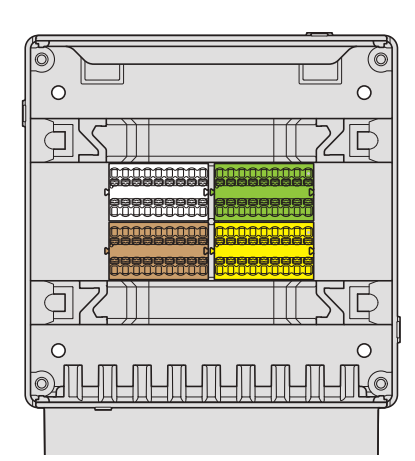

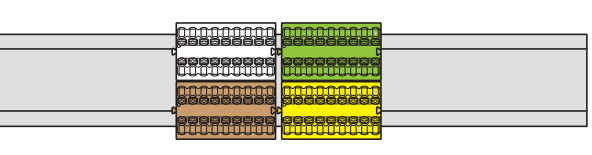

Abbildung 9: Klemmblock in Rohbaubox (links) und montiert auf einer Hutschiene für die Schaltschrankmontage (rechts)

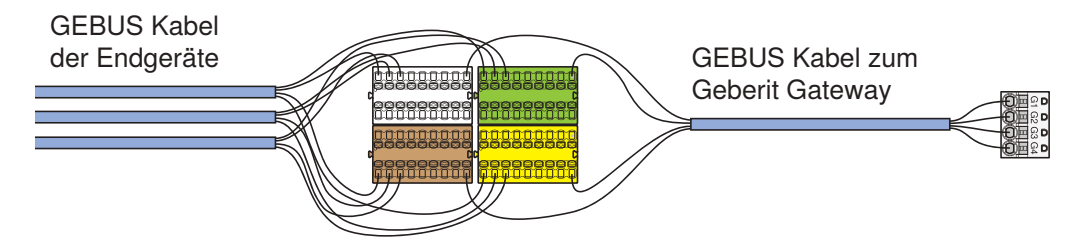

Abbildung 10: Beispiel für die Verbindung von 3 Geberit Connect Endgeräten mit dem Geberit Gateway

## <span id="page-26-0"></span>**4.6 Geberit Connect Endgeräte**

Die folgenden Geberit Connect Endgeräte können mit Geberit Connect verwendet werden. Die Anbindung an den Geberit Bus erfolgt direkt oder über einen Geberit Bus Konverter.

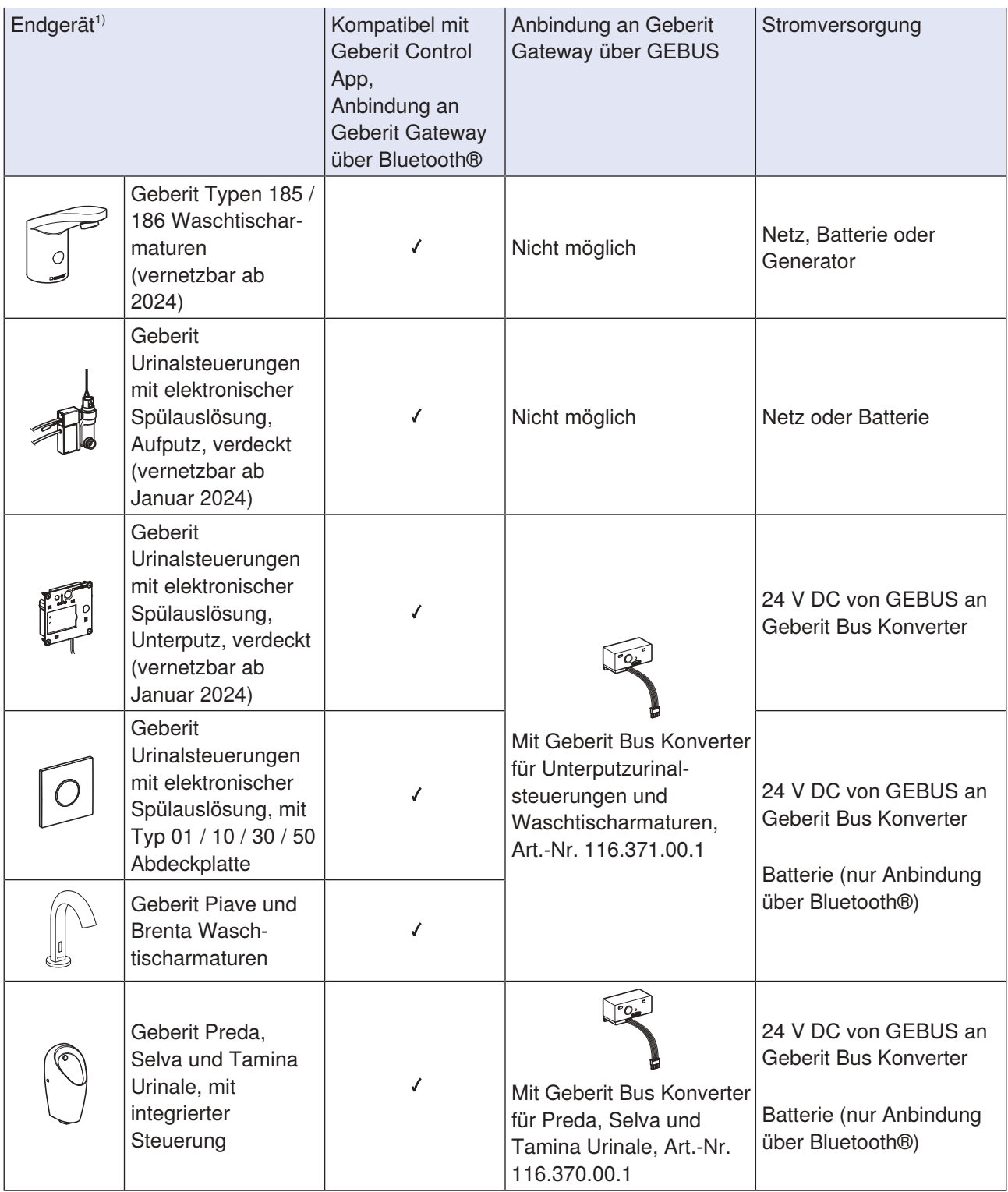

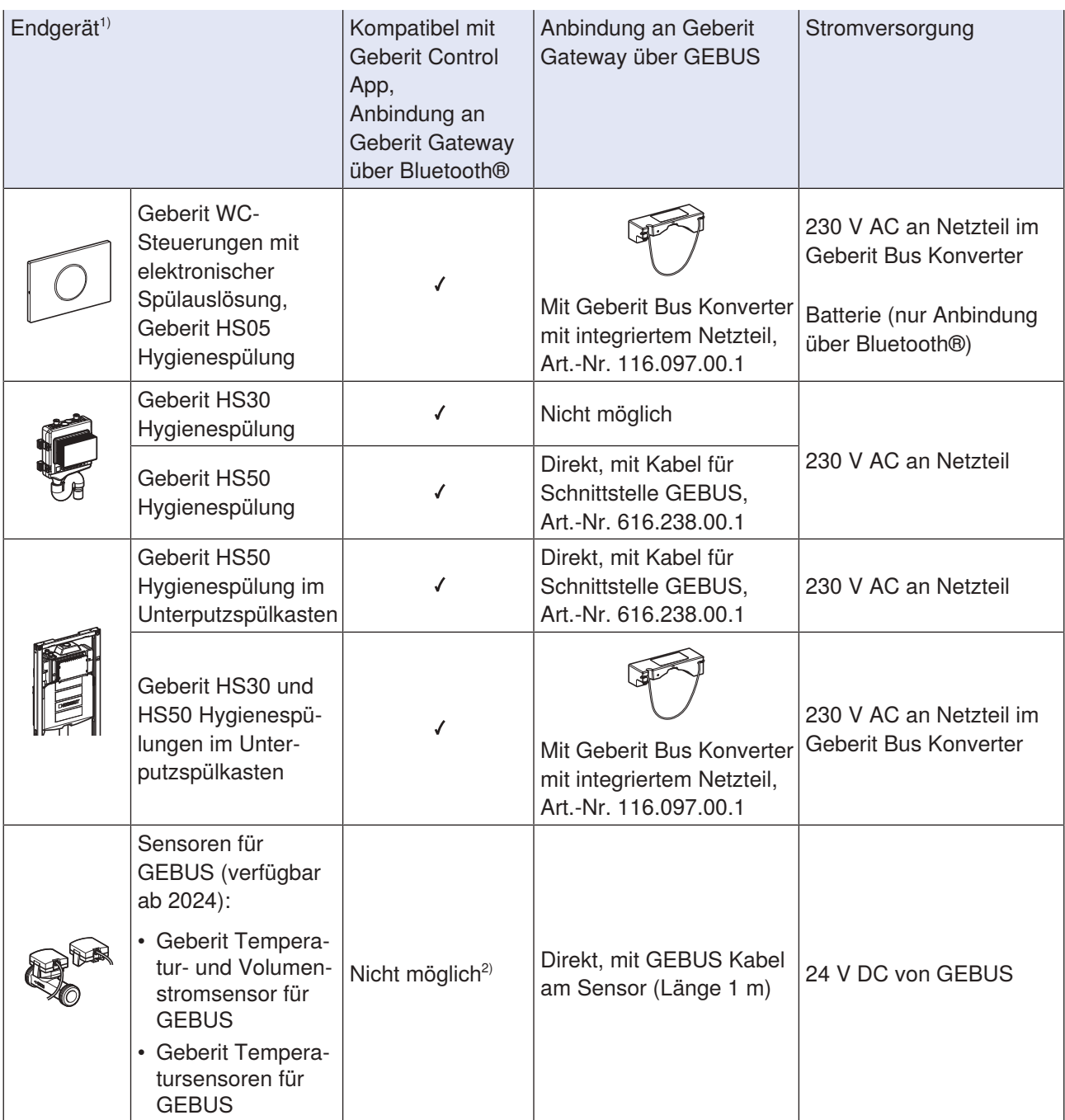

1) Geberit Connect fähige Endgeräte sind auf dem Typenschild mit dem Geberit Connect Logo ausgezeichnet.  $\mathcal{S}_{\text{convect}}$ 

2) Zugriff mit Geberit Control App möglich über GEBUS und Geberit Gateway

 $\frac{2}{2}$ 

### <span id="page-28-0"></span>**4.6.1 Verbindung der Endgeräte mit Geberit Gateway**

Je nach Endgerät erfolgt die Verbindung zum Geberit Gateway über GEBUS (direkt oder über Geberit Bus Konverter) und/oder über Bluetooth®. Die Stromversorgung erfolgt entweder über GEBUS (24 V DC), über ein separates Netzteil oder über eine Batterie.

Für Details → siehe ["Anbindung der Endgeräte an Geberit Gateway", Seite 37.](#page-36-0)

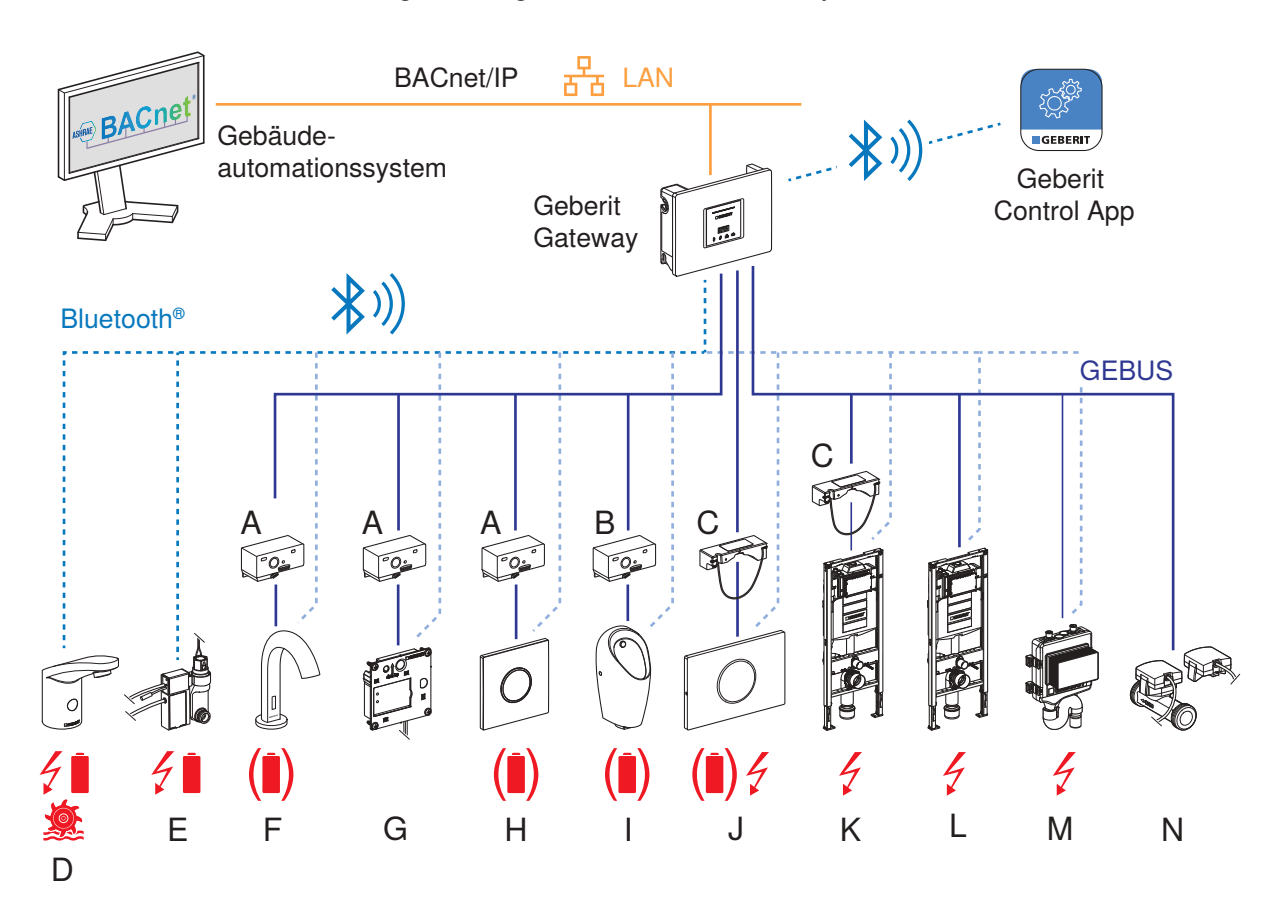

Abbildung 11: Anbindung der Geberit Connect Endgeräte an Geberit Gateway

- A Geberit Bus Konverter für Unterputzurinalsteuerungen und Waschtischarmaturen
- B Geberit Bus Konverter für Preda, Selva und Tamina Urinale
- C Geberit Bus Konverter mit integriertem Netzteil
- D Geberit Typen 185 / 186 Waschtischarmaturen
- E Geberit Urinalsteuerungen mit elektronischer Spülauslösung, Aufputz, verdeckt
- F Geberit Piave und Brenta Waschtischarmaturen
- G Geberit Urinalsteuerungen mit elektronischer Spülauslösung, Unterputz, verdeckt
- H Geberit Urinalsteuerungen mit elektronischer Spülauslösung, mit Typ 01 / 10 / 30 / 50 Abdeckplatte
- I Geberit Preda, Selva und Tamina Urinale, mit integrierter Steuerung
- J Geberit WC-Steuerungen mit elektronischer Spülauslösung
- K Geberit HS30 oder HS50 Hygienespülung im Unterputzspülkasten mit Geberit Bus Konverter mit integriertem Netzteil
- L Geberit HS50 Hygienespülung im Unterputzspülkasten mit externem Netzteil
- M Geberit HS30 oder HS50 Hygienespülung mit externem Netzteil (HS30 nur über BLE)
- N Geberit Temperatur- und Volumenstromsensor für GEBUS / Geberit Temperatursensor für GEBUS
	- Stromversorgung mit Netzspannung 230 V AC, Batterie oder Generator (nicht über GEBUS)
		- Stromversorgung alternativ mit Batterie (Anbindung an Geberit Gateway nur über Bluetooth® möglich)

 $\left(\mathbf{\hat{I}}\right)$ 

## <span id="page-29-0"></span>**4.7 Geberit Control App**

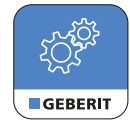

Die Geberit Control App dient zur Konfiguration und Bedienung der Geräte im Geberit Connect Netzwerk. Die Verbindung zu den Geräten erfolgt über Bluetooth®. Die Geberit Control App ist für Android- und iOS-Geräte im jeweiligen App-Store kostenfrei erhältlich.

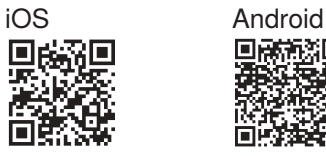

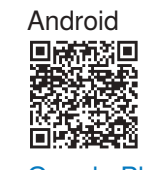

[App Store](https://apps.apple.com/app/id1554815217) [Google Play](https://play.google.com/store/apps/details?id=com.geberit.control)

# **Zugang zur App**

Die Geberit Control App kann direkt im jeweiligen App-Store heruntergeladen werden. Der QR-Code, der auf jedem Geberit Connect Gerät aufgebracht ist, führt ebenfalls zur Geberit Control App.

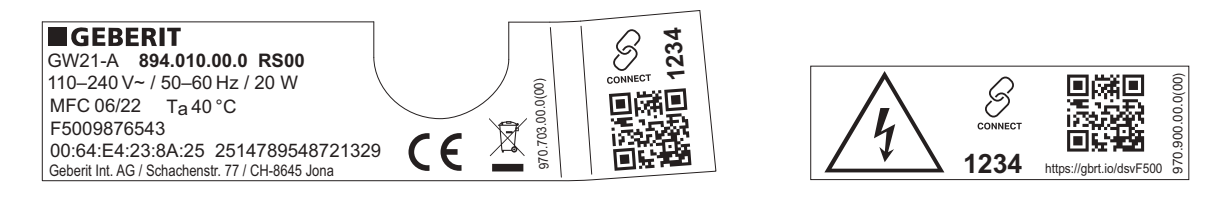

Abbildung 12: Beispiel: Typenschild und Aufkleber auf Geberit Gateway, URL im QR-Code = <https://gbrt.io/dsvF500>

Der QR-Code führt zu einer Landingpage mit folgenden Inhalten:

- Links zu den App-Stores für den Download der Geberit Control App
- Link zur jeweiligen Produktseite im Onlineproduktkatalog mit Produktdaten und Anleitungen

#### **Funktionsumfang der App**

- Geberit Connect Endgeräte: Bedienung und Konfiguration
- Geberit Gateway:
	- Zentraler Zugang zu allen verbundenen Endgeräten (verfügbar ab 2024)
	- Konfiguration des Geberit Gateways
	- Konfiguration der Netzwerkeinstellungen
	- Konfiguration der Anbindung an ein Gebäudeautomationssystem
	- Bereitstellung von verschiedenen Protokollen
	- Fehlerdiagnose

#### **Geberit ID**

Für den Zugriff auf das Geberit Gateway ist eine persönliche Geberit ID erforderlich. Diese kann direkt in der Geberit Control App erstellt werden.

Aus Sicherheitsgründen muss die Geberit ID monatlich in der Geberit Control App bestätigt werden.

# <span id="page-30-0"></span>**5 Planung**

### <span id="page-30-1"></span>**5.1 Allgemeine Planungsregeln**

Geberit Connect Endgeräte wie Waschtischarmaturen, Urinalsteuerungen oder WC-Steuerungen werden entweder über das Geberit Bus Kabel (GEBUS Kabel) oder alternativ über Bluetooth® mit einem Geberit Gateway verbunden. Auch ein Mischbetrieb mit Endgeräten, die über GEBUS angebunden sind, und Endgeräten, die über Bluetooth® angebunden sind, ist möglich.

Das folgende Beispiel zeigt die Anbindung verschiedener Endgeräte über GEBUS (Stern-, Reihen- und Baumtopologie) und über Bluetooth®.

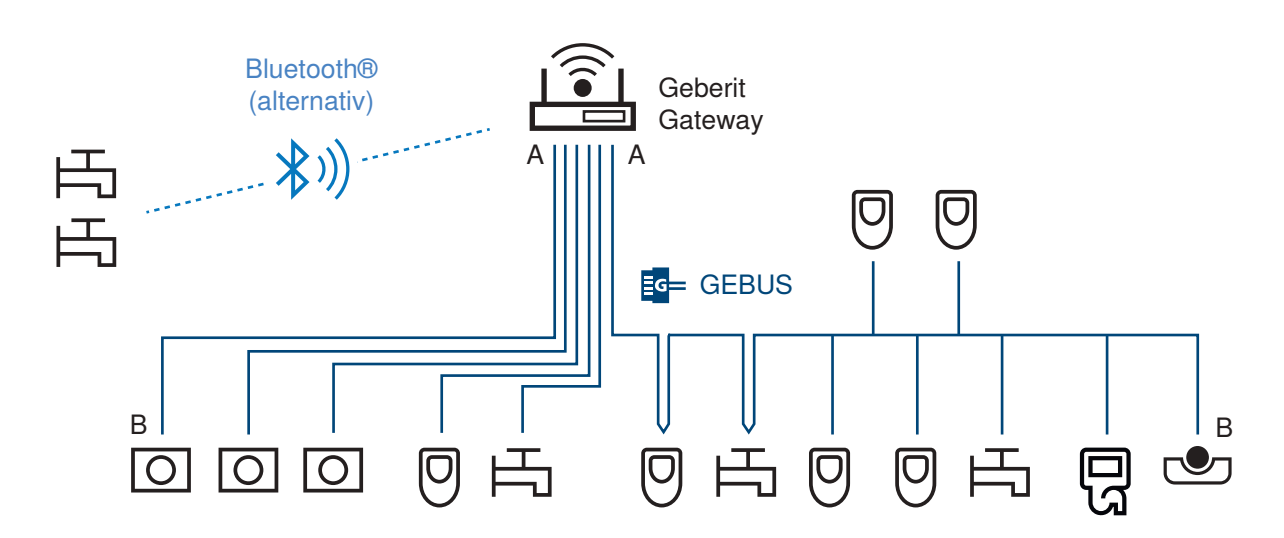

#### Abbildung 13: Beispiel für Anbindung der Endgeräte

Kriterien für die Wahl der Anbindung:

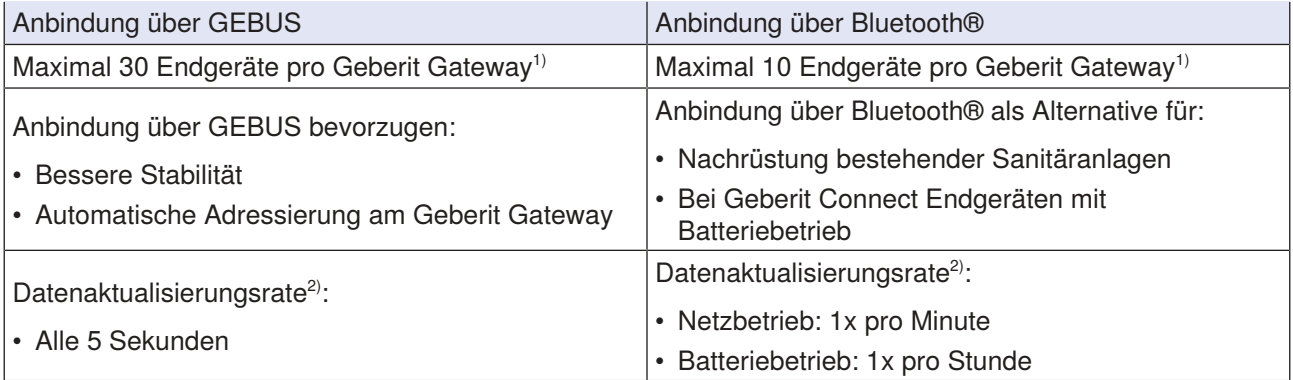

1) Total 30 Endgeräte, zum Beispiel 25 Endgeräte über GEBUS und 5 Endgeräte über Bluetooth®

2) Aktualisierungsrate für Statistikdaten wie zum Beispiel Wasserverbrauch. Warnungen und Störungen sowie Befehle zum Endgerät werden ohne Verzögerung übertragen.

## <span id="page-31-0"></span>**5.2 Planungsregeln für die Anbindung über GEBUS**

#### **Topologie**

- Sterntopologie
	- Vorteile: hohe Ausfallsicherheit, einfache Verkabelung, einfache Störungsdiagnose
	- Nachteile: grössere Kabelmengen, mehr Anschlussklemmen in Rohbaubox benötigt
	- **WC-Steuerungen immer mit Sterntopologie anschliessen.** Bei den Geberit Duofix Elementen für WC ist zu wenig Platz für das Durchschleifen des GEBUS Kabels vorhanden.
- Reihen- oder Baumtopologie
	- Vorteile: kleinere Kabelmengen, einfache Erweiterbarkeit, weniger Anschlussklemmen in Rohbaubox benötigt
	- Nachteile: aufwändigere Verkabelung, geringere Ausfallsicherheit
	- Geeignet für alle Endgeräte ausser WC-Steuerungen

#### **Erforderliches Zubehör**

• Erforderliches Zubehör bestimmen, wie zum Beispiel Geberit Bus Konverter. → Siehe ["Anbindung der](#page-36-0) [Endgeräte an Geberit Gateway", Seite 37.](#page-36-0)

#### **GEBUS Kabel**

- Spezifikationen für GEBUS Kabel beachten. → Siehe ["Geberit Bus Kabel \(GEBUS Kabel\)", Seite 25](#page-24-0).
- Maximale Kabellänge zwischen Geberit Gateway und dem entferntesten Endgerät (Strecke A–B in Abbildung auf vorhergehender Seite): 100 Meter
- Mehrere Geberit Gateways **nicht** über GEBUS miteinander verbinden.
- Regeln für die Verlegung des GEBUS Kabels:
	- Nicht parallel zu 230-V-AC-Versorgungsleitungen verlegen.
	- Nicht im gleichen Leerrohr wie 230-V-AC-Versorgungsleitungen verlegen.
	- 230-V-AC-Versorgungsleitungen nicht über oder unter Geberit Gateway im Schaltschrank führen.
	- Offene Litzenenden während der Bauphase isolieren, damit sie sich nicht gegenseitig berühren.
	- GEBUS Kabel nach dem Verlegen beschriften.
	- GEBUS Kabel darf nur durch ausgebildete Elektrofachkraft verlegt werden.
	- Länderspezifische Vorschriften für Elektroinstallationen einhalten.

#### **Ausfallsicherheit**

- Weniger Endgeräte pro Geberit Gateway erhöhen die Ausfallsicherheit.
- Sterntopologien erhöhen die Ausfallsicherheit.

#### **Geberit Gateway**

- Maximal 30 Endgeräte pro Geberit Gateway bei Anbindung über GEBUS
- Anzahl Anschlussklemmen in Rohbaubox zu Geberit Gateway: 18
- Empfehlungen für Platzierung des Geberit Gateways:
	- Einfamilienhäuser: 1 Geberit Gateway im Technikraum
	- Gebäude mit wenigen Endgeräten: 1 Geberit Gateway pro Steigzone

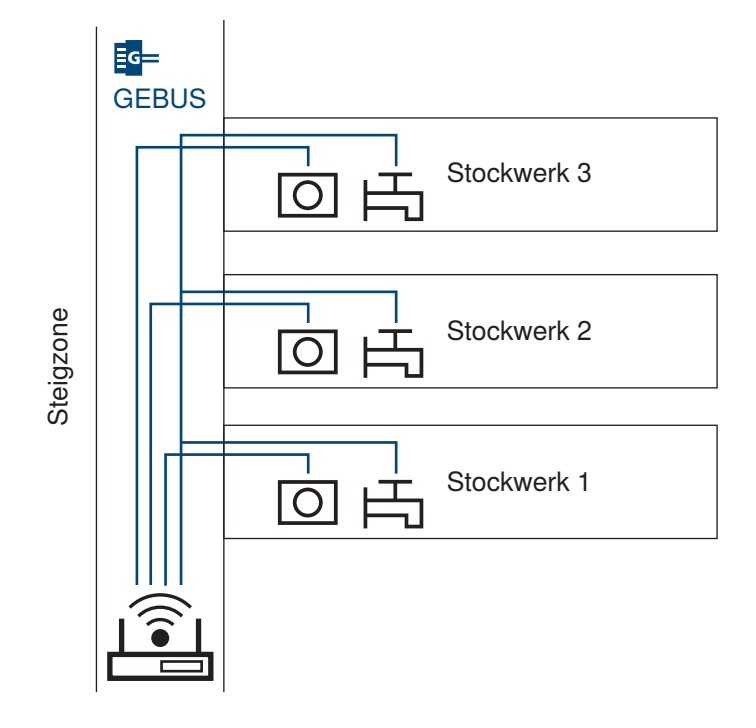

– Öffentliche Sanitärräume: 1 Geberit Gateway pro Sanitäranlage mit Herren- und Damen-WC und evtl. weiteren Räumen

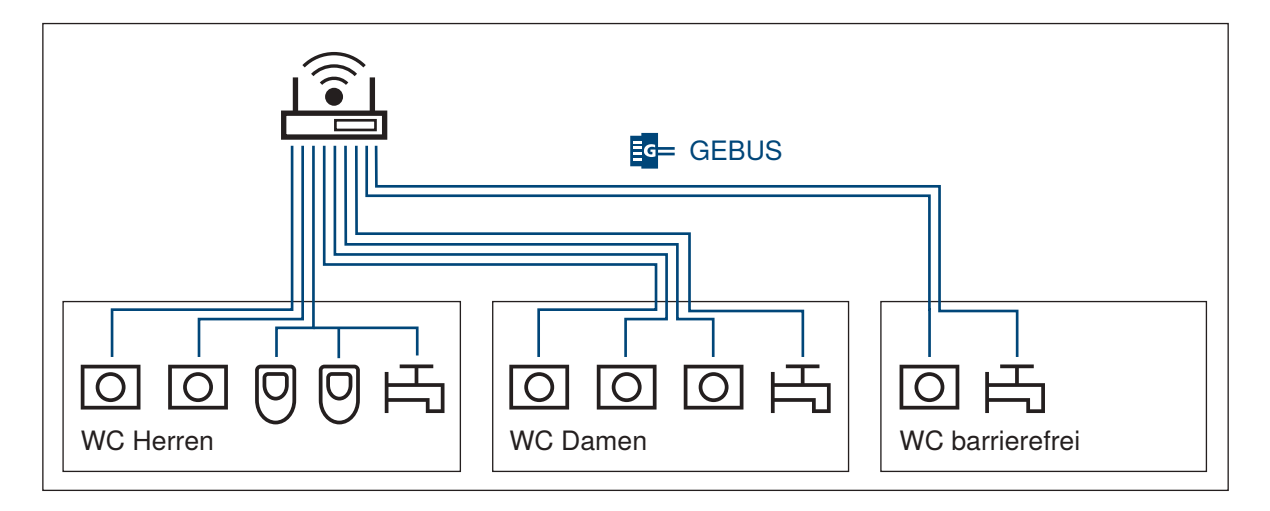

## <span id="page-33-0"></span>**5.3 Zusätzliche Planungsregeln für die Anbindung über Bluetooth®**

- Reichweite des Bluetooth®-Signals beachten: ca. 10–30 Meter je nach Umgebung und Gebäudestrukturen wie Wänden und Decken
- Maximal 10 Endgeräte pro Geberit Gateway bei Anbindung über Bluetooth®
- Geberit Gateway in einen Schaltschrank aus Kunststoff einbauen, damit die Kommunikation über Bluetooth® nicht beeinträchtigt wird.
- Vor der definitiven Montage des Geberit Gateways Reichweite des Bluetooth®-Signals prüfen.
- Empfehlungen für Platzierung des Geberit Gateways:
	- Geberit Gateway im gleichen Raum wie die Endgeräte platzieren
	- 1 Geberit Gateway pro Raum

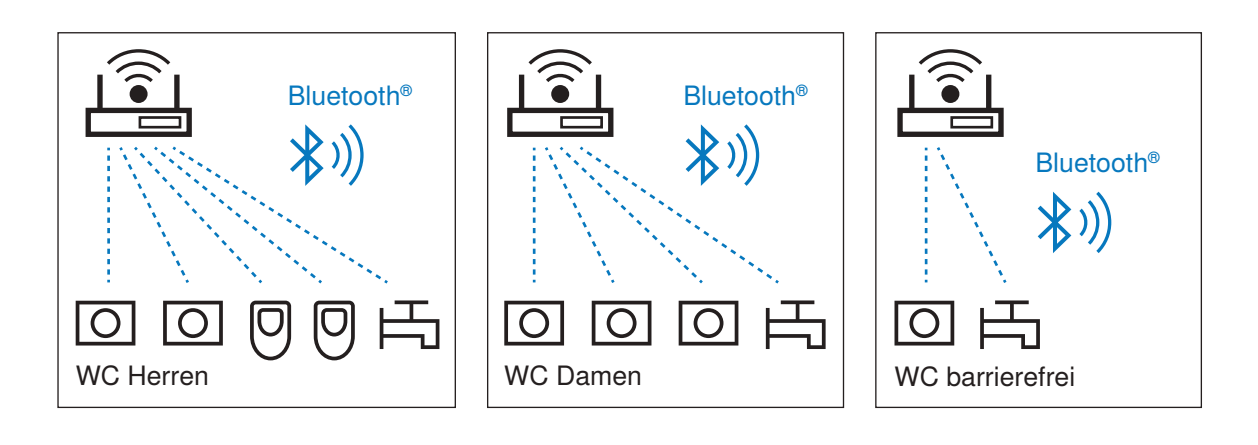

## <span id="page-34-0"></span>**5.4 Zoneneinteilung**

Bei der Inbetriebnahme wird jedes Geberit Connect Endgerät einer Zone zugeordnet. Es wird empfohlen, die Zoneneinteilung bereits bei der Planung festzulegen. Die Zoneneinteilung ist unabhängig von der Topologie und der Art der Anbindung (GEBUS, Bluetooth®).

Anwendung der Zonen:

- Eindeutige Identifikation eines Endgeräts in der Geberit Control App und im Gebäudeautomationssystem (zum Beispiel zur Lokalisierung von Fehlermeldungen)
- Auslösung von zentralen Funktionen für alle Endgeräte in der gleichen Zone (zum Beispiel zur Aktivierung des Reinigungsmodus), verfügbar ab 2024
- Anzeige von Statistikdaten aller Endgeräte in der gleichen Zone (zum Beispiel Wasserverbrauch pro Raum), verfügbar ab 2024

Empfehlungen für Zoneneinteilung:

- Eine Zone pro Sanitärraum
- Eine Zone pro Wohnung in einem Mehrfamilienhaus
- Eine Zone für das Geberit Gateway, falls dieses in einem eigenen Raum untergebracht ist (zum Beispiel im Keller oder in einer Steigzone)

Beispiel: Zoneneinteilung in einer WC-Anlage

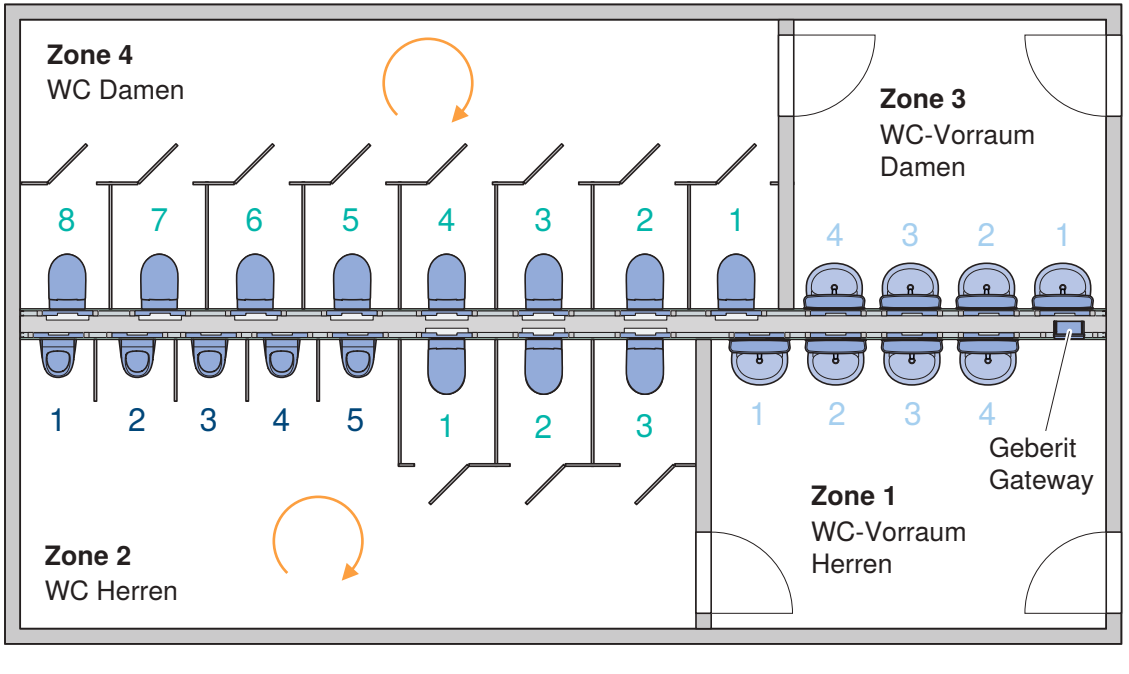

Urinalsteuerungen WC-Steuerungen Waschtischarmaturen

Abbildung 14: Empfohlene Zoneneinteilung

Allgemeine Empfehlungen:

- Zone mit Geberit Gateway als Zone 1 festlegen.
- Pro Zone Endgeräte im Uhrzeigersinn nummerieren, separate Nummerierung pro Endgerätetyp.
- Aussagekräftige Namen für Geberit Gateway und Zonen vergeben (zum Beispiel "Gateway 1. OG, WC Herren").

#### Beispiel: Darstellung der Zone 2 im Beispiel oben in der Geberit Control App

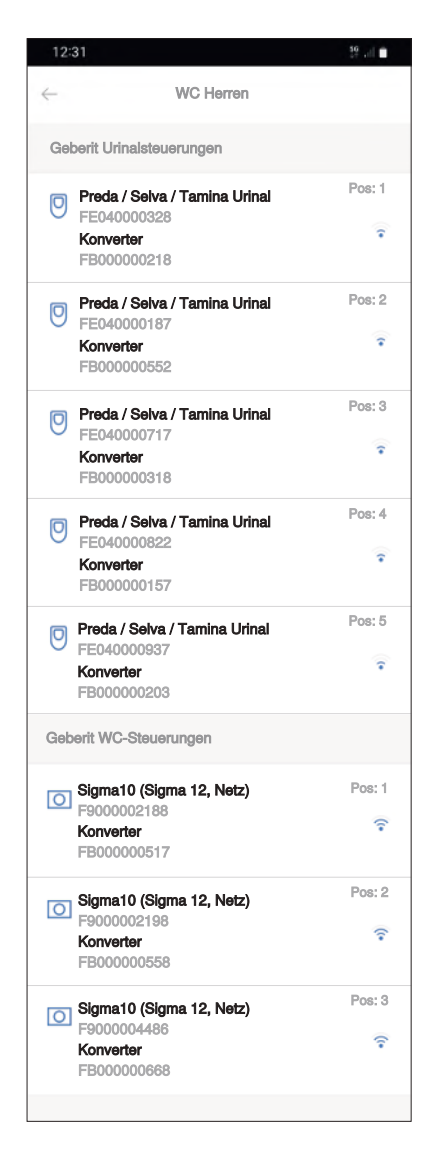

Abbildung 15: Darstellung einer Zone in der Geberit Control App
# **5.5 Anbindung der Endgeräte an Geberit Gateway**

## **5.5.1 Anbindung der Geberit Typen 185 / 186 Waschtischarmaturen**

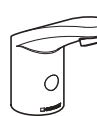

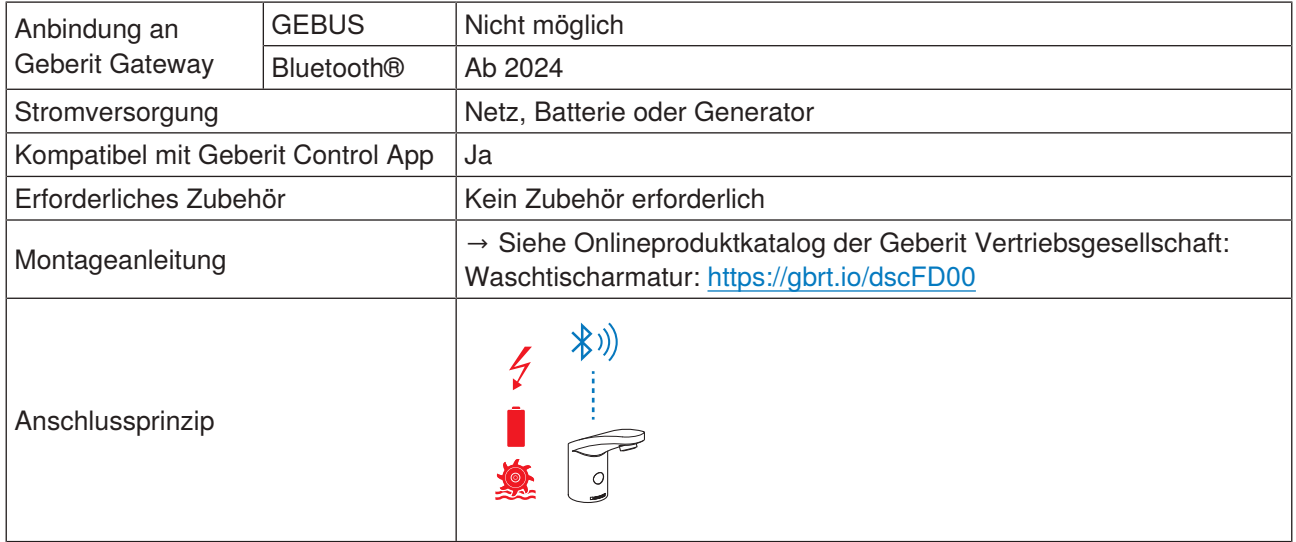

## **5.5.2 Anbindung der Geberit Piave und Brenta Waschtischarmaturen**

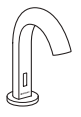

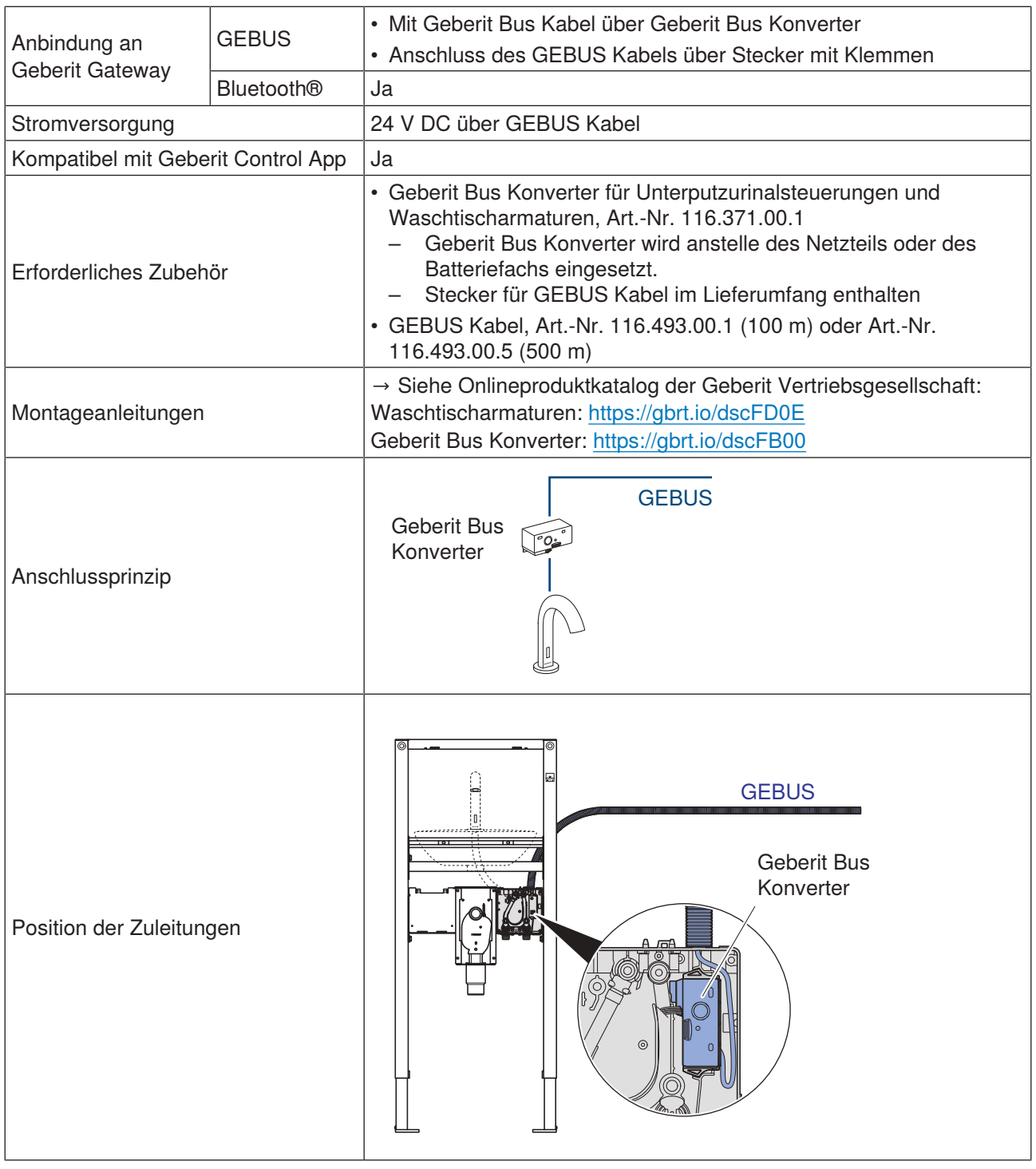

Optional können auch Waschtischarmaturen mit Batterie- oder Generatorbetrieb verwendet werden. Die Anbindung an das Geberit Gateway ist dann nur über Bluetooth® möglich.

### **5.5.3 Anbindung der Geberit Urinalsteuerungen mit elektronischer Spülauslösung, Aufputz, verdeckt**

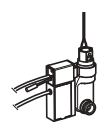

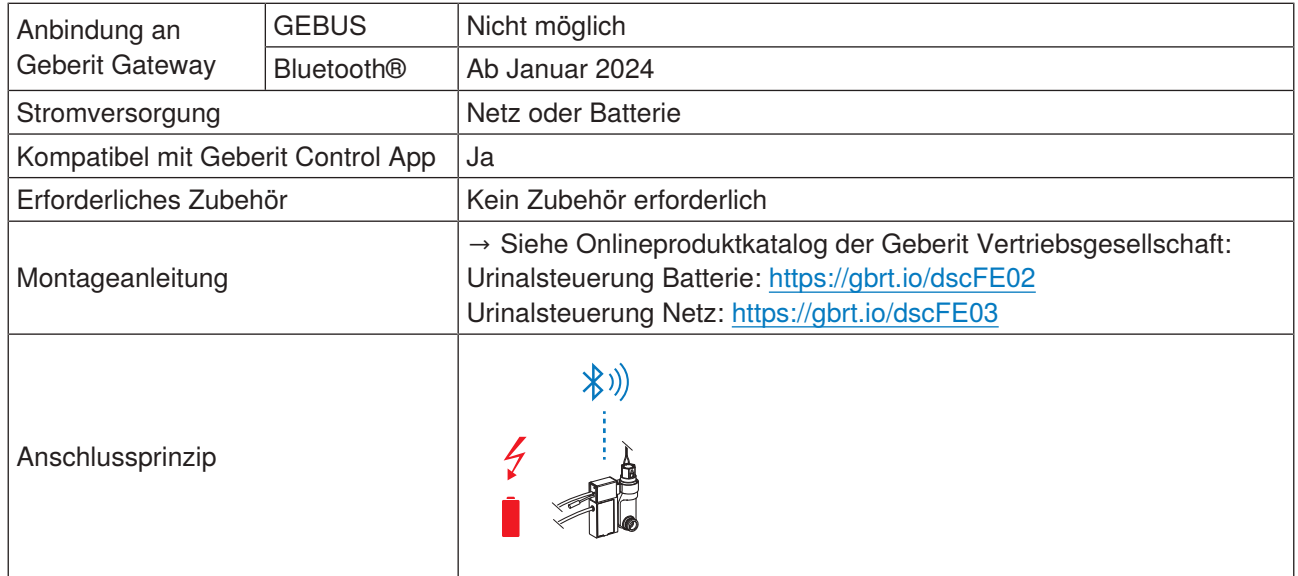

## **5.5.4 Anbindung der Geberit Urinalsteuerungen mit elektronischer Spülauslösung, Unterputz, verdeckt**

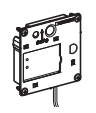

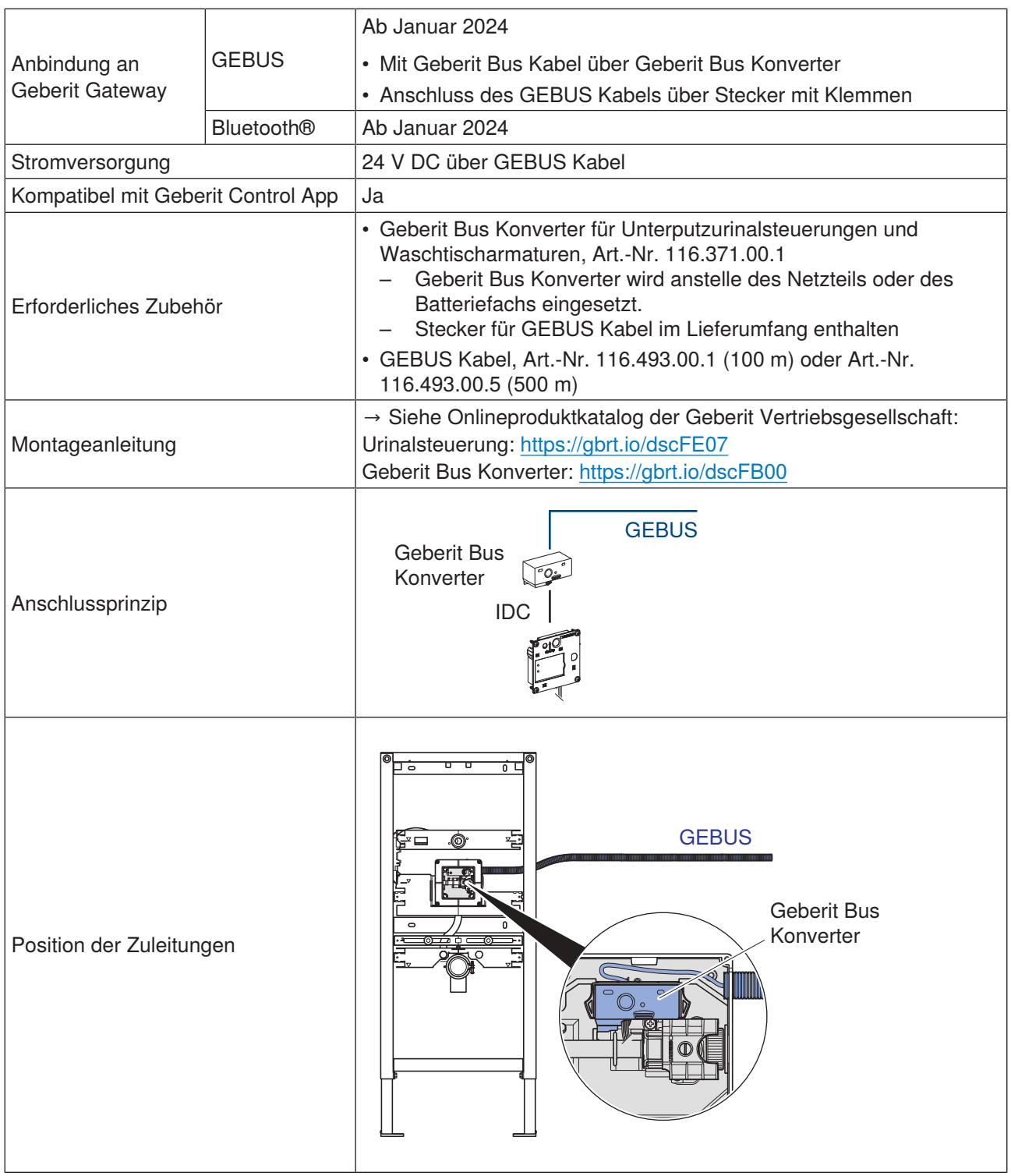

### **5.5.5 Anbindung der Geberit Urinalsteuerungen mit elektronischer Spülauslösung, mit Typ 01 / 10 / 30 / 50 Abdeckplatte**

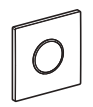

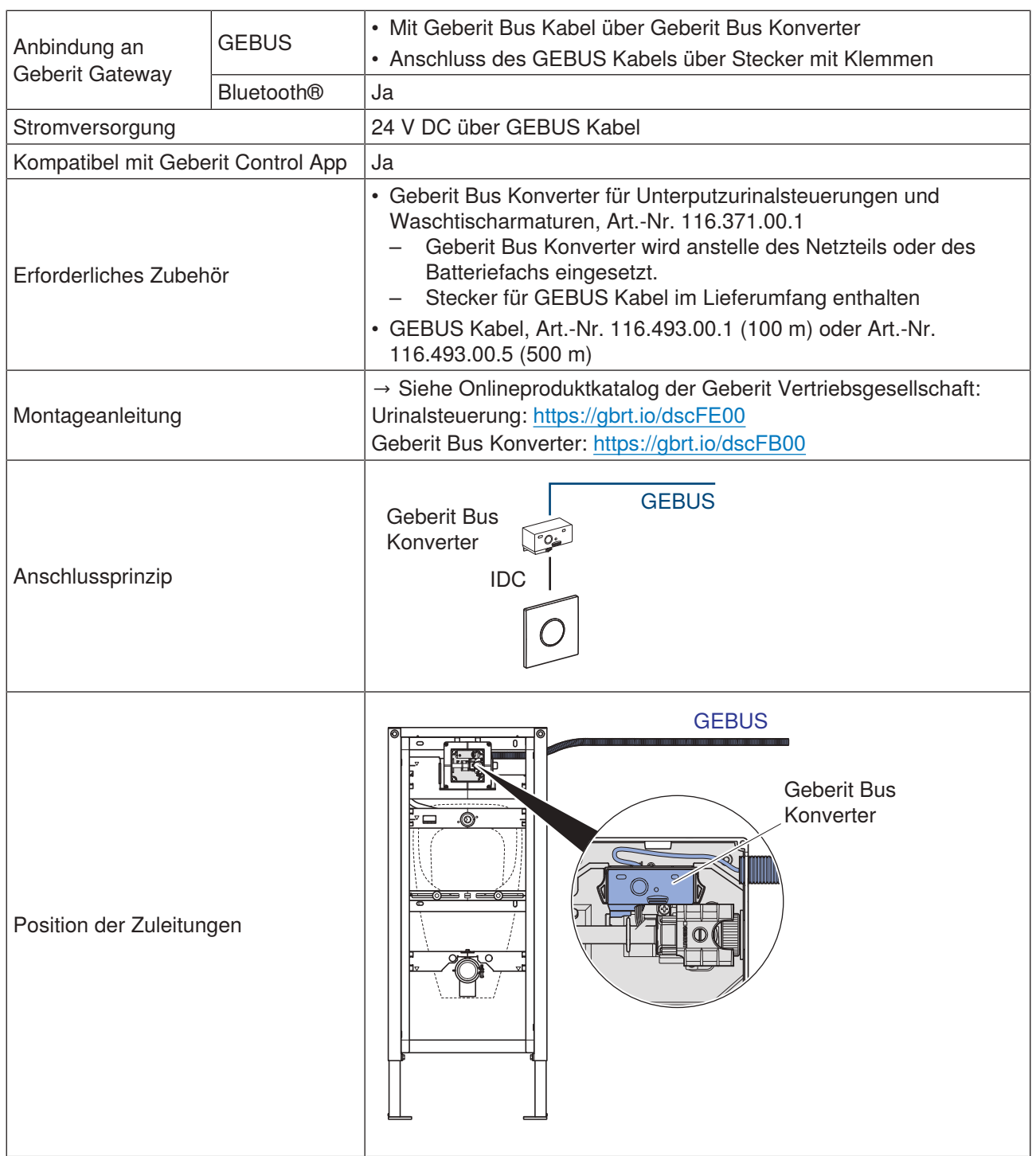

Optional können auch Urinalsteuerungen mit Batteriebetrieb verwendet werden. Die Anbindung an das Geberit Gateway ist dann nur über Bluetooth® möglich.

## **5.5.6 Anbindung der Geberit Preda, Selva und Tamina Urinale, mit integrierter Steuerung**

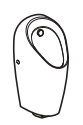

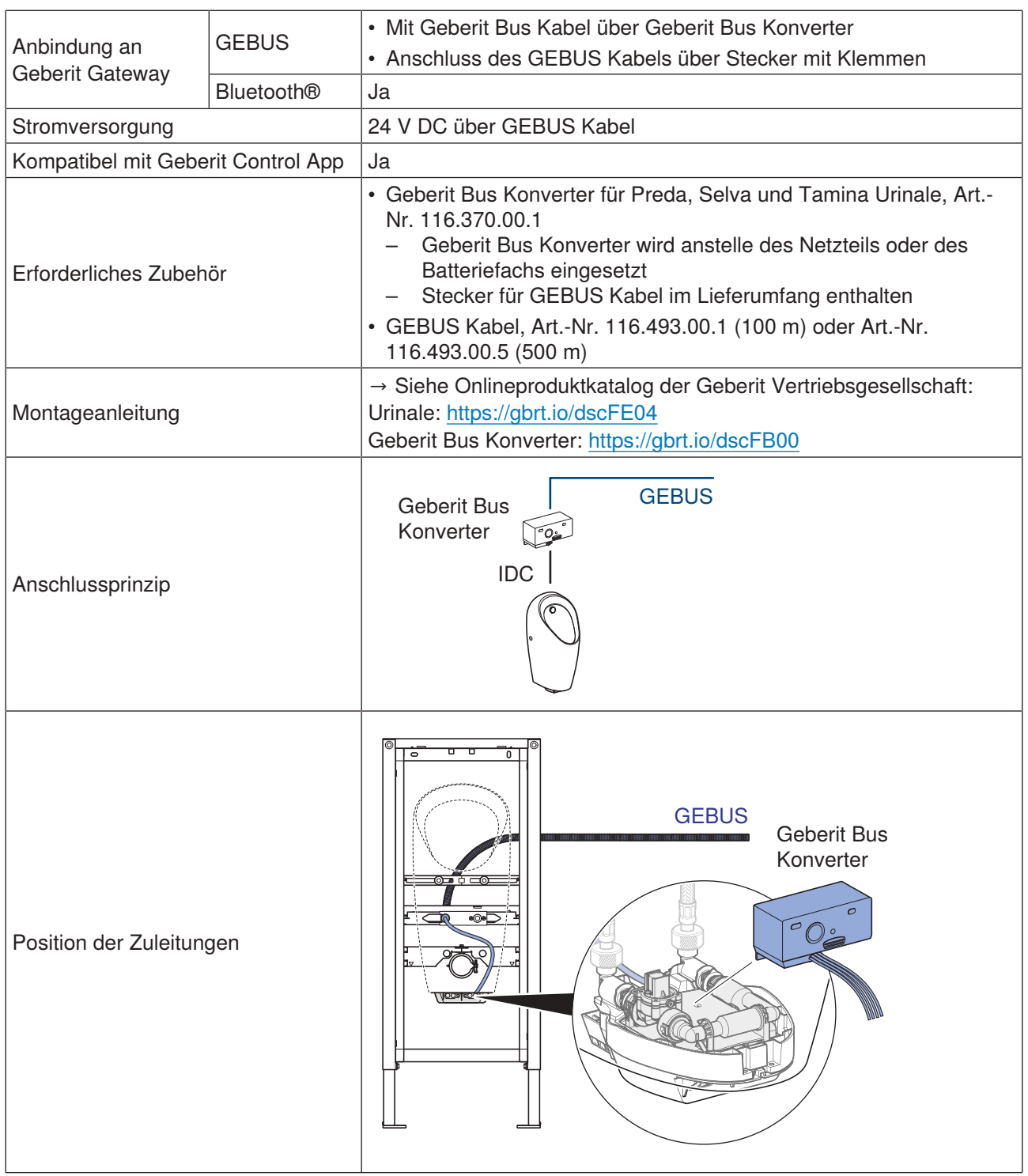

Optional können auch Urinale mit Batterie- oder Generatorbetrieb verwendet werden. Die Anbindung an das Geberit Gateway ist dann nur über Bluetooth® möglich.

## **5.5.7 Anbindung der Geberit WC-Steuerungen mit elektronischer Spülauslösung**

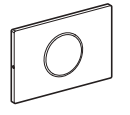

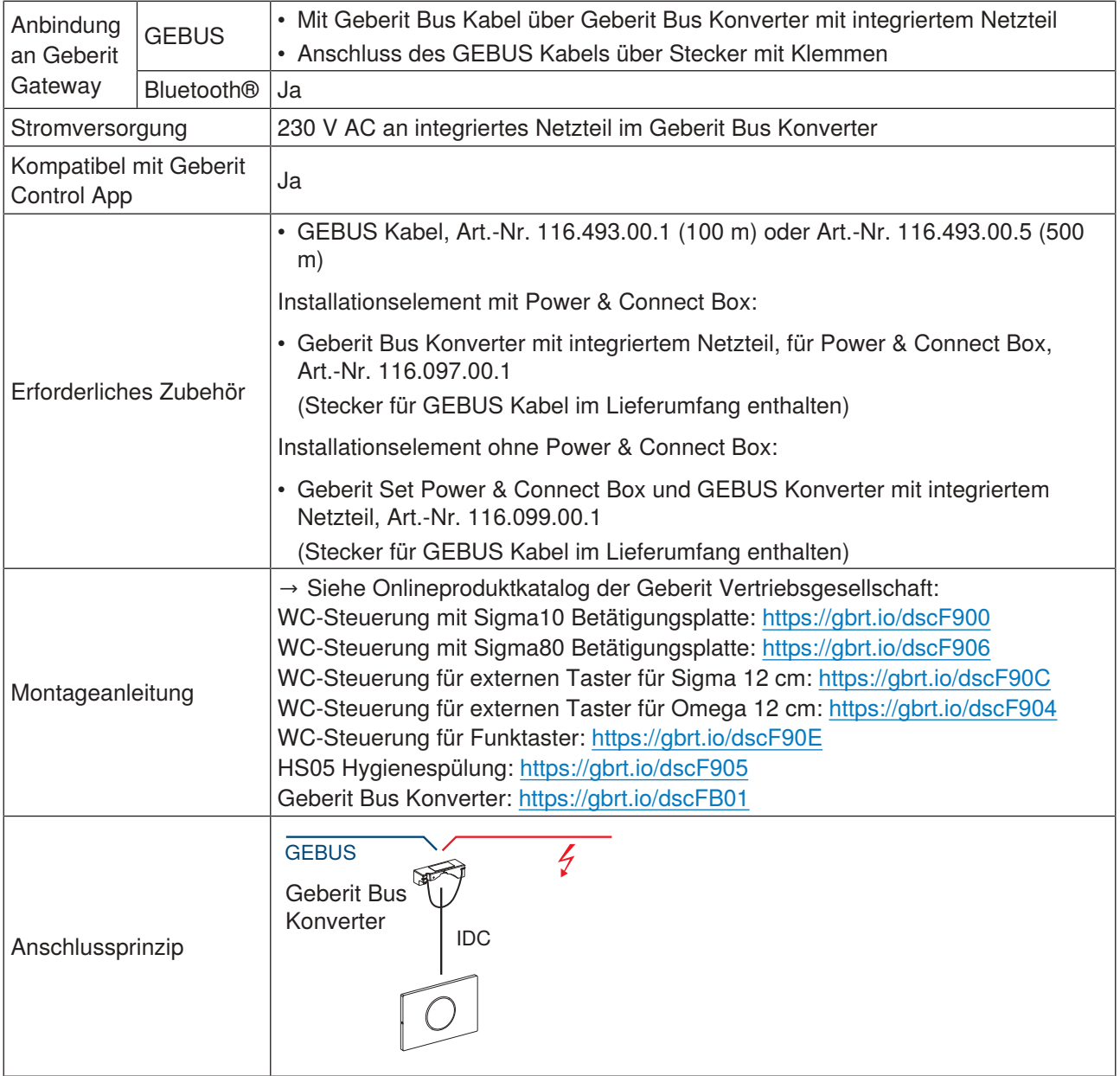

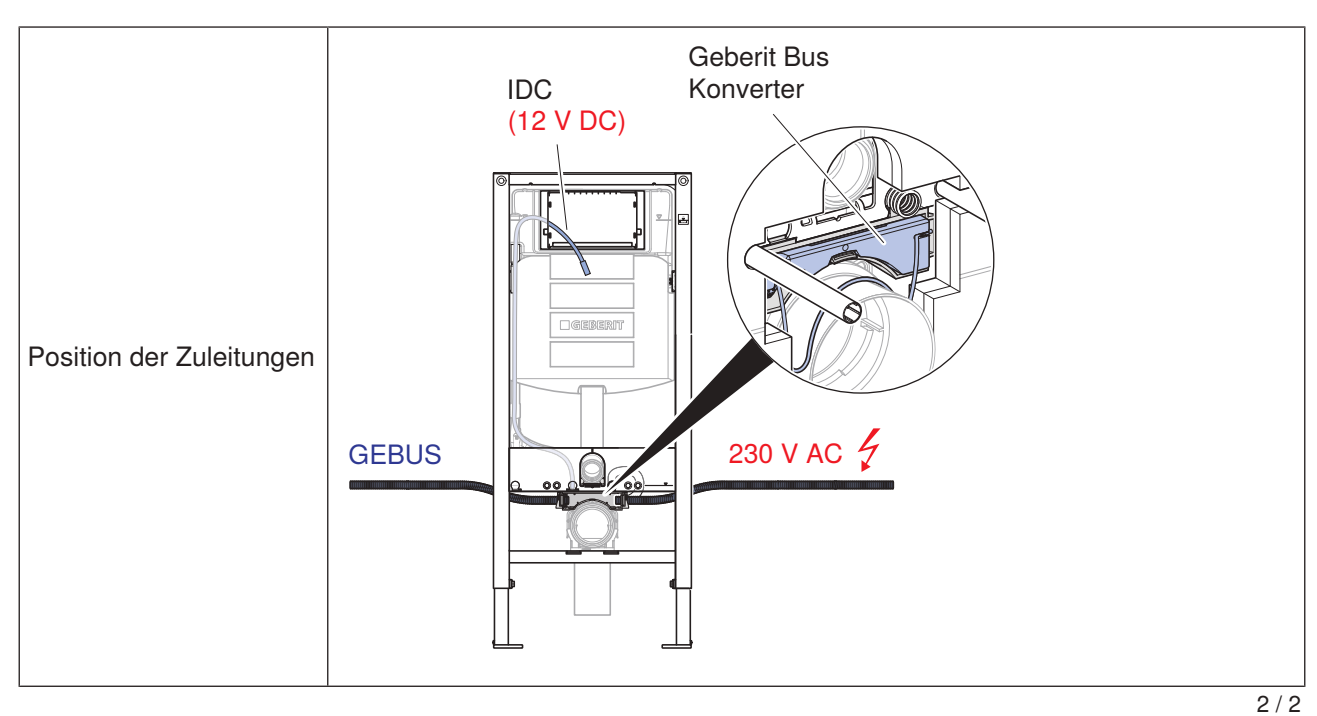

Optional können auch WC-Steuerungen mit Batteriebetrieb verwendet werden. Die Anbindung an das Geberit Gateway ist dann nur über Bluetooth® möglich.

## **5.5.8 Anbindung der Geberit HS50 Hygienespülungen**

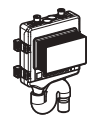

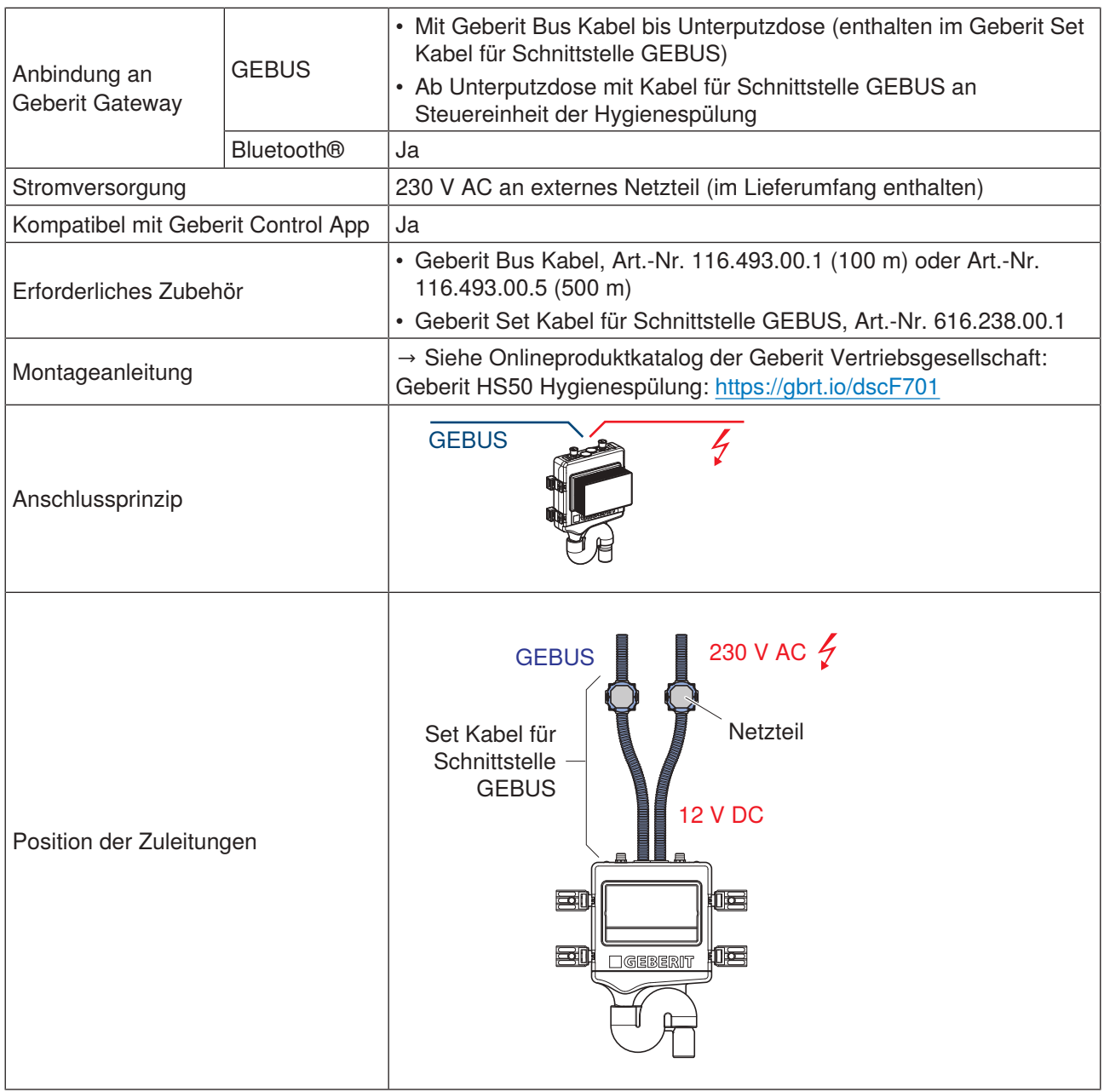

Die Geberit HS30 Hygienespülung hat keinen GEBUS Anschluss. Die Anbindung an das Geberit Gateway ist nur über Bluetooth® möglich.

### **5.5.9 Anbindung der Geberit HS30 und HS50 Hygienespülungen im Unterputzspülkasten mit Geberit Bus Konverter**

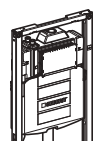

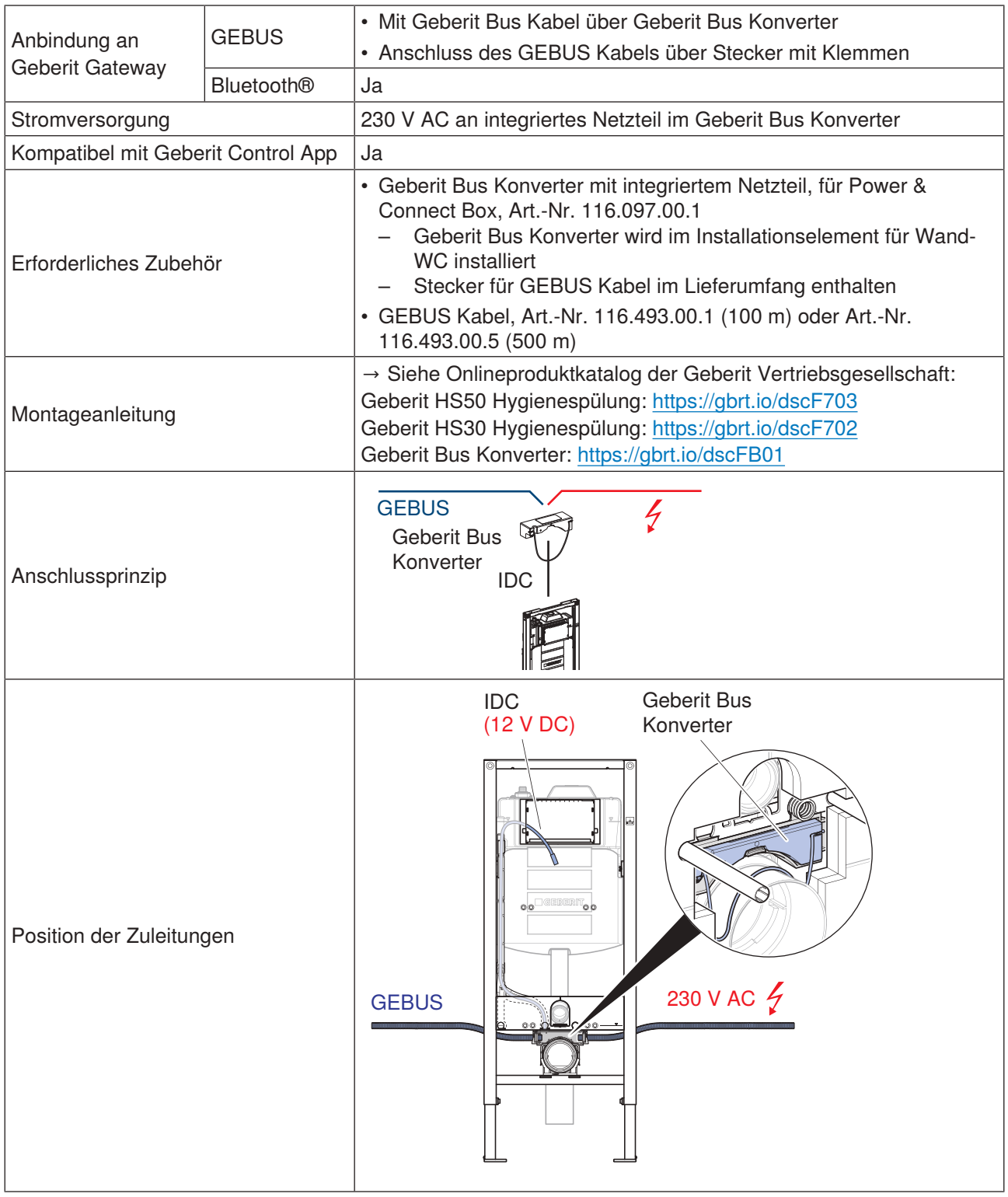

### **5.5.10 Anbindung der Geberit HS50 Hygienespülungen im Unterputzspülkasten mit externem Netzteil**

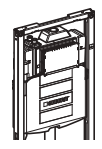

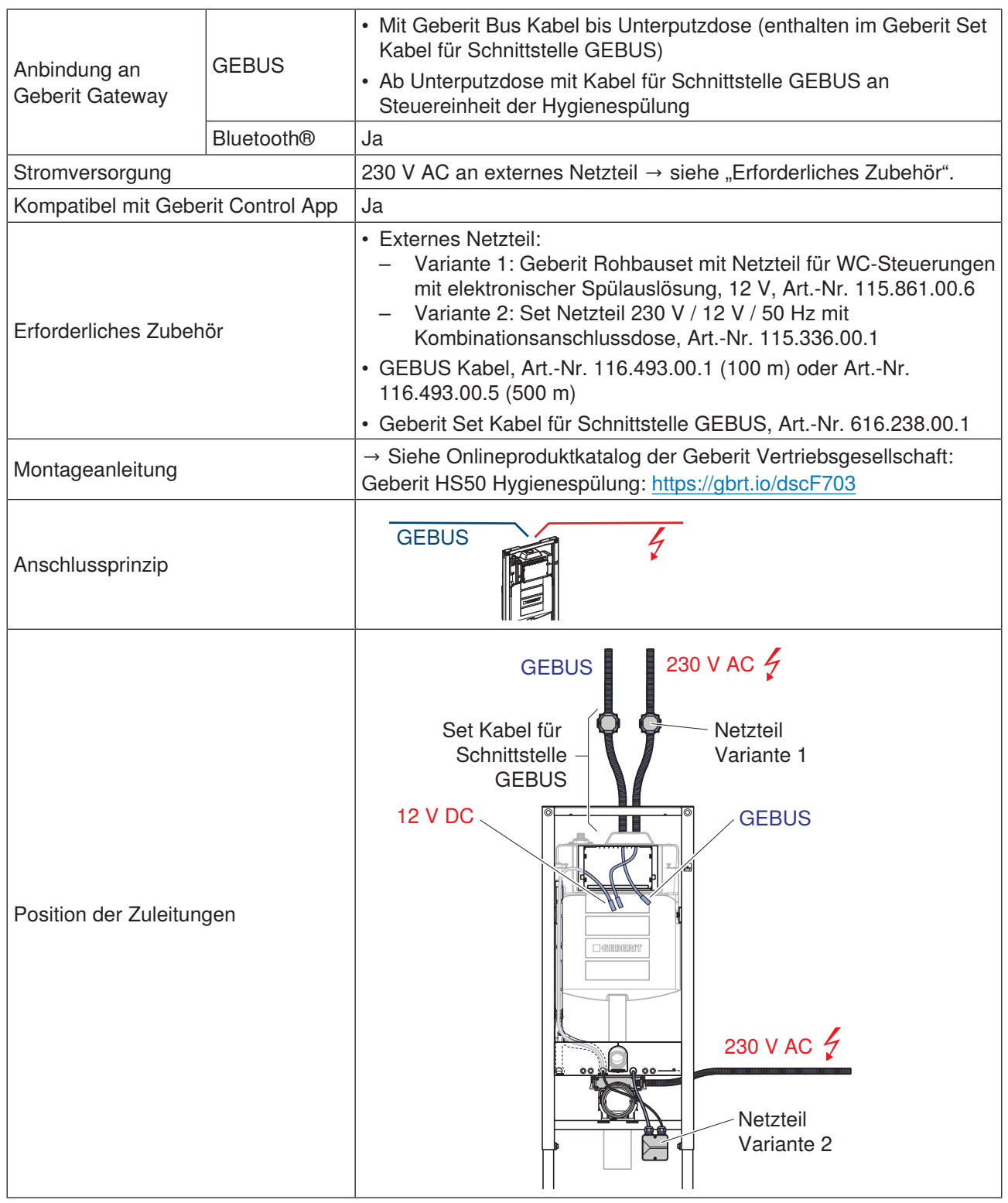

## **5.5.11 Anbindung der Geberit Temperatur- und Volumenstromsensoren für GEBUS**

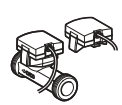

Verfügbar ab 2024

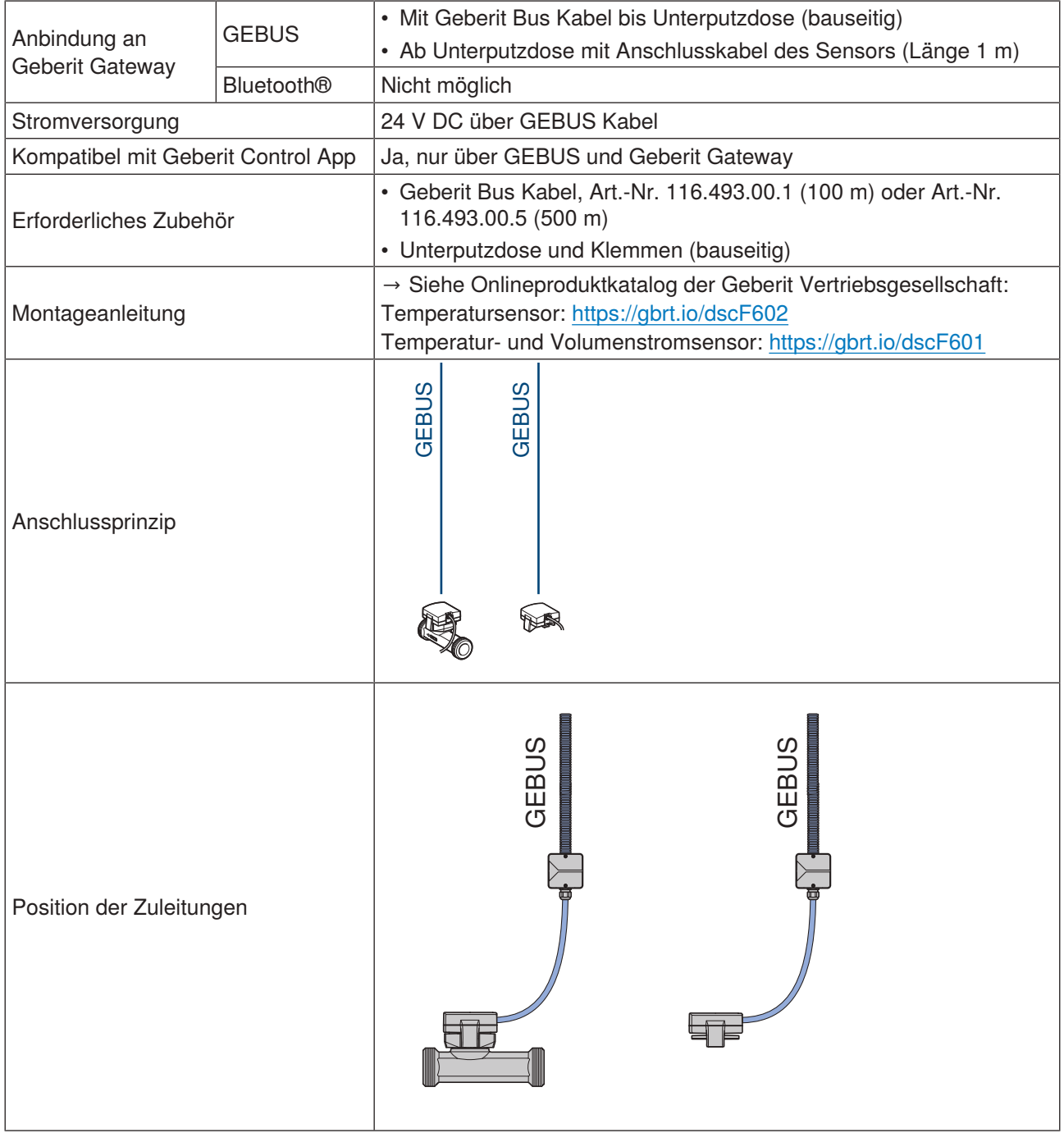

# **5.6 Anbindung an Gebäudeautomationssystem**

Das Geberit Gateway kann über LAN in ein Gebäudeautomationssystem eingebunden werden. Vorerst wird das Netzwerkprotokoll BACnet/IP unterstützt.

Die Verbindung zum Gebäudeautomationssystem erfolgt über ein handelsübliches LAN-Kabel. Das LAN-Kabel wird mit einem RJ45-Stecker am Geberit Gateway angeschlossen.

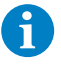

Für die Planung der Kabelverbindung zum Gebäudeautomationssystem sind die entsprechenden Fachkräfte für Gebäudeautomation beizuziehen. → Siehe auch ["Drahtgebundene Schnittstellen",](#page-15-0) [Seite 16.](#page-15-0)

#### **ACHTUNG**

#### **Datensicherheitsrisiko**

Wird auf dem Geberit Gateway die BACnet-Funktion aktiviert, wird der entsprechende IP-Port geöffnet. Dies kann ein potentielles Datensicherheitsrisiko darstellen.

▶ Das Geberit Gateway muss durch eine Firewall geschützt werden.

Der IP-Port für BACnet wird in den BACnet-Einstellungen definiert. → Siehe ["BACnet/IP konfigurieren",](#page-68-0) [Seite 69](#page-68-0).

#### **Datenpunkte**

Die Datenpunkte aller an einem Geberit Gateway angeschlossenen Geberit Connect Endgeräte werden als BACnet-Objekte im EDE-Format (Engineering Data Exchange) zur Verfügung gestellt. Die EDE-Dateien können in der Geberit Control App unter [BACnet] heruntergeladen werden. → Siehe ["Systemprotokolle",](#page-18-0) [Seite 19](#page-18-0).

Eine Liste aller BACnet-Objekte ist im Anhang ersichtlich. → Siehe ["BACnet-Objekte", Seite 85.](#page-84-0)

Ein Beispiel einer EDE-Datei ist ebenfalls im Anhang ersichtlich. → Siehe ["EDE-Datei für Praxisbeispiel 1",](#page-94-0) [Seite 95](#page-94-0).

Beispiele für Datenpunkte:

- Informationen für mehrere gruppierte Endgeräte abfragen:
	- Anzahl Benutzungen
	- Anzahl Spülungen (automatisch oder manuell)
	- Anzahl Intervallspülungen
	- Anzahl Spülungen Teil- oder Vollmenge (WC-Steuerungen)
	- Errechneter Wasserverbrauch
- Informationen für einzelne Endgeräte abfragen:
	- Batteriekapazität
	- Wassertemperatur (Temperatursensor)
	- Volumenstrom (Volumenstromsensor)
	- Seriennummer
	- Status
	- Fehlermeldungen
- Funktionen für einzelne Endgeräte auslösen:
	- Spülung auslösen
	- Spülung für Teil- oder Vollmenge auslösen (WC-Steuerungen)
	- Reinigungsmodus aktivieren
	- Magnetventil ein-/ausschalten
	- Bluetooth®-Verbindung ein-/ausschalten

Alle Aktionen (Abfrage von Informationen und Auslösen von Funktionen) sind im kundenseitigen Gebäudeautomationssystem zu programmieren.

Beispiele für Aktionen:

- Periodische Abfrage der Anzahl Benutzungen zum Bestimmen der Reinigungsintervalle für den Sanitärraum
- Periodische Abfrage des Wasserverbrauchs zum Bestimmen der verbrauchten Wassermenge im Gebäude
- Abfrage der Fehlermeldungen zum Aufbieten eines Servicetechnikers
- Auslösen von Intervallspülungen für Hygienefunktion
- Periodische Abfrage der Wassertemperatur zum Auslösen von Spülungen für Hygienefunktion

#### **Wasserverbrauch bei Hygienefunktion**

Beim Auslösen von Spülungen durch das Gebäudeautomationssystem ist der Wasserverbrauch zu beachten. Um einen übermässigen Wasserverbrauch zu vermeiden, muss das Gebäudeautomationssystem sicherstellen, dass die folgenden Bedingungen eingehalten werden:

- Bei Intervallspülungen für die Hygienefunktion die Spülmenge so wählen, dass nur das Volumen der zu spülenden Rohrleitung gespült wird.
- Bei temperaturabhängigen Spülungen für die Hygienefunktion die Spülzeit begrenzen.

Bei den Geberit HS30 und HS50 Hygienespülungen im Unterputzspülkasten zusätzlich Folgendes beachten:

 $\mathbf i$ 

Falls bei Geberit HS30 und HS50 Hygienespülungen im Unterputzspülkasten Warmwasser an Magnetventil V2 angeschlossen ist, wird Magnetventil V1 immer gleichzeitig mit Magnetventil V2 geöffnet. Dies geschieht unabhängig von der Ansteuerung von Magnetventil V1. So wird die Wassertemperatur im Spülkasten tief gehalten.

#### **ACHTUNG**

#### **Beschädigung des Unterputzspülkastens durch Warmwasser**

Langes Spülen mit Warmwasser kann den Unterputzspülkasten beschädigen. Das Gebäudeautomationssystem muss sicherstellen, dass die folgenden Bedingungen eingehalten werden:

- ▶ Maximale Spülmenge pro Tag und Magnetventil: 40 Liter
- ▶ Minimales Spülintervall: 12 Stunden

#### **Spülprogramme bei Hygienespülungen**

Bei der Steuerung der Geberit HS50 oder HS30 Hygienespülungen durch ein Ť Gebäudeautomationssystem oder eine SPS wird empfohlen, die lokalen Spülprogramme in der Geberit Control App auszuschalten. Weil die Hygienespülung alle Spülauslösungen gleichberechtigt verarbeitet, können sonst unerwünschte Spülvorgänge ausgelöst oder Spülungen unterdrückt werden.

# **5.7 Anbindung an Geberit Cloud**

Über die Geberit Cloud Services können Firmware-Updates für das Geberit Gateway bezogen werden. Weitere Funktionen folgen 2024.

Um die Geberit Cloud Services zu nutzen, wird das Geberit Gateway über LAN an einen Router mit Internetverbindung angeschlossen. Die Verbindung zum Router erfolgt über ein handelsübliches LAN-Kabel mit RJ45-Stecker.

#### **Geberit Cloud Server**

Die Geberit Cloud Services werden auf einem Geberit Cloud Server betrieben. Falls das Geberit Gateway hinter einer Firewall betrieben wird, muss sichergestellt werden, dass das Geberit Gateway den Geberit Cloud Server erreichen kann. Die Verbindung wird vom Geberit Gateway ausgehend zum Geberit Cloud Server hergestellt. Gegebenenfalls müssen auf der Firewall ausgehende HTTPS-Verbindungen zugelassen werden.

Eigenschaften des Geberit Cloud Servers:

- Hosting bei Microsoft<sup>®</sup> mit Standort "Westeuropa"
- Protokoll AMQP über WebSockets und HTTPS
- Von Geberit Gateway abgehende Verbindungen auf Port 443
- Zielserver:
	- IotHub-Gwy-V1-Test-Geberit.azure-devices.net
	- prod.credentialgwyv1.iotcore.services.geberit.com
	- prod.firmwarev1.services.geberit.com

#### **Datenschutz**

Bei der Nutzung der Geberit Cloud Services sind die Datenschutzerklärung und die Nutzungsbedingungen in der Geberit Control App zu beachten.

## **5.8 Praxisbeispiel 1: Anbindung der Endgeräte über Geberit Bus (GEBUS)**

Das Beispiel zeigt eine WC-Anlage für Damen und Herren in einem Sportstadion. Alle Geberit Connect Endgeräte wie WC-Steuerungen, Urinalsteuerungen und Waschtischarmaturen sind über GEBUS mit dem Geberit Gateway verbunden.

Geberit Connect Endgeräte:

- 11 Geberit WC-Steuerungen mit elektronischer Spülauslösung, Netzbetrieb, Sigma10 Betätigungsplatte
- 5 Geberit Urinalsteuerungen mit elektronischer Spülauslösung, Netzbetrieb, Typ 10 Abdeckplatte
- 8 Geberit Piave Waschtischarmaturen Standmontage, Netzbetrieb, für Unterputzfunktionsbox

Das Geberit Gateway ist in einer Rohbaubox im Vorraum des Herren-WCs installiert. Die GEBUS Kabel der WC-Steuerungen sind sternförmig mit 11 Wellrohren zur Rohbaubox geführt. Die GEBUS Kabel der Urinalsteuerungen und Waschtischarmaturen sind durchgeschleift und mit 3 Wellrohren zur Rohbaubox geführt.

Die WC-Steuerungen benötigen je einen 230-V-AC-Netzanschluss. Die Urinalsteuerungen und Waschtischarmaturen werden über das GEBUS Kabel gespeist.

Die Endgeräte sind in 4 Zonen eingeteilt, entsprechend den 4 Räumen. → Siehe ["Zoneneinteilung",](#page-34-0) [Seite 35](#page-34-0).

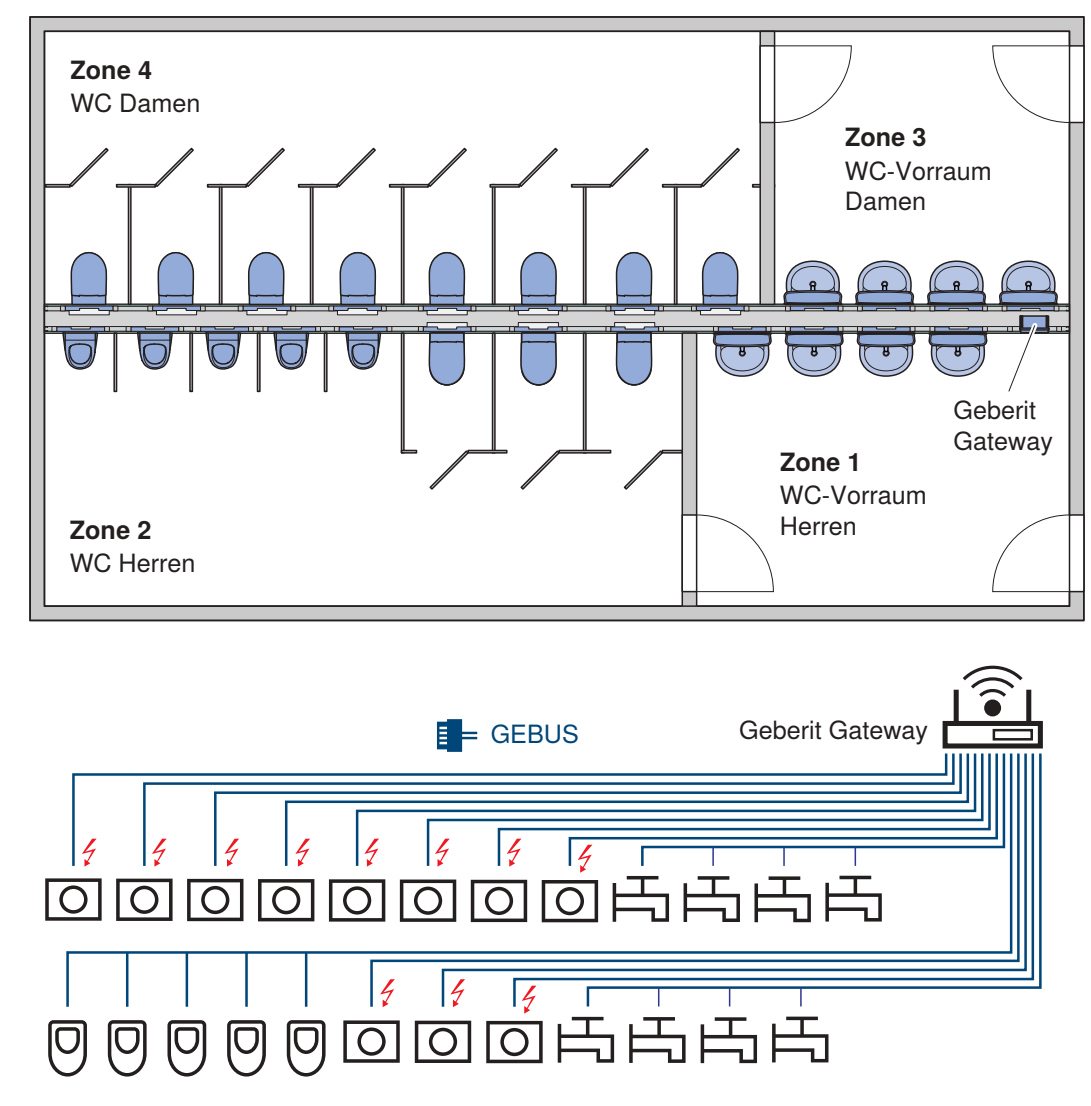

Abbildung 16: Praxisbeispiel 1: Anbindung über GEBUS

## **5.8.1 Erforderliche Komponenten für die Vernetzung**

Für die Vernetzung der Geberit Connect Endgeräte werden folgende Komponenten benötigt. Diese Komponenten sind zusätzlich zur Standardinstallation ohne Vernetzung erforderlich.

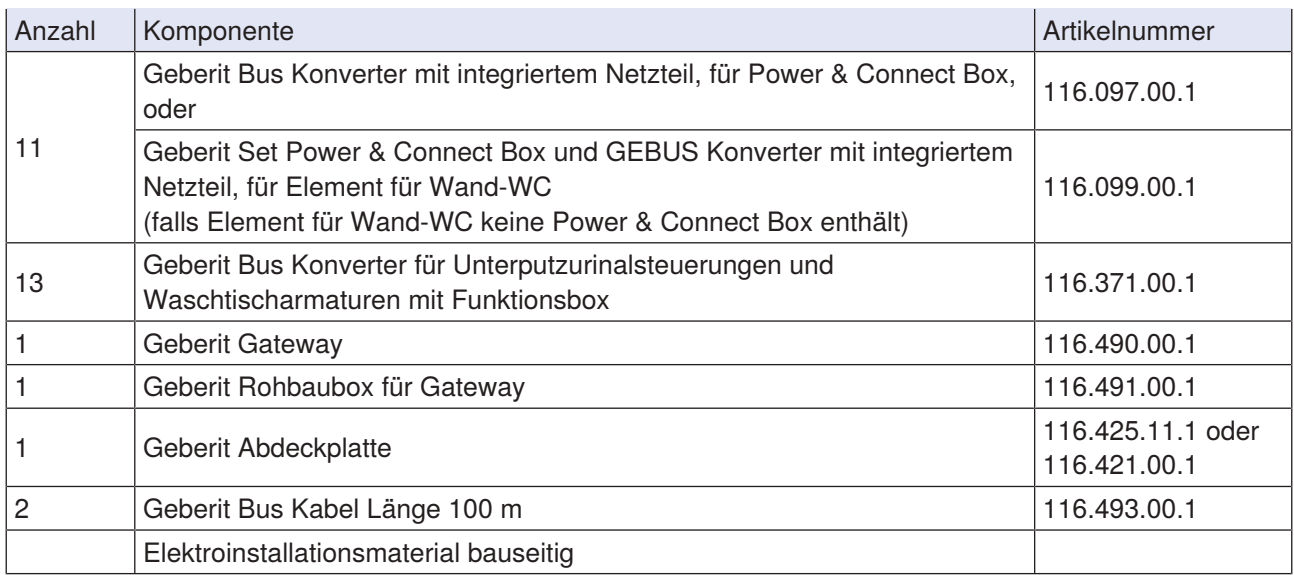

Die folgende Grafik zeigt einen Kostenvergleich zwischen der Standardinstallation ohne Vernetzung und der Installation mit Vernetzung für dieses Praxisbeispiel. Die zusätzliche Vernetzung mit Geberit Connect ist sehr kostengünstig.

Ausgangslage: Das Gebäude ist im Rohbau erstellt.

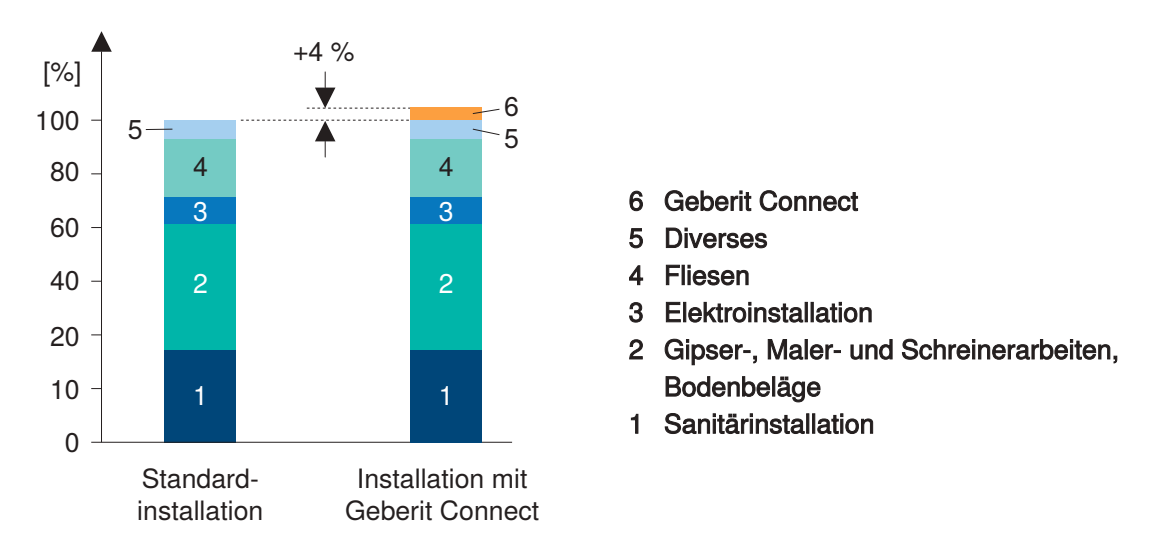

Abbildung 17: Praxisbeispiel 1: Kostenvergleich mit und ohne Geberit Connect

### **5.8.2 EDE-Datei für Gebäudeautomation**

Zur Integration in ein Gebäudeautomationssystem über BACnet/IP ist eine EDE-Datei (Engineering Data Exchange) erforderlich. Die EDE-Datei enthält alle BACnet-Objekte des Geberit Gateways und der zugeordneten Endgeräte, gruppiert nach Zonen. Die EDE-Datei wird nach der Inbetriebnahme erzeugt und kann über die Geberit Control App und das Geberit Gateway im CSV-Format heruntergeladen werden.

Die EDE-Datei dieses Praxisbeispiels ist im Anhang ersichtlich. → Siehe ["EDE-Datei für Praxisbeispiel 1",](#page-94-0) [Seite 95](#page-94-0).

# **5.9 Praxisbeispiel 2: Anbindung der Endgeräte über Bluetooth®, Batteriebetrieb**

Das Beispiel zeigt ein Herren-WC in einem Büro- oder Verwaltungsgebäude. Zu den einzelnen Sanitärapparaten sind keine Netzkabel verlegt. Deshalb werden Geberit Connect Endgeräte mit Batteriebetrieb eingesetzt. Damit keine zusätzlichen Kabel für den GEBUS eingezogen werden müssen, erfolgt die Verbindung zum Geberit Gateway über Bluetooth®.

Installierte Geberit Connect Endgeräte:

- 4 Geberit WC-Steuerungen mit elektronischer Spülauslösung, Batteriebetrieb, Sigma10 Betätigungsplatte
- 4 Geberit Urinalsteuerungen mit elektronischer Spülauslösung, Batteriebetrieb, Typ 10 Abdeckplatte
- 2 Geberit Piave Waschtischarmaturen Standmontage, Batteriebetrieb, für Unterputzfunktionsbox

Das Geberit Gateway ist in einem Schaltschrank aus Kunststoff im Vorraum des Herren-WCs installiert. Das Geberit Gateway muss sich im gleichen Raum wie die Endgeräte befinden, damit die Bluetooth®- Verbindung zum Geberit Gateway gewährleistet ist.

Die Endgeräte sind alle in der gleichen Zone. → Siehe ["Zoneneinteilung", Seite 35](#page-34-0).

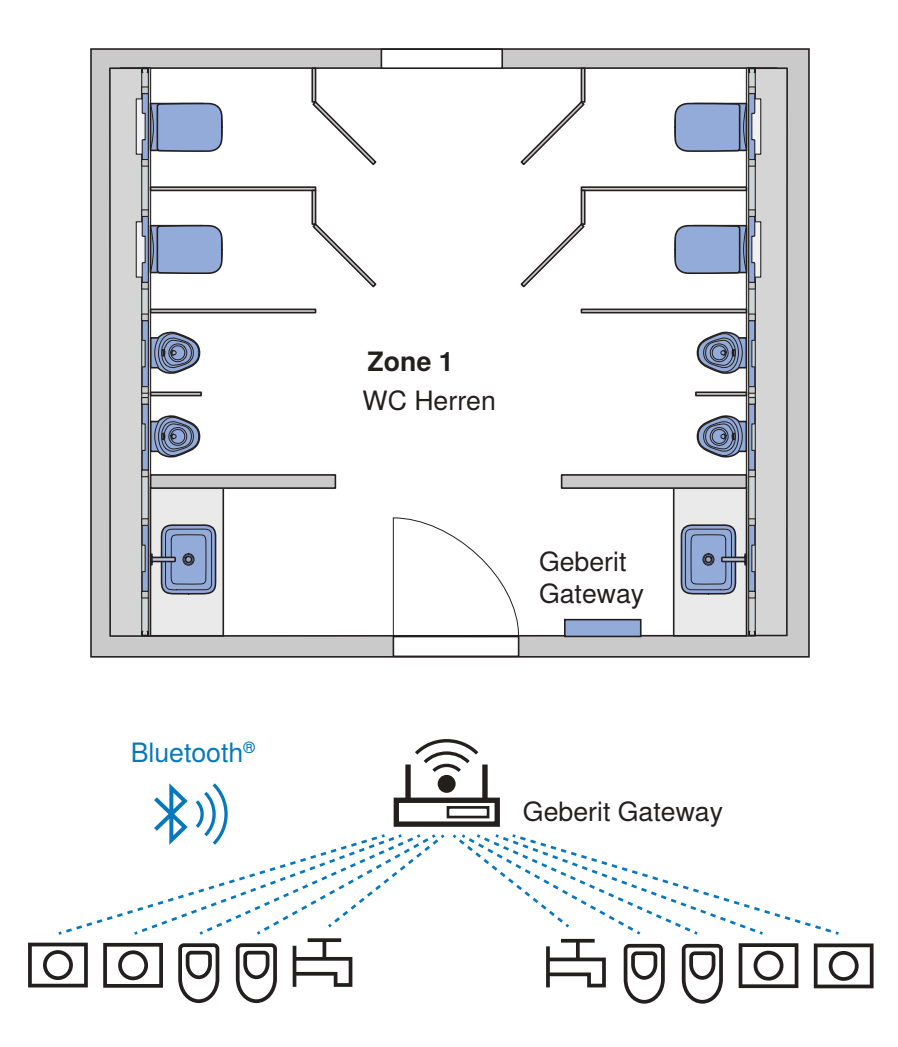

Abbildung 18: Praxisbeispiel 2: Anbindung über Bluetooth®

## **5.9.1 Erforderliche Komponenten für die Vernetzung**

Für die nachträgliche Vernetzung der Geberit Connect Endgeräte werden folgende Komponenten benötigt:

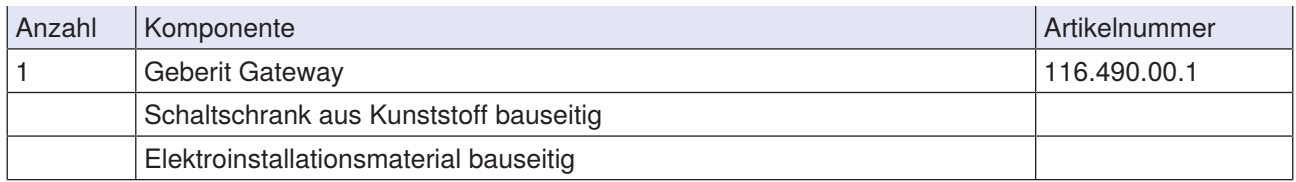

Die folgende Grafik zeigt einen Kostenvergleich zwischen der Standardinstallation ohne Vernetzung und der Installation mit Vernetzung für dieses Praxisbeispiel. Die zusätzliche Vernetzung mit Geberit Connect ist sehr kostengünstig.

Ausgangslage: Der bestehende Sanitärraum wird renoviert und mit neuen Sanitärapparaten ausgestattet.

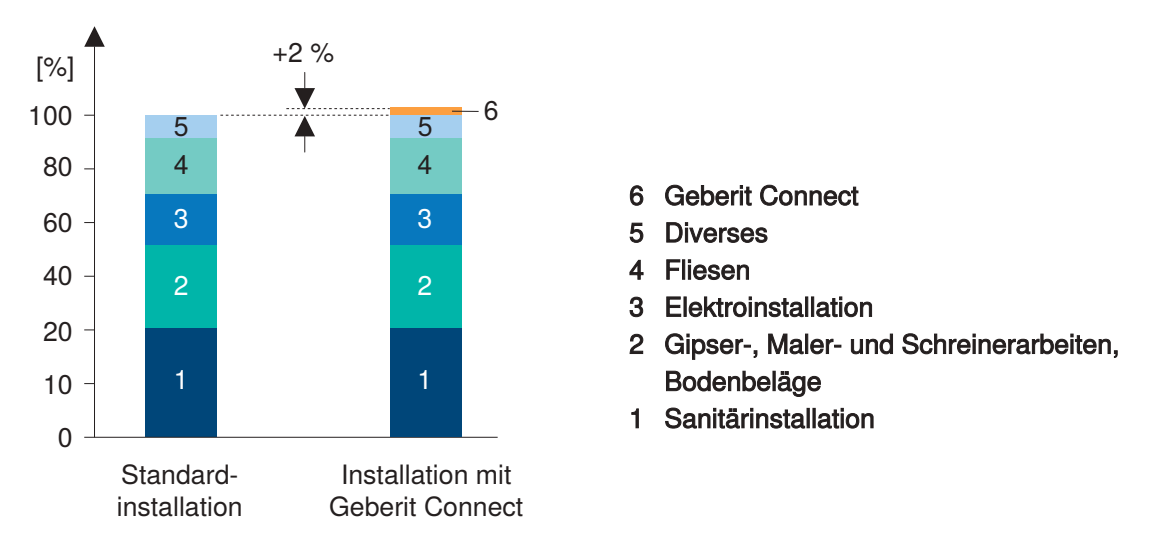

Abbildung 19: Praxisbeispiel 2: Kostenvergleich mit und ohne Geberit Connect

# **5.10 Praxisbeispiel 3: Anbindung der Endgeräte über Bluetooth®, Nachrüstung**

Das Beispiel zeigt ein Herren-WC in einem Büro- oder Verwaltungsgebäude. Die einzelnen Sanitärapparate sind vor 2022 installiert worden und somit nicht kompatibel mit Geberit Connect. Die Sanitärapparate sollen mit Geberit Connect nachgerüstet werden, damit sie vernetzt werden können. Damit keine zusätzlichen Kabel für den GEBUS eingezogen werden müssen, erfolgt die Verbindung zum Geberit Gateway über Bluetooth®.

Installierte Sanitärapparate (ohne Geberit Connect):

- 4 Geberit WC-Steuerungen mit elektronischer Spülauslösung, Netzbetrieb, Sigma10 Betätigungsplatte
- 4 Geberit Urinalsteuerungen mit elektronischer Spülauslösung, Netzbetrieb, Typ 10 Abdeckplatte
- 2 Geberit Piave Waschtischarmaturen Standmontage, Netzbetrieb, für Unterputzfunktionsbox

Zur Nachrüstung mit Geberit Connect muss bei jedem Sanitärapparat lediglich die Steuerung ersetzt werden. Dazu stehen entsprechende Ersatzteile zur Verfügung. → Siehe Tabelle ["Erforderliche](#page-56-0) [Komponenten für die Nachrüstung", Seite 57.](#page-56-0)

Das Geberit Gateway ist in einem Schaltschrank aus Kunststoff im Vorraum des Herren-WCs installiert. Das Geberit Gateway muss sich im gleichen Raum wie die Endgeräte befinden, damit die Bluetooth®- Verbindung zum Geberit Gateway gewährleistet ist.

Die Endgeräte sind alle in der gleichen Zone. → Siehe ["Zoneneinteilung", Seite 35](#page-34-0).

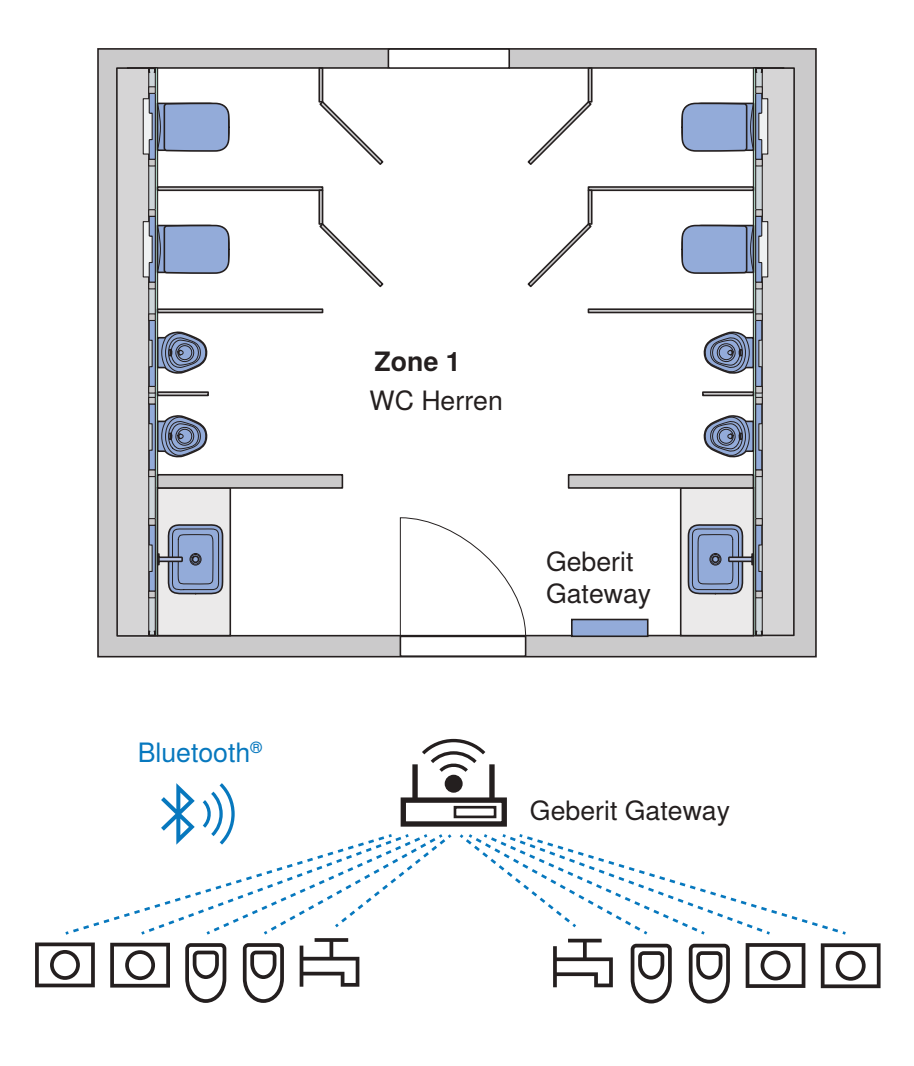

Abbildung 20: Praxisbeispiel 3: Anbindung über Bluetooth®

### <span id="page-56-0"></span>**5.10.1 Erforderliche Komponenten für die Nachrüstung**

Für die Nachrüstung zu Geberit Connect Endgeräten werden folgende Komponenten benötigt:

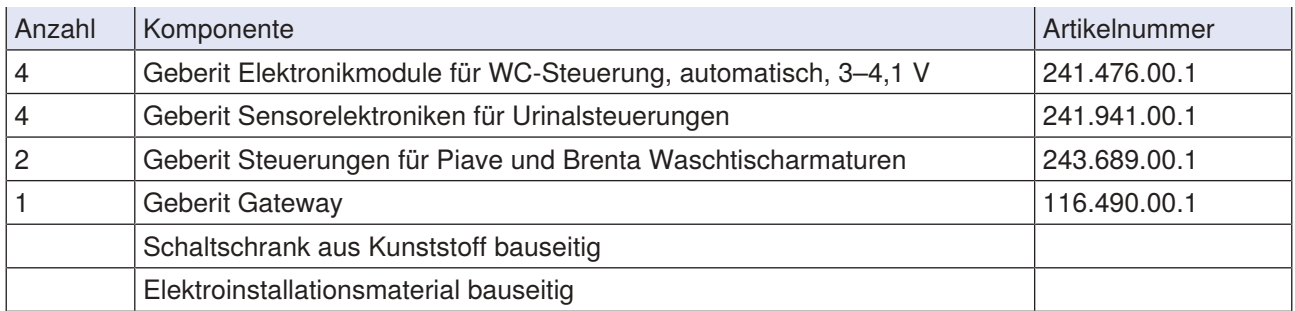

### **5.10.2 Generelles Vorgehen bei der Nachrüstung mit Geberit Connect**

Zur Nachrüstung bestehender Sanitärapparate mit Geberit Connect wird das folgende Vorgehen empfohlen:

**1** Bestehende Sanitärapparate auf Kompatibilität mit Geberit Connect prüfen. Bei kompatiblen Sanitärapparaten ist auf dem Typenschild das Geberit Connect Logo ersichtlich.

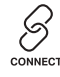

## **2** Falls die Sanitärapparate nicht kompatibel sind, Steuerung und evtl. weitere Komponenten ersetzen. → Siehe Tabelle ["Erforderliche Komponenten für die Nachrüstung", Seite 57](#page-56-0).

- ✓ Die Sanitärapparate sind jetzt zu Geberit Connect Endgeräten umgebaut.
- **3** Geberit Connect Endgeräte in Betrieb nehmen und Funktion prüfen.
- **4** Geberit Gateway in einen Schaltschrank aus Kunststoff einbauen und Schaltschrank provisorisch platzieren. Provisorische Stromversorgung herstellen. Falls die Bluetooth®-Verbindung ungenügend ist und nicht alle Endgeräte zugeordnet werden können, kann der Schaltschrank einfach umplatziert werden.
- **5** Geberit Connect Endgeräte dem Geberit Gateway zuordnen. → Siehe ["Über Bluetooth® verbundene](#page-65-0) [Endgeräte zuordnen", Seite 66](#page-65-0).
- **6** Schaltschrank mit Geberit Gateway fix montieren.

### **Erforderliche Komponenten für die Nachrüstung von Sanitärapparaten mit Geberit Connect**

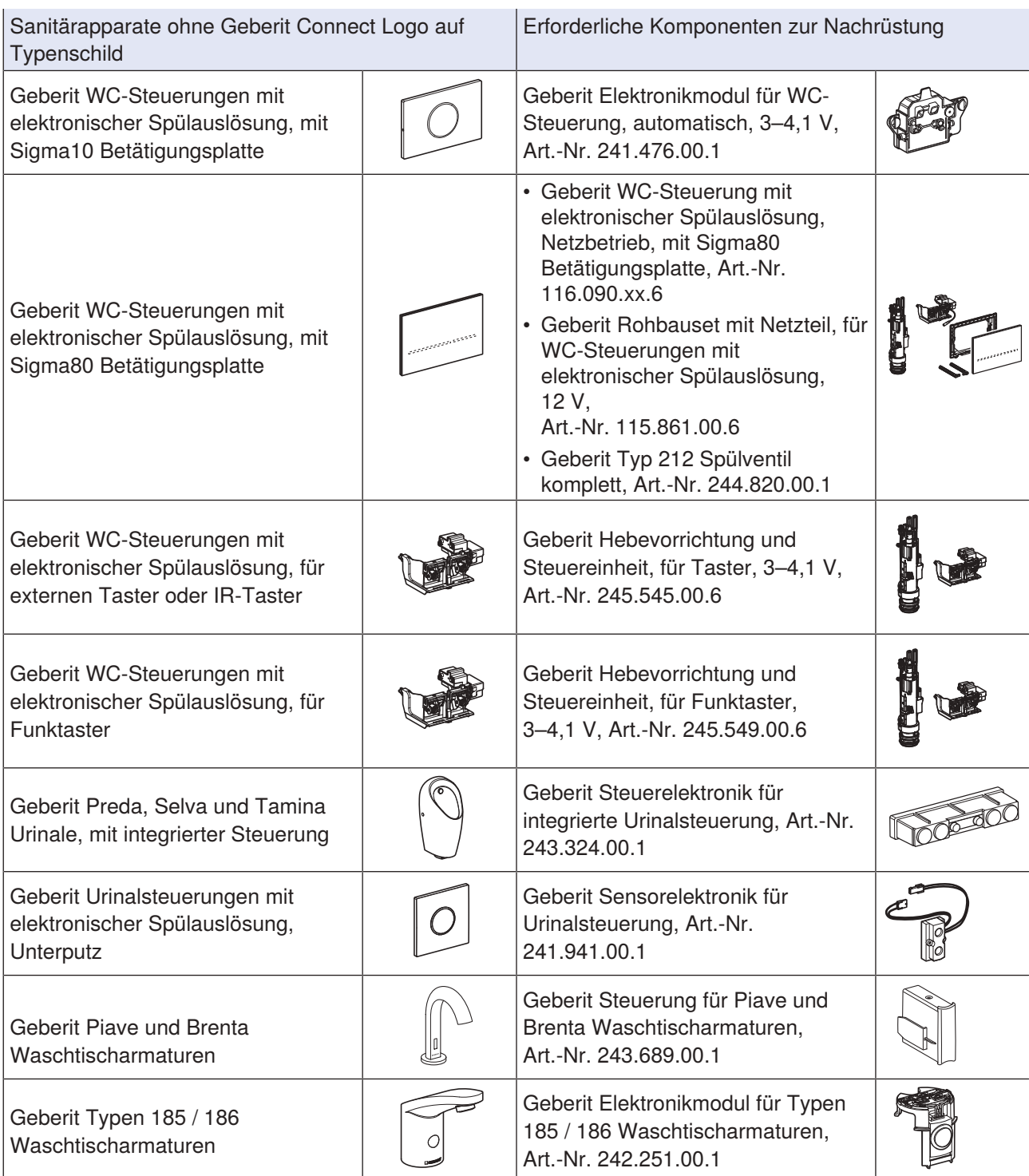

# **6 Inbetriebnahme**

## **6.1 Ablauf der Inbetriebnahme**

Die Inbetriebnahme eines Geberit Connect Netzwerks erfolgt in den folgenden Schritten. Die einzelnen Schritte sind im nächsten Kapitel detailliert beschrieben. Bei mehreren Geberit Gateways im Gebäude jedes Geberit Gateway separat in Betrieb nehmen.

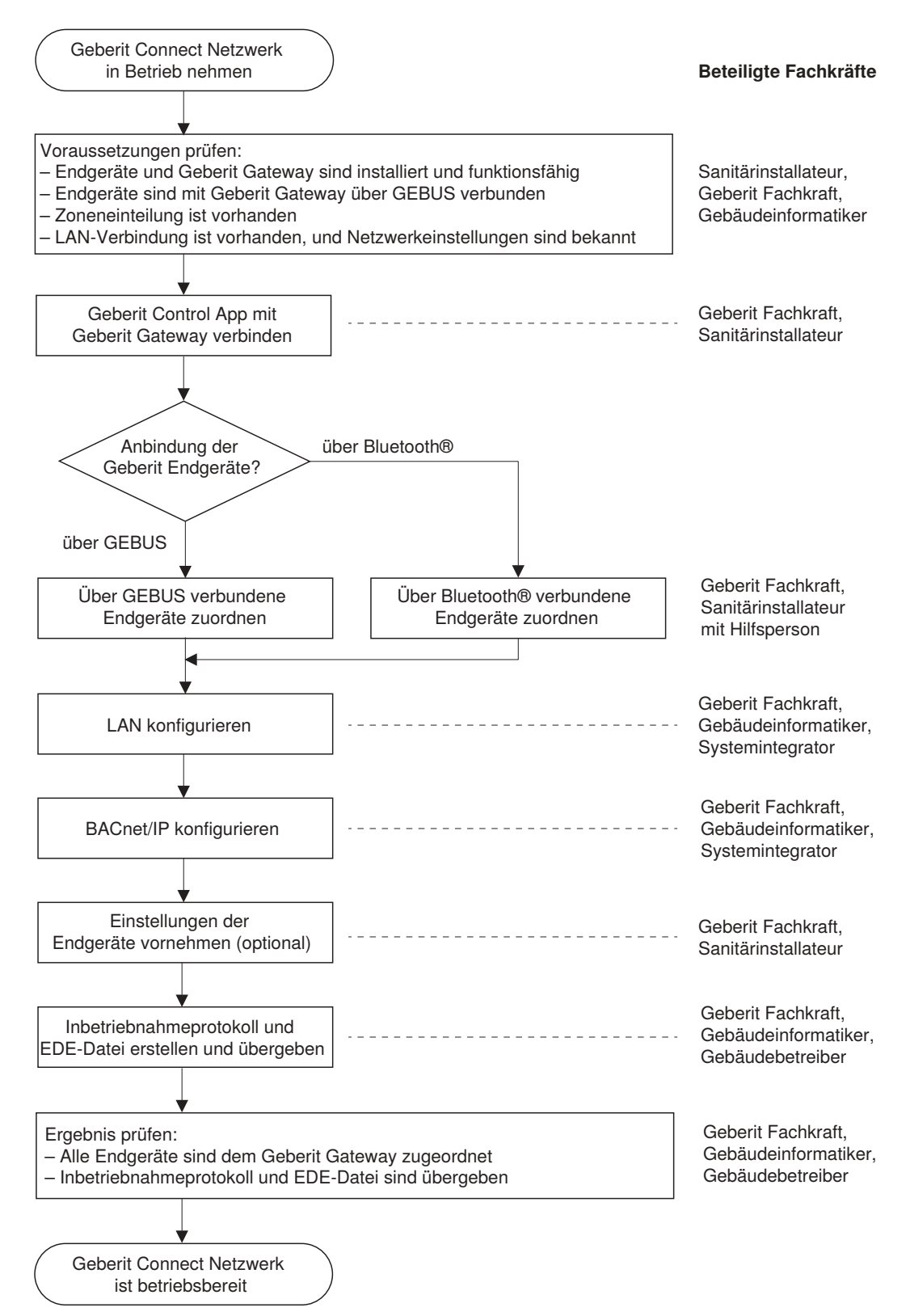

## **6.2 Voraussetzungen prüfen**

A

Die Inbetriebnahme eines Geberit Connect Netzwerks darf nur durch Fachkräfte durchgeführt werden. → Siehe ["Beteiligte Fachkräfte", Seite 8.](#page-7-0)

Die folgenden Voraussetzungen müssen erfüllt sein:

- Geberit Connect Endgeräte sind installiert und funktionsfähig.
- Geberit Gateway ist installiert und betriebsbereit.
- Geberit Connect Endgeräte und Geberit Gateway sind mit dem GEBUS Kabel verbunden (bei Anbindung über GEBUS).
- Zoneneinteilung ist vorhanden. → Siehe ["Zoneneinteilung", Seite 35.](#page-34-0)
- LAN-Verbindung ist vorhanden, und Netzwerkeinstellungen sind bekannt (bei Anbindung an Gebäudeautomationssystem).
- BACnet/IP-Parameter sind bekannt (bei Anbindung an Gebäudeautomationssystem).
- Stromversorgung ist eingeschaltet.

Beim Anlegen der Stromversorgung starten das Geberit Gateway und die Geberit Connect Endgeräte wie folgt auf:

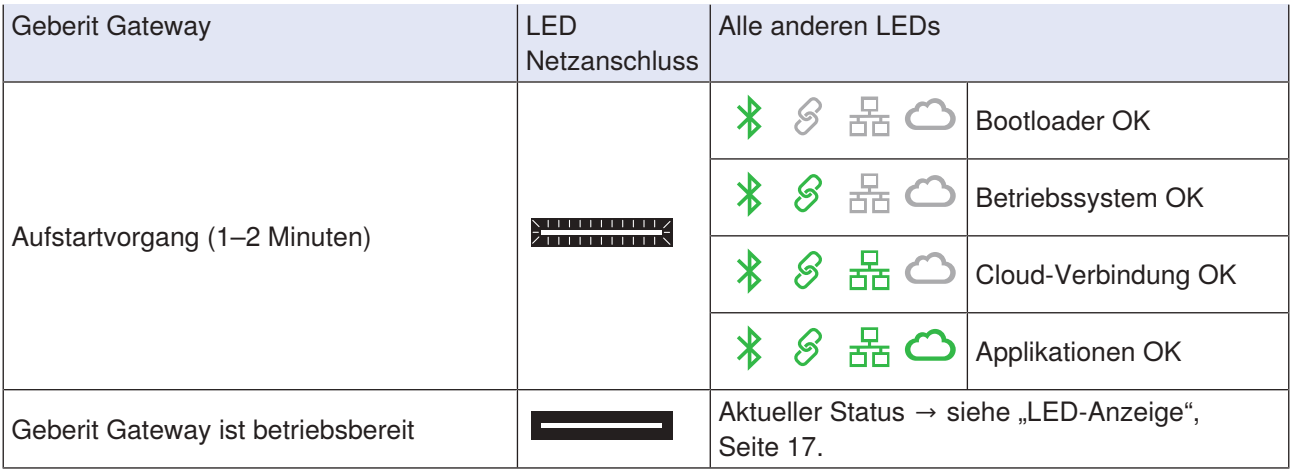

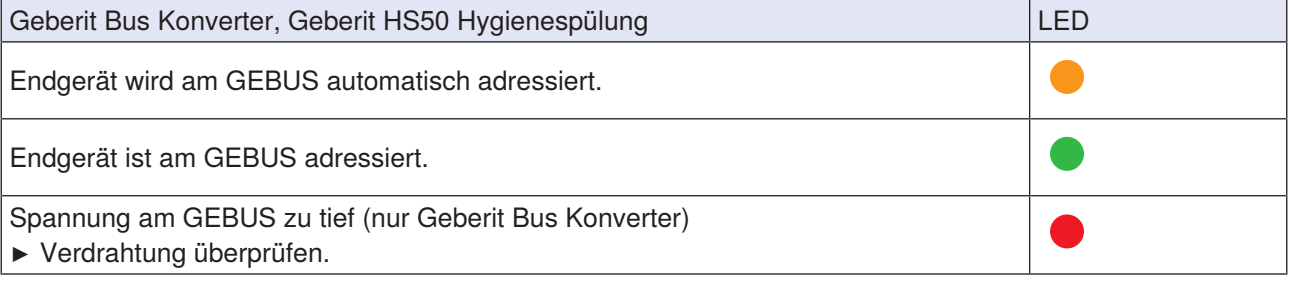

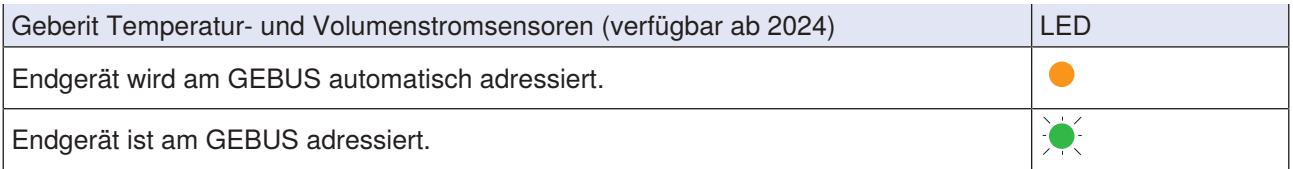

Wenn alle LEDs der Geberit Connect Endgeräte grün leuchten, ist das Geberit Connect Netzwerk bereit für die Inbetriebnahme.

# **6.3 Geberit Control App mit Geberit Gateway verbinden**

#### **Status**

 $\mathbf{a}$ 

In den Listen unter [Neue Endgeräte] und [Meine Endgeräte] und im Vernetzungsmanager wird bei jedem Endgerät der Status wie folgt angezeigt:

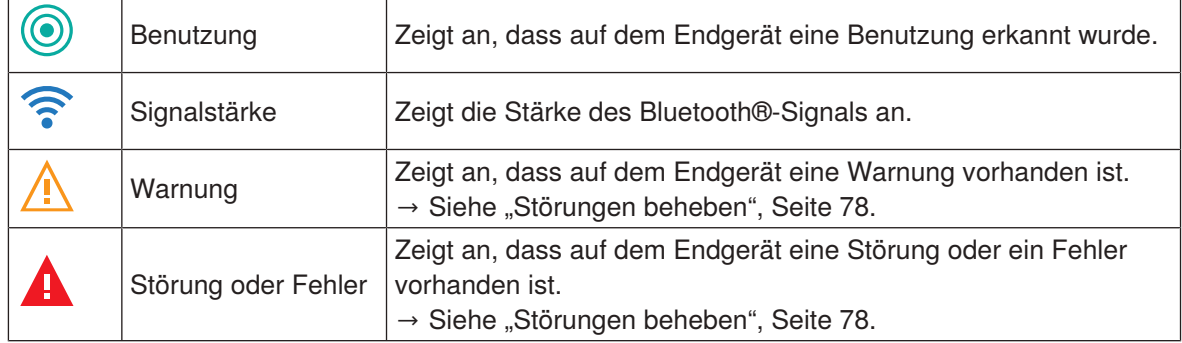

Beispiel:

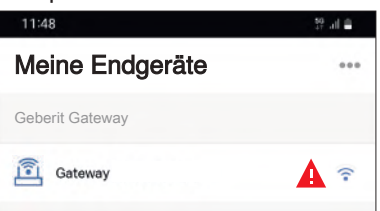

Geberit Control App mit Geberit Gateway verbinden:

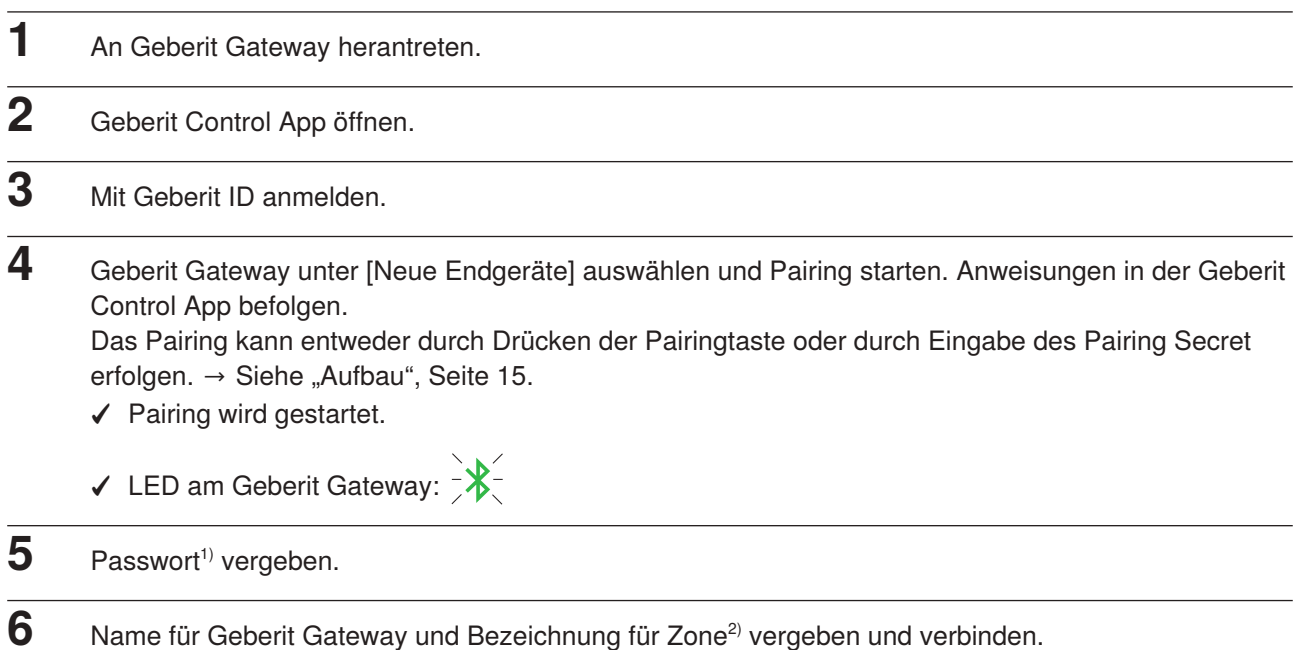

- **7** Geberit Cloud Services aktivieren. Die Geberit Cloud Services werden für Servicefunktionen wie zum Beispiel Firmware-Updates genutzt.
	- ✓ Pairing wird abgeschlossen.
	- ✓ LED am Geberit Gateway:

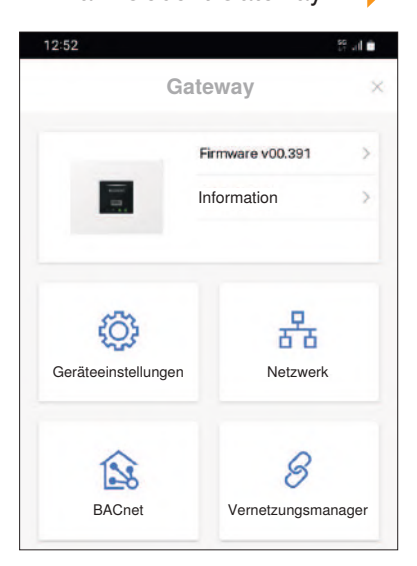

**8** Falls eine neue Firmware-Version zur Verfügung steht, Firmware-Update durchführen. → Siehe ["Firmware-Update durchführen", Seite 76](#page-75-0). Eine neue Firmware-Version wird mit einem orangen Warnsymbol angezeigt.  $\mathbb{A}$ 

- 1) Passwort: Es wird empfohlen, das Passwort des Geberit Gateways zu notieren. Falls das Passwort vergessen wurde, muss das Pairing Secret des Geberit Gateways eingegeben werden, um das Passwort zurückzusetzen. Das Passwort des Geberit Gateways schützt auch alle zugeordneten Endgeräte vor unerlaubtem Zugriff. Für den Zugriff auf ein Endgerät muss zuerst eine Verbindung zum Geberit Gateway hergestellt werden.
- 2) Zone: Es wird empfohlen, die Zone mit dem Geberit Gateway als "Zone 1" zu bezeichnen. Endgeräte im gleichen Raum wie das Geberit Gateway können anschliessend ebenfalls der Zone 1 zugeordnet werden. Für Endgeräte in einem anderen Raum können weitere Zonen definiert werden. → Siehe auch ["Zoneneinteilung", Seite 35](#page-34-0).

# **6.4 Über GEBUS verbundene Endgeräte zuordnen**

Für diese Tätigkeit sind 2 Personen erforderlich. Die 1. Person muss sich immer in der Nähe des Geberit Gateways befinden, sodass die Bluetooth®-Verbindung zur Geberit Control App gewährleistet ist. Die 2. Person geht von Endgerät zu Endgerät, um Benutzungen auszulösen.

Für die Kommunikation zwischen den beiden Personen wird empfohlen, Handfunkgeräte oder Ähnliches einzusetzen. So kann das Smartphone mit der Geberit Control App ausschliesslich für die Inbetriebnahme genutzt werden.

Während des Zuordnens der Endgeräte darf keine Benutzung durch weitere Personen stattfinden. Es wird empfohlen, die Sanitärraume für die Benutzung zu sperren.

- **1** 1. Person: Geberit Gateway unter [Meine Endgeräte] auswählen und Verbindung zum Gateway herstellen.
	- ✓ Startseite des Geberit Gateways wird angezeigt:

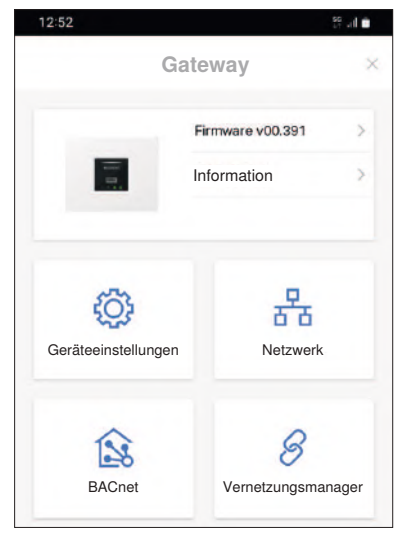

- **2** [Vernetzungsmanager] öffnen.
	- ✓ Eine Liste aller Endgeräte, die am GEBUS erkannt wurden, wird angezeigt.
- **3** Prüfen, ob alle Endgeräte aufgelistet sind.
- **4** 2. Person: An erstes Endgerät herantreten.

Es wird empfohlen, die Endgeräte innerhalb eines Sanitärraums im Uhrzeigersinn zuzuordnen. Die Reihenfolge der Zuordnung ergibt die Reihenfolge der Endgeräte in der entsprechenden Zone.

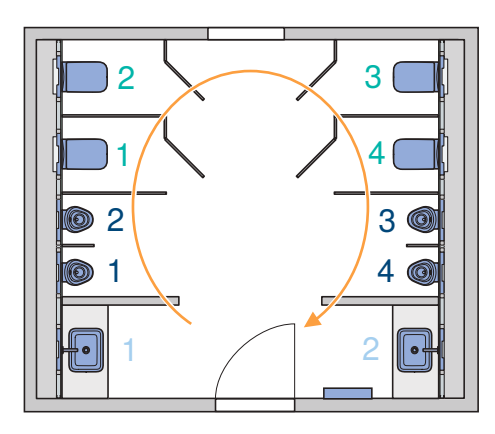

 $\mathbf{f}$ 

- 5 Benutzung beim Endgerät auslösen, sodass das Endgerät in der Liste identifiziert werden kann. Je nach Endgerät wird die Benutzung anders ausgelöst. → Siehe "Benutzung auslösen" unten.
	- ✓ Die Benutzung des Endgeräts wird mit einem grünen Kreissymbol angezeigt.

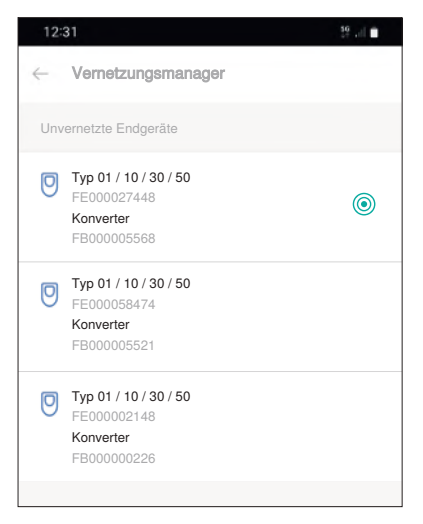

**6** Entsprechendes Endgerät in Liste auswählen.

**7** Neue Zone erstellen oder bestehende Zone auswählen und bestätigen. Es wird empfohlen, pro Sanitärraum eine eigene Zone zu erstellen.

✓ Endgerät ist der entsprechenden Zone im Geberit Gateway zugeordnet.

Beim Zuordnen des Endgeräts wird geprüft, ob eine neue Firmware-Version verfügbar ist. Falls ja, wird das Firmware-Update gestartet, was einige Minuten dauern kann.

8 Schritte 4–7 für alle Endgeräte wiederholen.

#### **Ergebnis**

A

✓ Die Liste im [Vernetzungsmanager] enthält keine unvernetzten Endgeräte mehr.

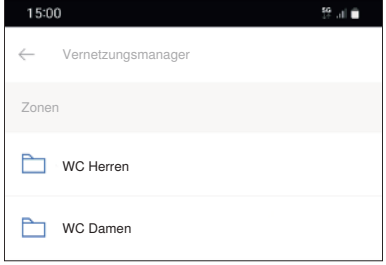

 $\checkmark$  LED am Geberit Gateway:  $\mathscr S$ 

Nach dem Zuordnen der Endgeräte sind diese mit dem Geberit Gateway vernetzt.

#### **Benutzung auslösen**

- Piave und Brenta Waschtischarmaturen: Hand vor IR-Sensor halten.
- Urinalsteuerungen verdeckt: Wasser in Urinal leeren.
- Urinalsteuerungen mit Typ 01 / 10 / 30 / 50 Abdeckplatte: Hand vor IR-Sensor halten.
- Preda, Selva und Tamina Urinale: Hand vor IR-Sensor halten.
- WC-Steuerungen mit Sigma10 oder Sigma80 Betätigungsplatte oder mit IR-Taster: Hand vor IR-Sensor halten.
- HS05 Hygienespülungen: Netzspannung aus- und wieder einschalten.
- HS50 Hygienespülungen: Taste <Test> drücken.

#### **Zonen anpassen**

Die Zonen können wie folgt angepasst werden:

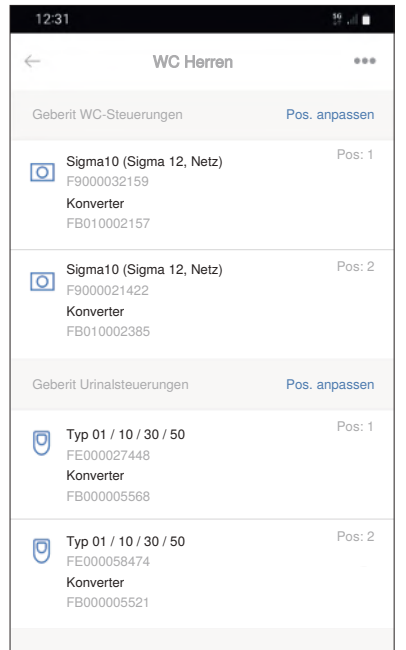

Über [Pos. anpassen]:

• Reihenfolge der Endgeräte innerhalb einer Zone

Über das 3-Punkte-Menü ···:

- Bezeichnung der Zone
- Zuordnung der Endgeräte zu einer Zone

Falls eine Zone keine Endgeräte mehr enthält, wird sie automatisch gelöscht.

# <span id="page-65-0"></span>**6.5 Über Bluetooth® verbundene Endgeräte zuordnen**

Während des Zuordnens der Endgeräte darf keine Benutzung durch weitere Personen stattfinden. Es wird empfohlen, die Sanitärraume für die Benutzung zu sperren.

**1** Geberit Gateway unter [Meine Endgeräte] auswählen und Verbindung zum Gateway herstellen. ✓ Startseite des Geberit Gateways wird angezeigt:

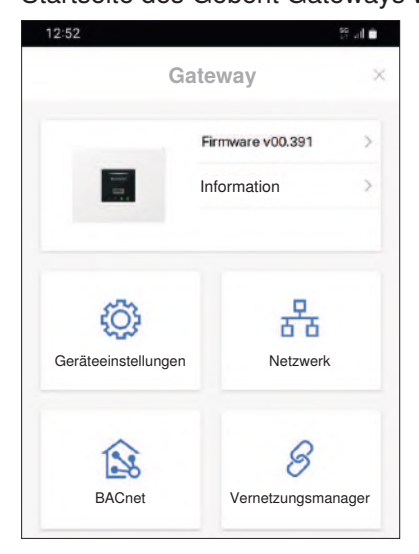

- **2** [Vernetzungsmanager] öffnen.
- **3** [Funkvernetzung] öffnen.

A

- ✓ Eine Liste aller Endgeräte, die über Bluetooth® verbunden sind, wird angezeigt.
- **4** Prüfen, ob alle über Bluetooth® verbundenen Endgeräte aufgelistet sind.
- **5** An erstes Endgerät herantreten.

Es wird empfohlen, die Endgeräte innerhalb eines Sanitärraums im Uhrzeigersinn zuzuordnen. Die Reihenfolge der Zuordnung ergibt die Reihenfolge der Endgeräte in der entsprechenden Zone.

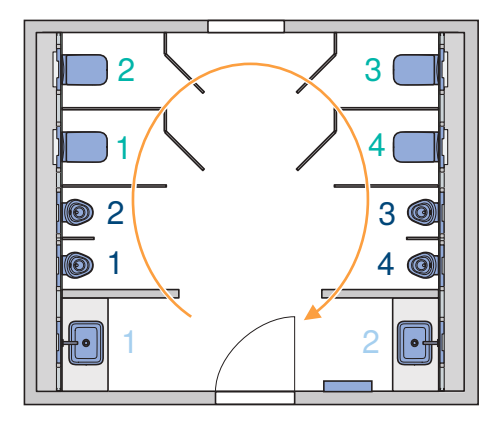

**6** Endgerät in Liste auswählen.

**7** Pairing mit Endgerät gemäss Anleitung in der Geberit Control App ausführen.

**8** Neue Zone erstellen oder bestehende Zone auswählen und bestätigen. Es wird empfohlen, pro Sanitärraum eine eigene Zone zu erstellen. Alle über Bluetooth® verbundenen Endgeräte sollten sich im gleichen Sanitärraum befinden.

✓ Endgerät ist der entsprechenden Zone im Geberit Gateway zugeordnet.

Beim Zuordnen des Endgeräts wird geprüft, ob eine neue Firmware-Version verfügbar ist. Falls ja, wird das Firmware-Update gestartet, was einige Minuten dauern kann.

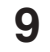

A

**9** Schritte 5–8 für alle Endgeräte wiederholen.

#### **Ergebnis**

✓ Die Liste im [Vernetzungsmanager] enthält keine unvernetzten Endgeräte mehr.

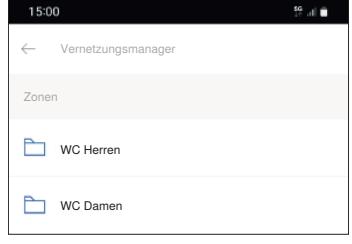

 $\checkmark$  LED am Geberit Gateway:  $\mathscr S$ 

Nach dem Zuordnen der Endgeräte sind diese mit dem Geberit Gateway vernetzt.

#### **Zonen anpassen**

Die Zonen können wie folgt angepasst werden:

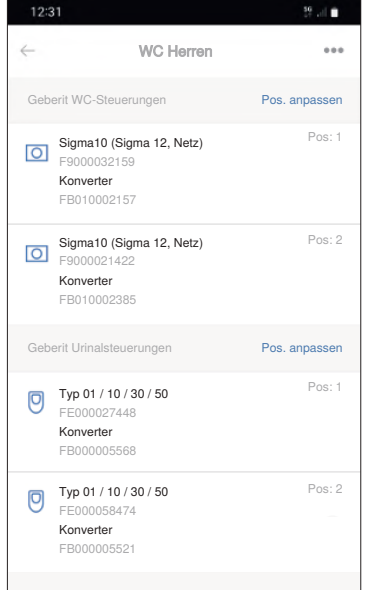

Über [Pos. anpassen]:

• Reihenfolge der Endgeräte innerhalb einer Zone

Über das 3-Punkte-Menü ···:

- Bezeichnung der Zone
- Zuordnung der Endgeräte zu einer Zone

Falls eine Zone keine Endgeräte mehr enthält, wird sie automatisch gelöscht.

# **6.6 LAN konfigurieren**

Die Netzwerkeinstellungen müssen bekannt sein. Diese sind mit dem Gebäudeautomatiker, Gebäudeinformatiker oder Systemintegrator abzusprechen.

Die IP-Adressen können entweder automatisch über einen DHCP-Server bezogen oder manuell eingegeben werden. Zusätzlich kann ein lokaler NTP-Server (Network Time Protocol) definiert werden, zum Beispiel für abgeschottete BACnet-Installationen. Solche BACnet-Installationen werden zum Beispiel in LANs eingesetzt, die ausschliesslich der Gebäudeautomation dienen.

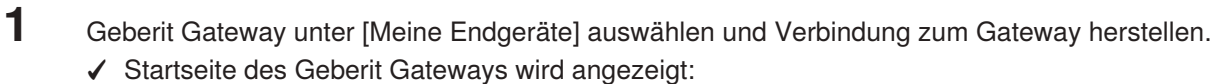

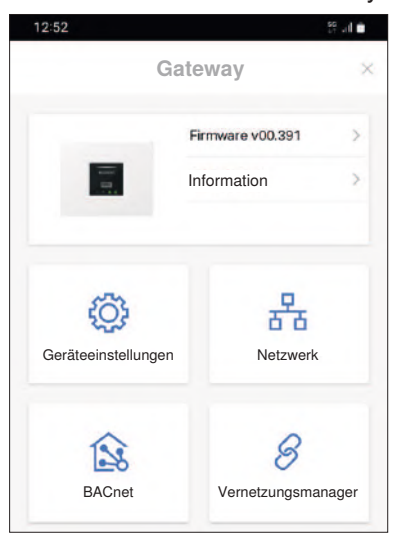

- **2** [Netzwerk] öffnen.
- **3** Konfiguration gegebenenfalls anpassen.

## <span id="page-68-0"></span>**6.7 BACnet/IP konfigurieren**

Die BACnet/IP-Parameter müssen bekannt sein. Diese sind mit dem Gebäudeautomatiker, Gebäudeinformatiker oder Systemintegrator abzusprechen.

**1** Geberit Gateway unter [Meine Endgeräte] auswählen und Verbindung zum Gateway herstellen. ✓ Startseite des Geberit Gateways wird angezeigt:

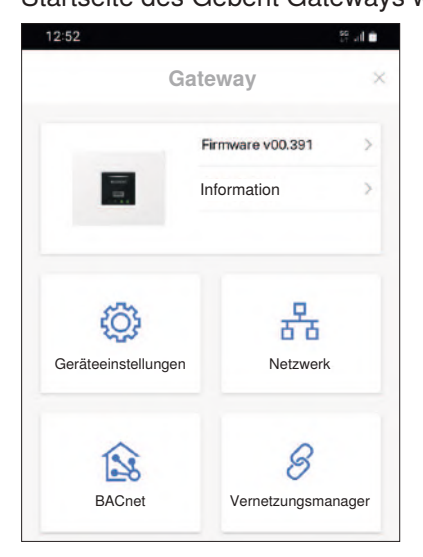

# **2** [BACnet] öffnen.

**3** Konfiguration anpassen.

### **ACHTUNG**

#### **Datensicherheitsrisiko**

Wird auf dem Geberit Gateway die BACnet-Funktion aktiviert, wird der IP-Port geöffnet, der unter [BACnet] definiert ist. Dies kann ein potentielles Datensicherheitsrisiko darstellen.

▶ Das Geberit Gateway muss durch eine Firewall geschützt werden.

# **6.8 Einstellungen der Geberit Connect Endgeräte vornehmen**

Bei jedem Endgerät können bei Bedarf individuelle Einstellungen vorgenommen werden:

- Namen vergeben
- Funktionen aktivieren wie zum Beispiel Intervallspülung oder Reinigungsmodus
- Parameter einstellen wie zum Beispiel Spülzeit oder Verweilzeit

Das Aktivieren von Funktionen wie zum Beispiel der Reinigungsmodus oder das Einstellen von Spülzeiten muss bei jedem Endgerät einzeln vorgenommen werden.

## **1** An Endgerät herantreten.

- **2** Unter [Meine Endgeräte] Geberit Gateway und gewünschte Zone auswählen.
	- ✓ Eine Liste mit den Endgeräten in der entsprechenden Zone wird angezeigt.

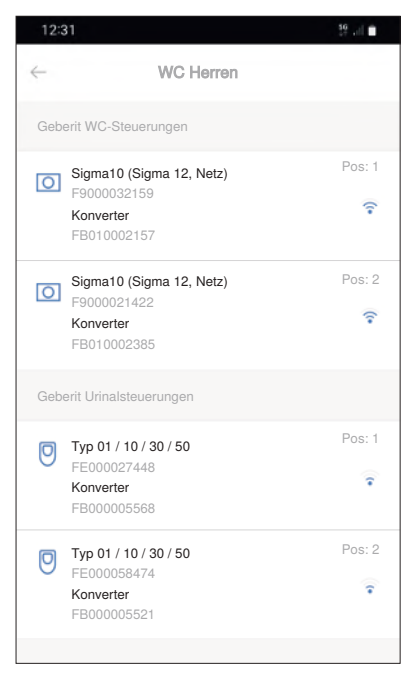

**3** Endgerät auswählen.<sup>1)</sup>

- ✓ Verbindung mit Endgerät wird hergestellt.
- **4** Namen vergeben und gewünschte Einstellungen vornehmen.
- **5** Funktionsprüfung durchführen (zum Beispiel Spülung über IR-Sensor auslösen).
- **6** Schritte 3–5 für alle Endgeräte wiederholen.
- 1) Zur Identifikation des Endgeräts in der Liste kann eine Benutzung ausgelöst werden. Beim Endgerät wird ein grünes Kreissymbol angezeigt.

## **6.9 Protokolle erstellen und übergeben**

Nach der Inbetriebnahme oder während des Betriebs können verschiedene Protokolle und Dateien erstellt werden. → Siehe ["Systemprotokolle", Seite 19.](#page-18-0)

Die folgenden Protokolle und Dateien müssen nach der Inbetriebnahme übergeben werden:

- Inbetriebnahmeprotokoll an Gebäudebetreiber
- EDE-Datei an Gebäudeinformatiker, Gebäudeautomatiker oder Systemintegrator

Die Protokolle und Dateien werden wie folgt erstellt:

**1** Geberit Gateway unter [Meine Endgeräte] auswählen und Verbindung zum Gateway herstellen. ✓ Startseite des Geberit Gateways wird angezeigt:

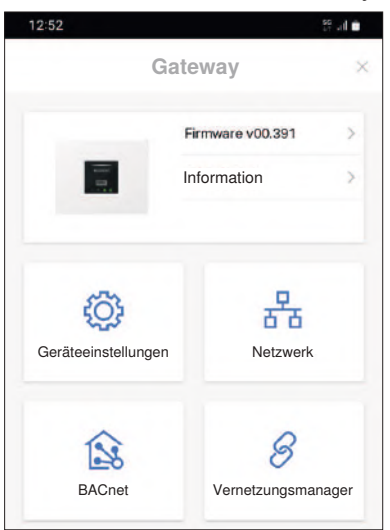

Inbetriebnahmeprotokoll:

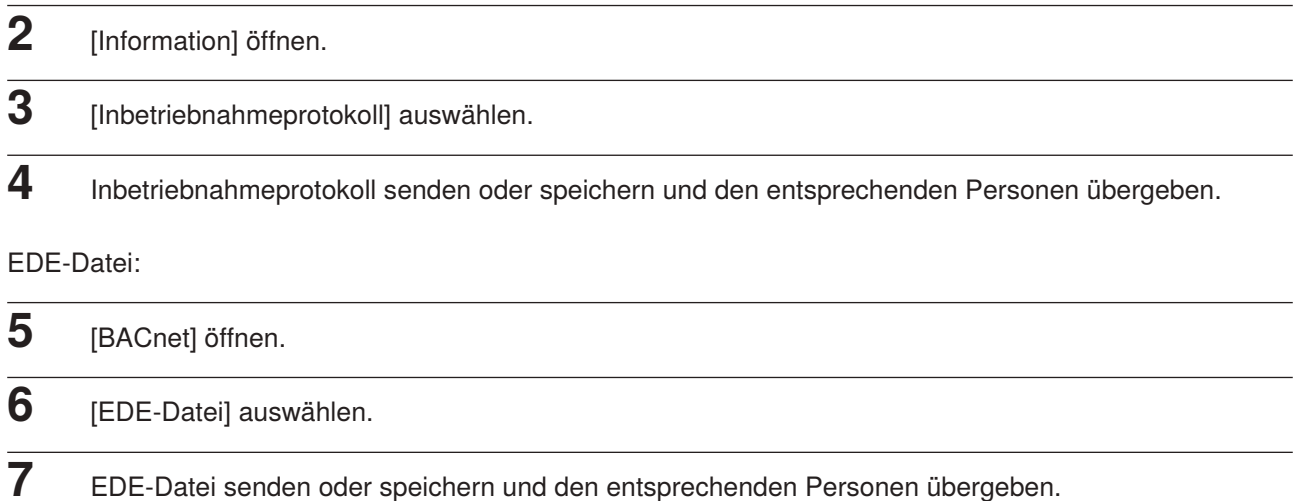

# **6.10 Inbetriebnahme abschliessen**

Ergebnis der Inbetriebnahme prüfen:

• Alle Endgeräte sind dem Geberit Gateway zugeordnet. Unter [Meine Endgeräte] sind nur Zonen aufgeführt. Es sind keine unvernetzten Endgeräte ersichtlich.

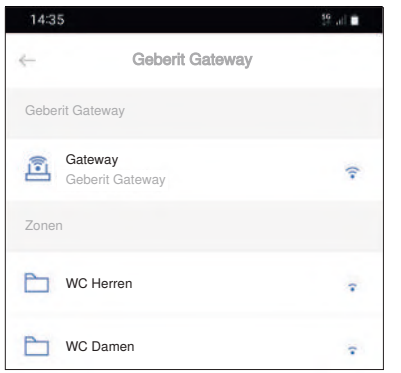

- Alle LEDs am Geberit Gateway leuchten grün.
- Die LEDs an allen Geberit Bus Konvertern leuchten grün.
- Inbetriebnahmeprotokoll ist an Gebäudebetreiber übergeben.
- Die EDE-Datei ist an Gebäudeautomatiker übergeben.
- Alle berechtigten Personen haben Zugriff auf die Geberit Control App bzw. haben eine Geberit ID.
- Alle berechtigten Personen haben Zugriff auf das Geberit Gateway und die zugeordneten Endgeräte.
- Alle Endgeräte sind konfiguriert.

Falls Fehler auftreten, kann der Status des Geberit Gateways anhand der LEDs ermittelt werden. → Siehe ["LED-Anzeige", Seite 17.](#page-16-0)
# **7 Betrieb**

## **7.1 Geberit Connect Endgeräte bedienen und konfigurieren**

Der Zugriff auf ein Endgerät in einem Geberit Connect Netzwerk erfolgt über die Geberit Control App und das Geberit Gateway.

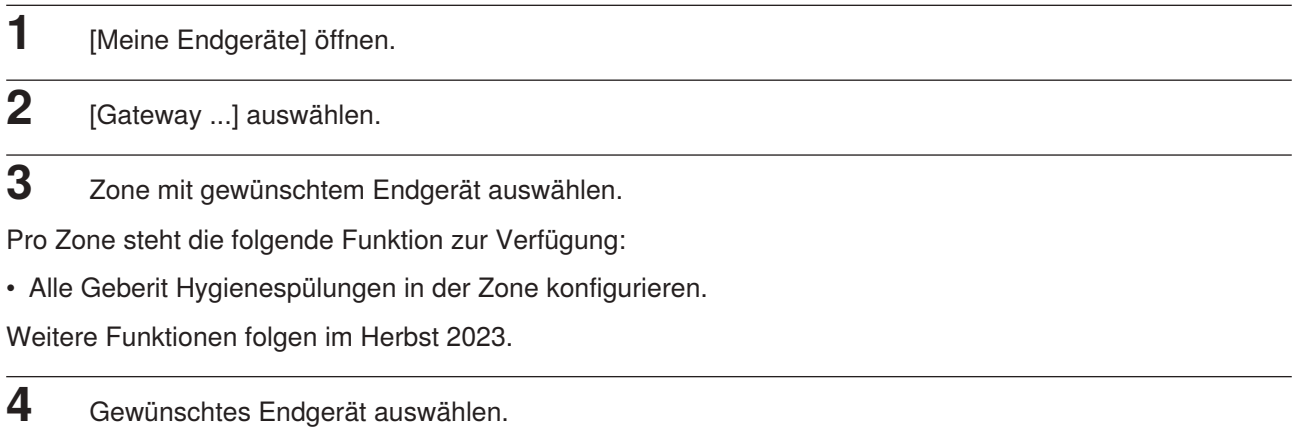

Pro Endgerät stehen die folgenden Funktionen zur Verfügung:

- Reinigungsmodus aktivieren
- Spülung auslösen
- Einstellungen ändern
- Funktionen aktivieren oder deaktivieren
- Statistiken auslesen

Die folgende Grafik zeigt den Zugriff auf Zonen und Endgeräte wie oben beschrieben.

Zur Verwaltung der Zonen muss der Vernetzungsmanager im Geberit Gateway geöffnet werden (Zonen umbenennen, Reihenfolge ändern, Endgeräte verschieben oder entfernen).

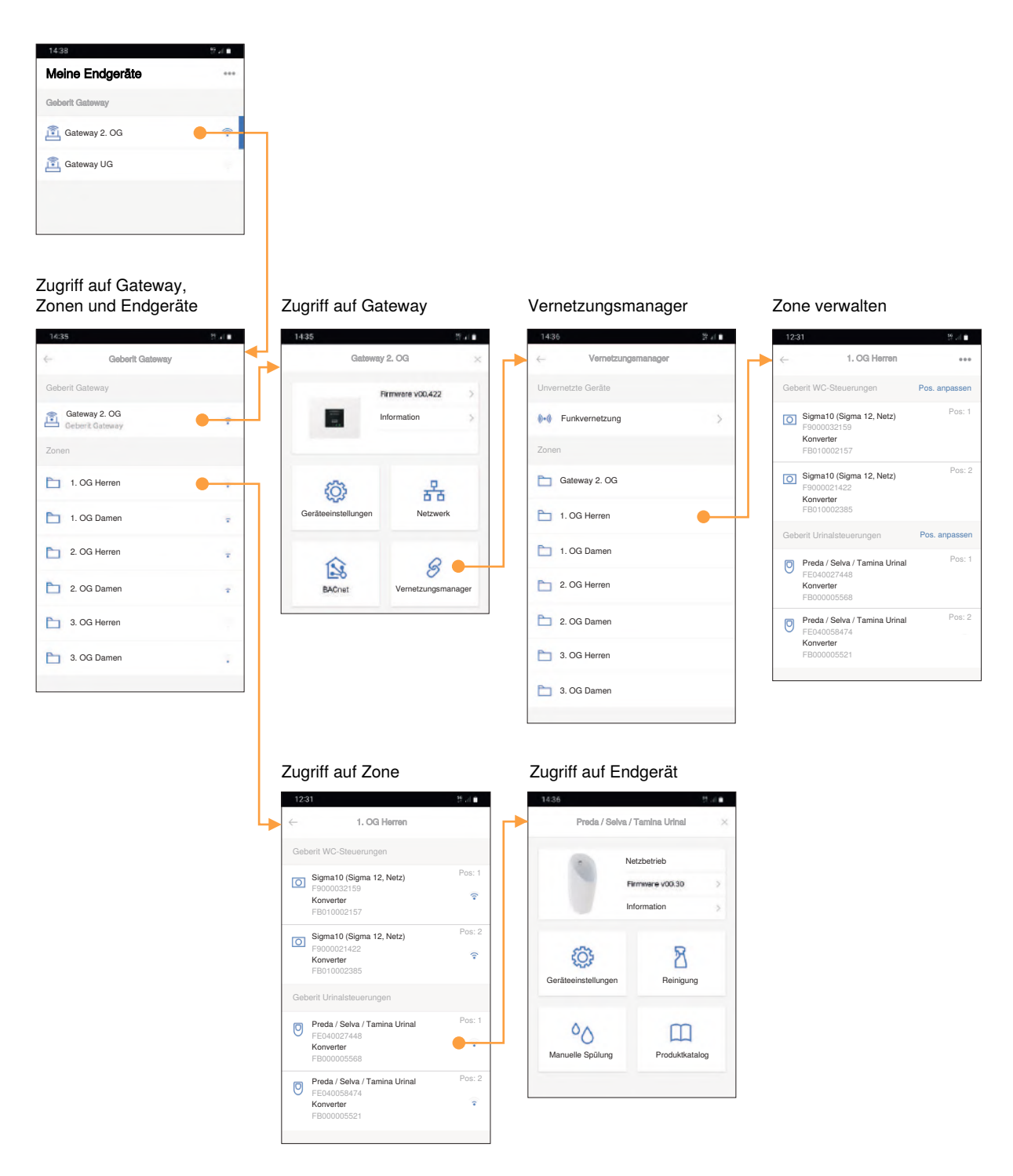

Abbildung 21: Zugriff auf Endgerät über Geberit Gateway

## **7.2 Statistiken anzeigen und auswerten**

Über die Geberit Control App können verschiedene Protokolle des Geberit Gateways und der zugeordneten Geberit Connect Endgeräte abgerufen werden. Die Protokolle können für eine weitere Auswertung gespeichert oder heruntergeladen werden.

Folgende Protokolle stehen zur Verfügung:

- Spül- und Nutzungsprotokoll
- Ereignisprotokoll
- Sensorprotokoll (verfügbar ab 2024)

Die Protokolle können unter [Information] abgerufen werden.

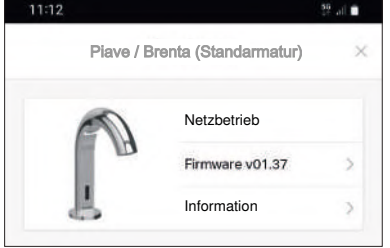

→ Siehe auch ["Systemprotokolle", Seite 19.](#page-18-0)

## **7.3 Firmware-Update durchführen**

Falls für ein Geberit Connect Endgerät oder das Geberit Gateway ein Firmware-Update zur Verfügung steht, wird dieses in der Geberit Control App angezeigt. Bei Endgeräten kann das Firmware-Update direkt in der Geberit Control App ausgeführt werden.

Die Firmware-Datei des Geberit Gateways enthält auch Firmware-Updates für Endgeräte. Nach dem Firmware-Update des Geberit Gateways werden gegebenenfalls auch Firmware-Updates bei den zugeordneten Endgeräten automatisch ausgeführt.

Die Firmware-Datei des Geberit Gateways kann nur über eine Geberit Vertriebsgesellschaft bezogen werden. Die Firmware-Datei wird entweder über einen USB-Stick oder über die Geberit Cloud Services auf das Geberit Gateway übertragen.

#### **7.3.1 Firmware-Update mit USB-Stick**

Für diesen Vorgang ist ein handelsüblicher USB-Stick mit FAT32-Dateisystem erforderlich.

- **1** Zuständige Geberit Vertriebsgesellschaft anrufen. Die Kontaktdaten sind in der Geberit Control App unter [Service und Kontakt] zu finden.
- **2** Seriennummer des Geberit Gateways angeben.
- **3** Firmware-Datei wird durch die Geberit Vertriebsgesellschaft zugestellt.
- **4** Firmware-Datei (ZIP-Datei) in Root-Verzeichnis des USB-Sticks kopieren.
- **5** USB-Stick auf der Vorderseite des Geberit Gateways einstecken.
- **6** Geberit Control App mit Geberit Gateway verbinden.
	- ✓ Die neue Firmware-Version wird mit einem Warnsymbol angezeigt.

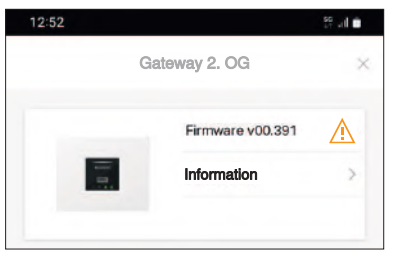

**7** [Firmware] öffnen und Firmware-Update starten.

#### **7.3.2 Firmware-Update mit Geberit Cloud Services**

- **1** Geberit Control App mit Geberit Gateway verbinden.
- **2** Sicherstellen, dass die Geberit Cloud Services unter [Geräteeinstellungen] aktiviert sind.
- **3** Zuständige Geberit Vertriebsgesellschaft anrufen. Die Kontaktdaten sind in der Geberit Control App unter [Service und Kontakt] zu finden.
- **4** Seriennummer des Geberit Gateways angeben.
- **5** Firmware-Update wird durch die Geberit Vertriebsgesellschaft über die Geberit Cloud Services ausgeführt.

#### **LED-Sequenz beim Firmware-Update des Geberit Gateways**

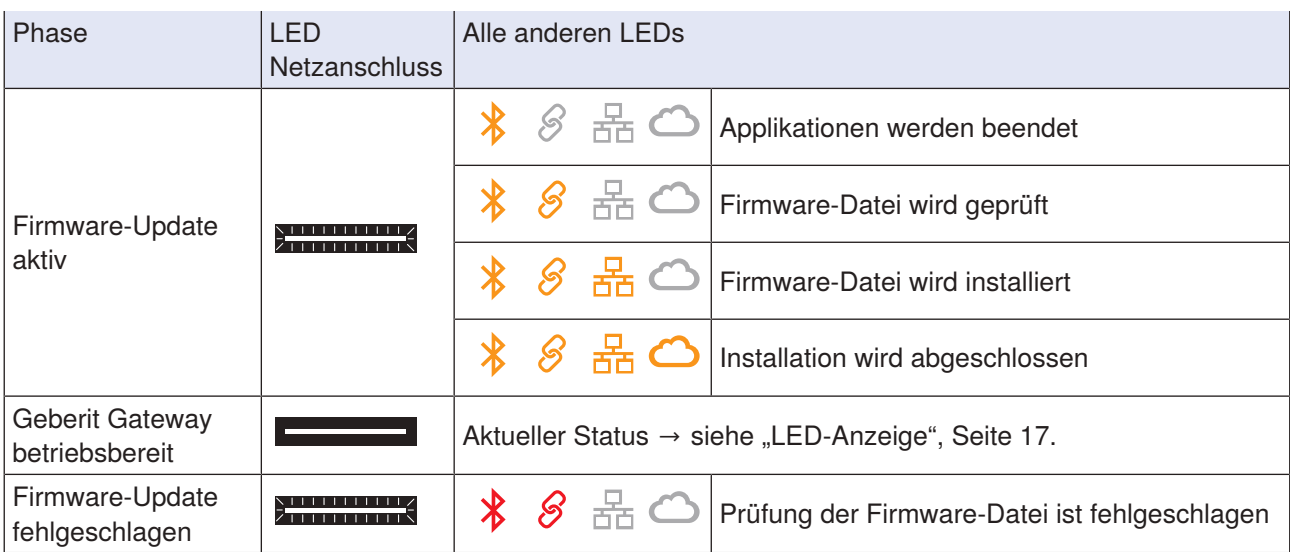

## **7.4 Störungen beheben**

Generelles Vorgehen zur Diagnose von Störungen:

- **1** Funktion der Endgeräte prüfen. Gegebenenfalls mithilfe der Instandhaltungsanleitung des Endgeräts die Störung beheben.
- **2** In der Geberit Control App prüfen, ob Warnungen oder Störungen angezeigt werden.
	- ✓ In der Geberit Control App werden Störungen mit Warnsymbolen angezeigt (orange = Warnung, rot = Störung oder Fehler). Durch Antippen des Warnsymbols gelangt man zur entsprechenden Warn- oder Störungsmeldung. Durch Aufklappen der Meldung werden Hinweise zu deren Behebung angezeigt.

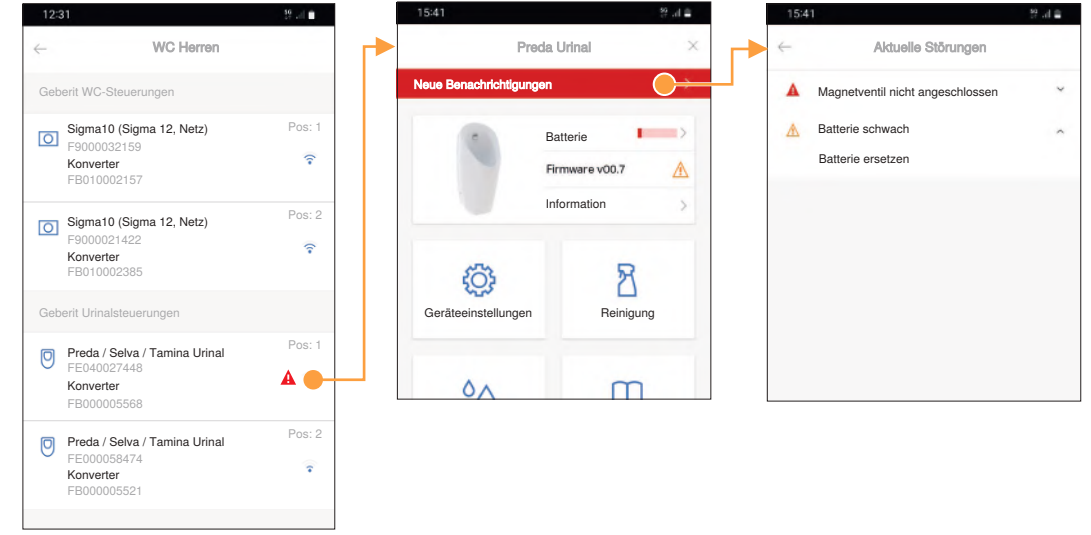

- **3** LED-Anzeige am Geberit Gateway prüfen → siehe ["LED-Anzeige", Seite 17](#page-16-0).
- 4 LED-Anzeige an Endgeräten bzw. Geberit Bus Konvertern prüfen → siehe ["LED-Anzeige", Seite 23](#page-22-0).
- **5** In der Geberit Control App prüfen, ob neuere Firmware-Versionen zur Verfügung stehen.
- **6** Störungsdiagnose mit Tabelle auf folgender Seite.
- **7** Bei erfolgloser Störungsdiagnose Geberit Fachkraft kontaktieren.

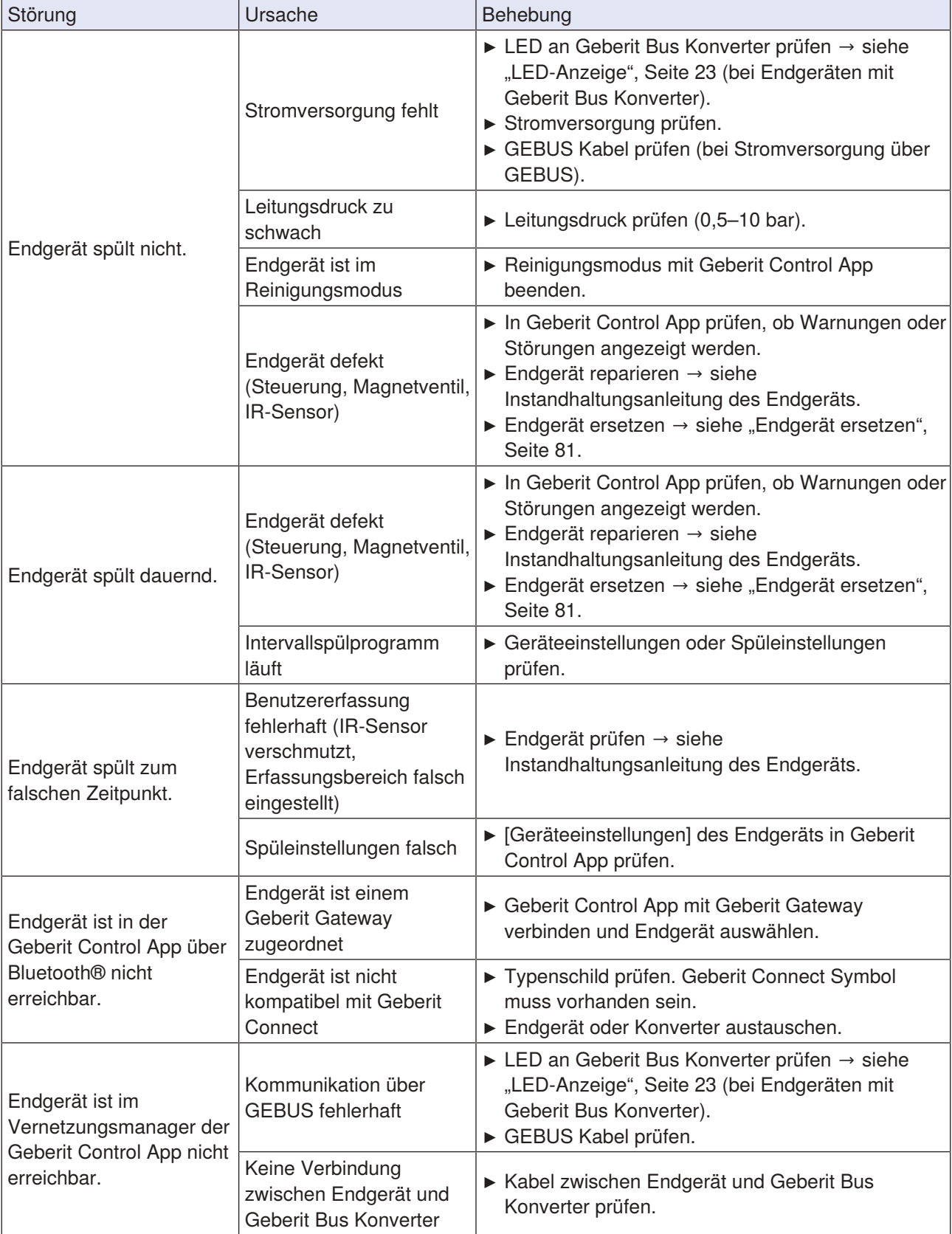

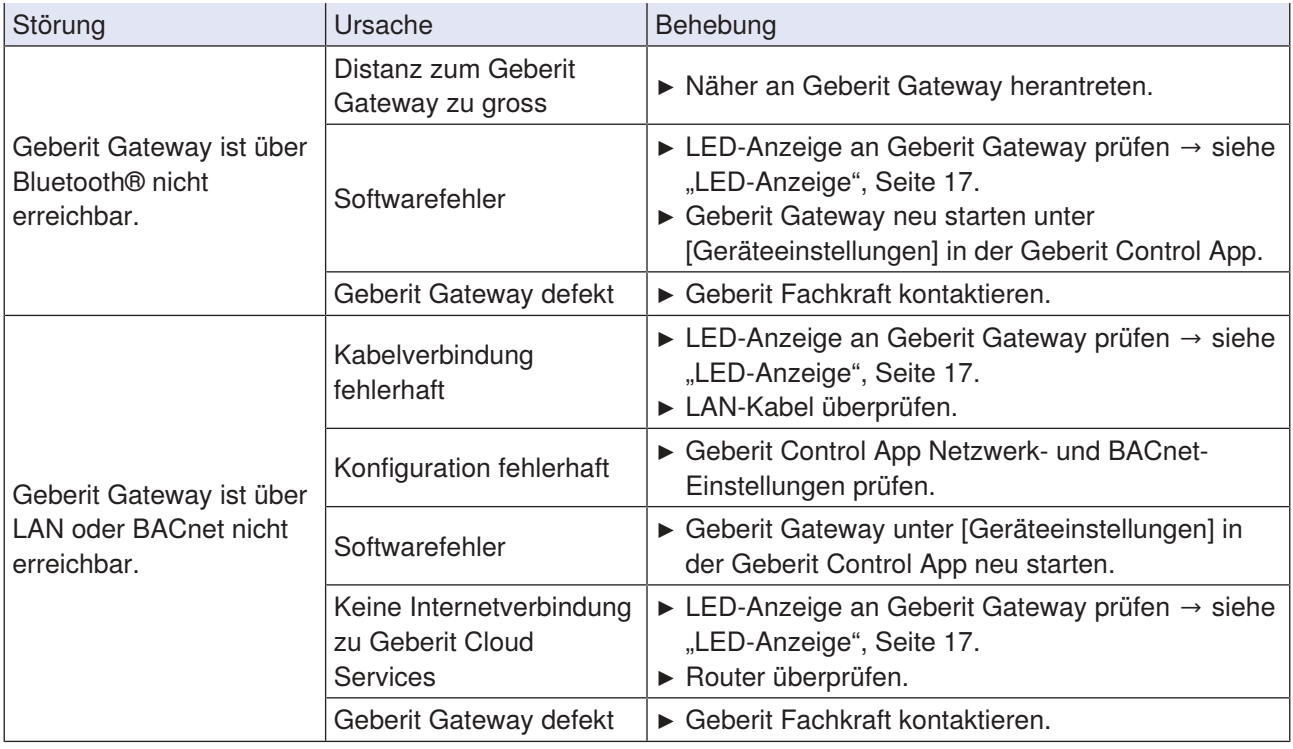

 $2/2$ 

## **7.5 Bluetooth®-Verbindung deaktivieren**

In Gebäuden mit erhöhten Sicherheitsanforderungen wie zum Beispiel Militäreinrichtungen, Kraftwerken oder Banken kann der Gebäudebetreiber verlangen, die Bluetooth®-Verbindung zu deaktivieren. So wird sichergestellt, dass das Endgerät nicht manipuliert werden kann und keine Daten ausgelesen werden können.

Zum dauerhaften Deaktivieren und erneuten Aktivieren der Bluetooth®-Verbindung von Geberit Connect Endgeräten ist eine Geberit Vertriebsgesellschaft zu kontaktieren.

## <span id="page-80-0"></span>**7.6 Endgerät ersetzen**

Falls ein Geberit Connect Endgerät ersetzt werden muss, gilt folgendes Vorgehen:

#### **Anbindung an Geberit Gateway über GEBUS**

- **1** Endgerät ersetzen.
	- ✓ Neues Endgerät wird automatisch dem Geberit Gateway zugeordnet.
	- Falls ein Endgerät nicht automatisch zugeordnet werden kann, leuchtet die Geberit Connect LED am Geberit Gateway rot.
		- **1** Endgerät im [Vernetzungsmanager] der Geberit Control App manuell zuordnen.
- $\mathbf{f}$ Geberit Connect Endgeräte mit Geberit Bus Konvertern:

Bei Endgeräten mit Geberit Bus Konvertern werden die Steuerung und der Geberit Bus Konverter miteinander verknüpft. Das Tauschen von Geberit Bus Konvertern zwischen Endgeräten kann dazu führen, dass die Endgeräte danach der falschen Zone zugeteilt sind. Es wird empfohlen, Geberit Bus Konverter nicht zwischen den Endgeräten zu tauschen.

#### **Anbindung an Geberit Gateway über Bluetooth®**

- **2** Mit der Geberit Control App Verbindung mit Geberit Gateway erstellen.
- **3** [Vernetzungsmanager] öffnen.
- **4** Zone mit defektem Endgerät öffnen.
- **5** Über 3-Punkte-Menü defektes Endgerät auswählen und [Entfernen].
	- ✓ Defektes Endgerät ist nicht mehr dem Geberit Gateway zugeordnet.
- **6** Endgerät ersetzen und neues Endgerät wieder dem Geberit Gateway zuordnen. → Siehe ["Über](#page-65-0) [Bluetooth® verbundene Endgeräte zuordnen", Seite 66](#page-65-0).

## **8 Entsorgung**

#### **8.1 Inhaltsstoffe**

Dieses Produkt ist konform mit den Anforderungen der Richtlinie 2011/65/EU (RoHS) (Beschränkung der Verwendung bestimmter gefährlicher Stoffe in Elektro- und Elektronikgeräten).

## **8.2 Entsorgung von Elektro- und Elektronik-Altgeräten**

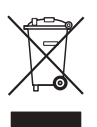

Das Symbol der durchgestrichenen Abfalltonne auf Rädern bedeutet, dass Elektro- und Elektronik-Altgeräte nicht im Restmüll entsorgt werden dürfen, sondern einer getrennten Entsorgung zuzuführen sind. Endnutzer sind gesetzlich verpflichtet, Altgeräte zur fachgerechten Entsorgung an öffentliche Entsorgungsträger, an Vertreiber oder an Geberit zurückzugeben. Zahlreiche Vertreiber von Elektro- und Elektronikgeräten sind zur unentgeltlichen Rücknahme von Elektro- und Elektronik-Altgeräten verpflichtet. Für eine Rückgabe an Geberit ist mit der zuständigen Vertriebs- oder Servicegesellschaft Kontakt aufzunehmen.

Altbatterien und Altakkumulatoren, die nicht vom Altgerät umschlossen sind, sowie Lampen, die zerstörungsfrei aus dem Altgerät entnommen werden können, sind vor der Abgabe an eine Entsorgungsstelle vom Altgerät zu trennen.

Falls personenbezogene Daten im Altgerät gespeichert sind, sind Endnutzer selbst dafür verantwortlich, diese vor der Abgabe an eine Entsorgungsstelle zu löschen.

# **9 Anhang**

## **9.1 Abkürzungsverzeichnis**

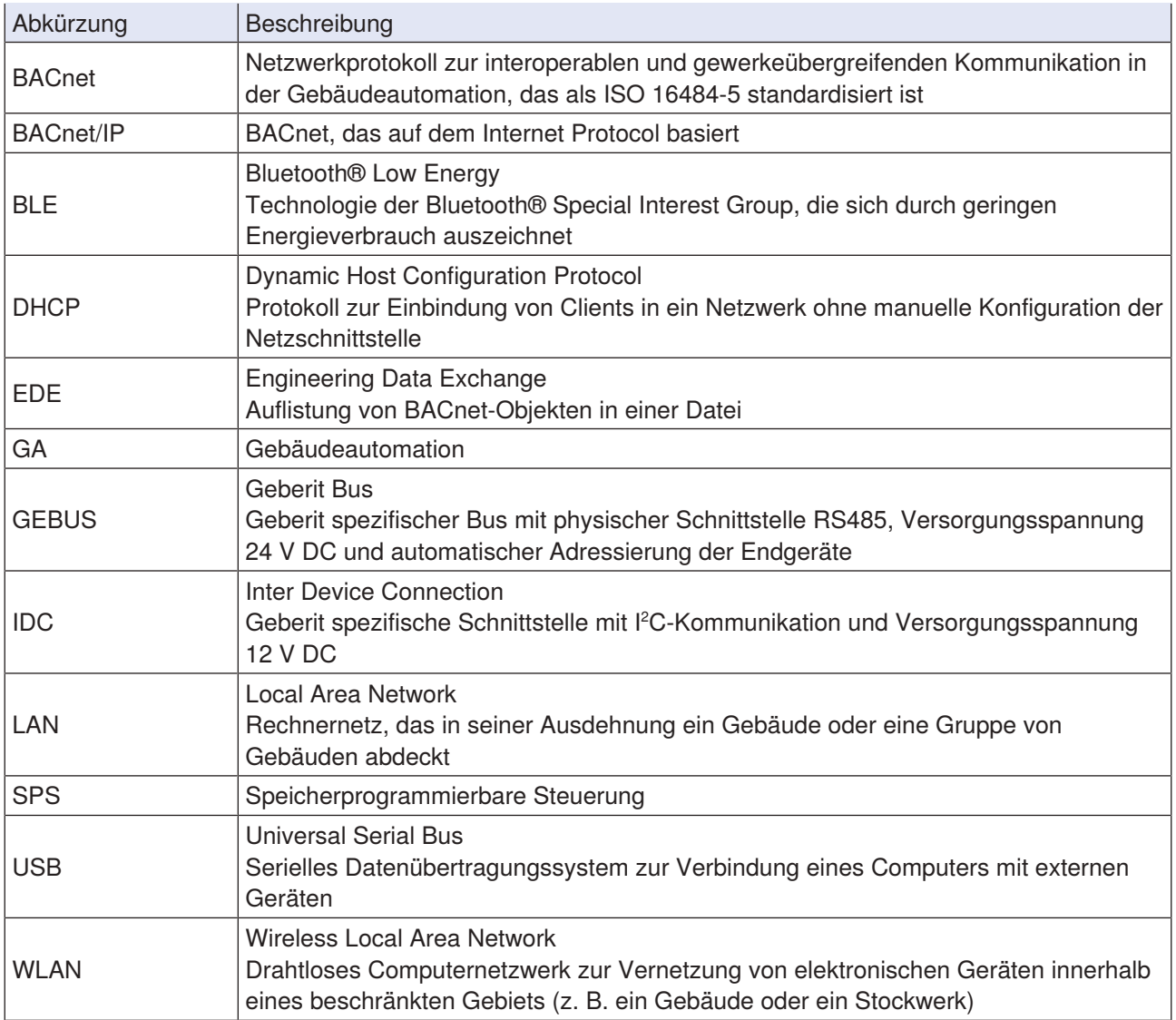

#### **9.2 BACnet-Zertifikat Geberit Gateway**

# **BACnet CONFORMANCE CERTIFICATE**

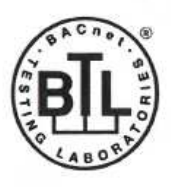

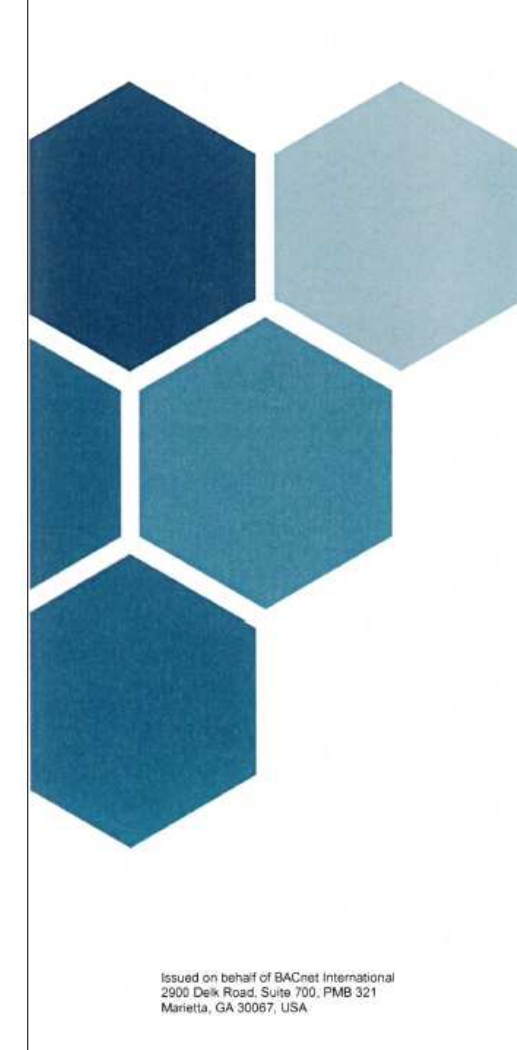

#### No. BTL-30984

WSPCert attests the conformance of the following BACnet implementation to the BACnet standard ISO 16484-5 protocol revision 1.19. The attested conformance refers to the BACnet Interoperability Building Blocks (BIBBs) listed on the BTL Listing bearing the above-mentioned BTL-number.

The BACnet implementation has fulfilled the requirements according to the test standard ISO 16484-6, the BTL Test Plan 20.0 and the BTL Testing Policies, see Test Report number 22.1300.001.008 of iHomeLab.

Product name (B-GW)

**Geberit Gateway** Model(s) F500

Firmware version

**Firmware Revision 0.9** 

**Application Software 00.414** Vendor

**Geberit International AG** Schachenstrasse 77

8645 Jona, Switzerland

This certificate is valid until 31-Mar-2028.

17-Feb-2023 Date of Initial Certification

Dipl.-Ing. G. Weinmann<br>Head of Certification Body

Certification by WSPCert Dr.-Ing. Frank Bitter<br>Kapuzinerweg 7, 70374 Stuttgart, Germany

**DAKKS** Akkediteryagutet<br>B.K. 11156-01 88

## **9.3 BACnet-Objekte**

Die angebotenen BACnet-Objekte sind vom Funktionsumfang der jeweiligen Endgeräte abhängig. Die Objekte werden dynamisch erzeugt, wenn ein Endgerät dem Geberit Gateway zugeordnet wird.

#### **Object Instance**

Zu jedem BACnet-Objekt wird die Object Instance dynamisch und gemäss den folgenden Regeln erzeugt.

Die Object Instance für Endgeräte setzt sich aus den folgenden Werten zusammen:

- Zone
	- Maximal 20 Zonen
	- 01: Zone 1
	- 02: Zone 2
	- $\sim$
	- 19: Zone 19
- Endgerätetyp
	- Maximal 15 Endgerätetypen
	- 00: Sammelgruppe (alle Endgeräte in der gleichen Zone)
	- 01: WC
	- 02: Urinal
	- 03: Waschtischarmatur
	- 04: Sensor
	- 05: Hygienespülung
	- $-$  06-14: RFU<sup>1)</sup>
- Endgeräteposition
	- Maximal 31 Endgerätepositionen
	- 00: Sammelgruppe (alle Endgeräte des gleichen Typs in der gleichen Zone)
	- 01: Position 1
	- 02: Position 2
	- ...
	- 30: Position 30
- Objektnummer
	- Pro Endgerät maximal 400 Objekte
	- 000–099: Informationen (Lesen, statisch)
	- 100–199: Status (Lesen, dynamisch)
	- 200–299: Steuerung (Lesen und Schreiben)
	- $-$  300-399; RFU<sup>1)</sup>

Object Instance für Geberit Gateway:

- Object Instance
	- Bereich: 0 000 000–0 000 399
	- (Zone für Geberit Gateway = 0)
	- (Endgerätetyp = 0)
	- (Endgeräteposition = 0)
	- (Objektnummer = 000–399)
- 1) RFU: reserviert für zukünftige Anwendungen (reserved for future use)

Die Object Instance wird aus diesen Werten wie folgt berechnet (→ siehe auch Beispiel unter "Sammelgruppen"):

• Object Instance = Objektnummer + (Endgeräteposition • 400) + (Endgerätetyp • 400 • 31) + (Zone • 400 • 31 • 15)

Die einzelnen Werte werden wie folgt aus der Object Instance extrahiert:

- Objektnummer = Object Instance mod 400
- Endgeräteposition =  $|$ (Object Instance mod  $(400 \cdot 31)$ ) : 400
- Endgerätetyp =  $|$ (Object Instance mod  $(400 \cdot 31 \cdot 15)$ ) :  $(400 \cdot 31)$
- Zone =  $\vert$ Object Instance :  $(400 \cdot 31 \cdot 15) \vert$

#### **Sammelgruppen**

Einige BACnet-Objekte können auch für Sammelgruppen verwendet werden, wie zum Beispiel der Wasserverbrauch. So kann der Wasserverbrauch für eine ganze Zone, nur für die Urinale in einer Zone oder nur für ein einzelnes Urinal abgefragt werden. Zur Darstellung der verschiedenen Sammelgruppen stehen die folgenden BACnet-Objekte vom Typ "Structured View" zur Verfügung:

- Sammelgruppe für jede Zone und für das Geberit Gateway
- Sammelgruppe für jeden Endgerätetyp pro Zone (Urinal, WC, Waschtischarmatur etc.)
- Für jedes einzelne Endgerät

Beispiel für eine Struktur mit Sammelgruppen (vereinfacht, nur mit Objekt "WaterUsage"):

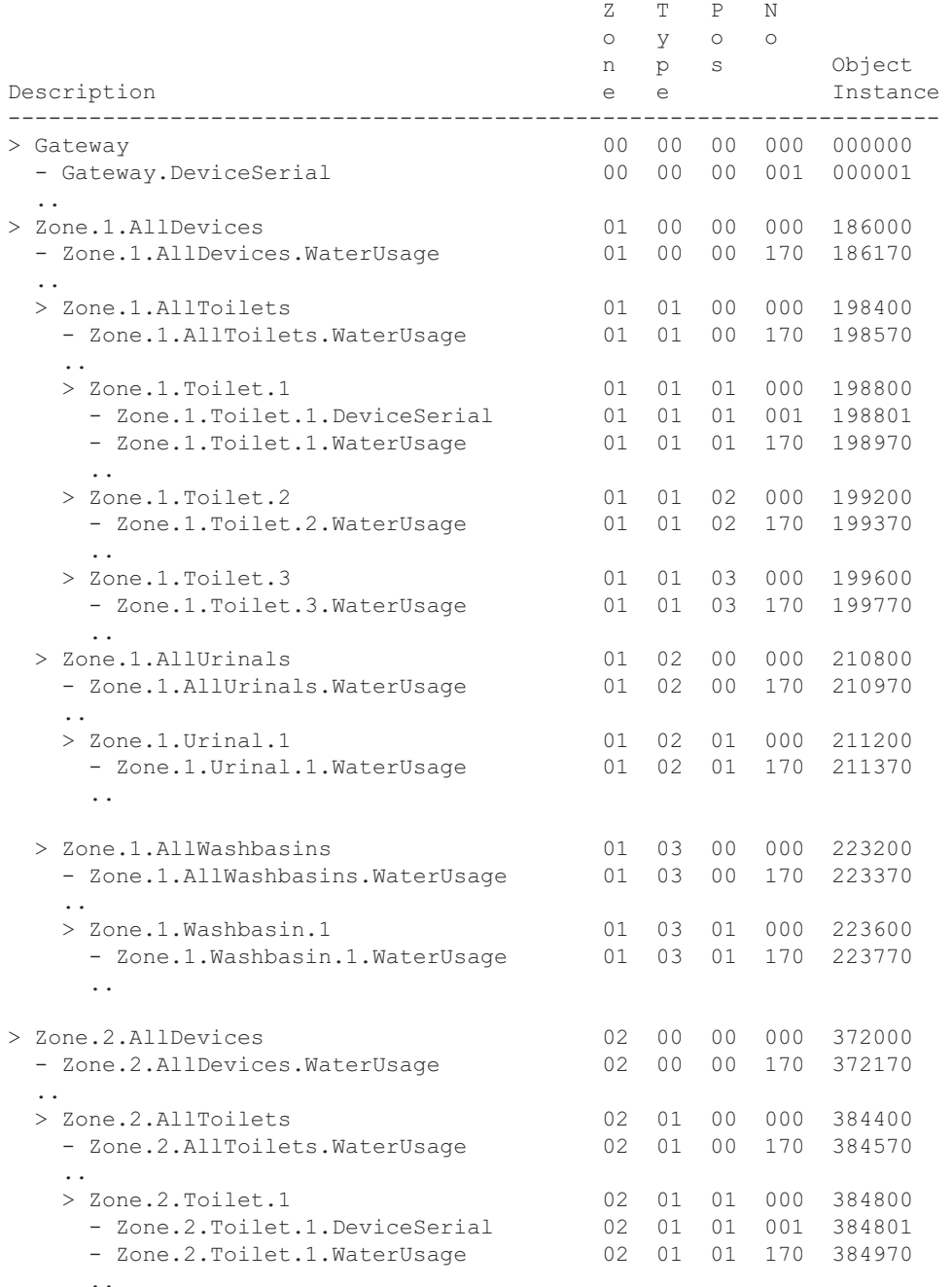

Abbildung 22: Beispiel für Sammelgruppen

→ Siehe auch ["EDE-Datei für Praxisbeispiel 1", Seite 95.](#page-94-0)

#### **BACnet-Objekte nur für Geberit Gateway**

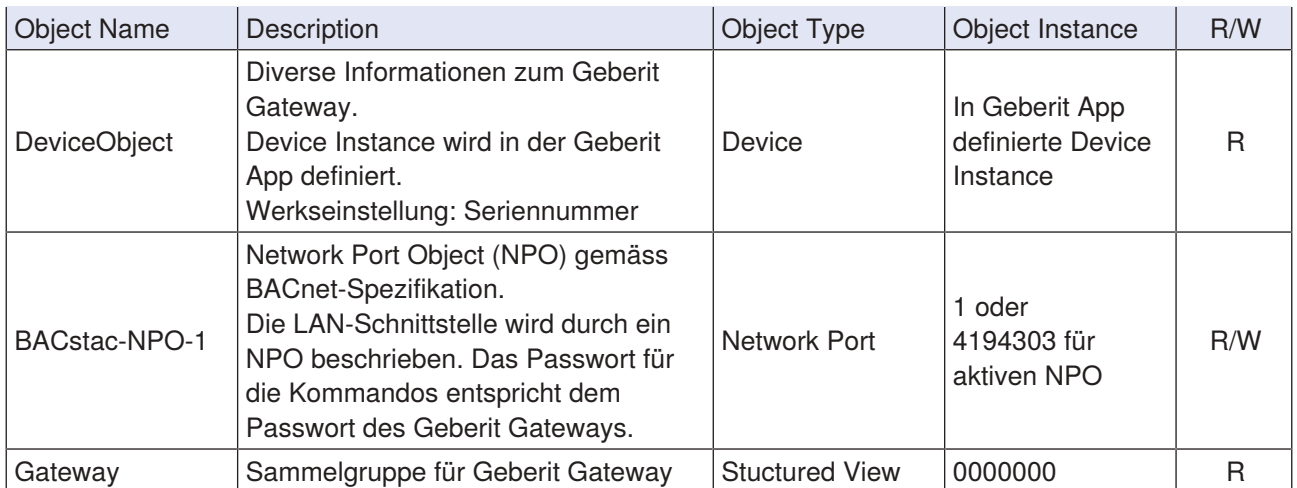

#### **BACnet-Objekte für Geberit Gateway und Endgeräte**

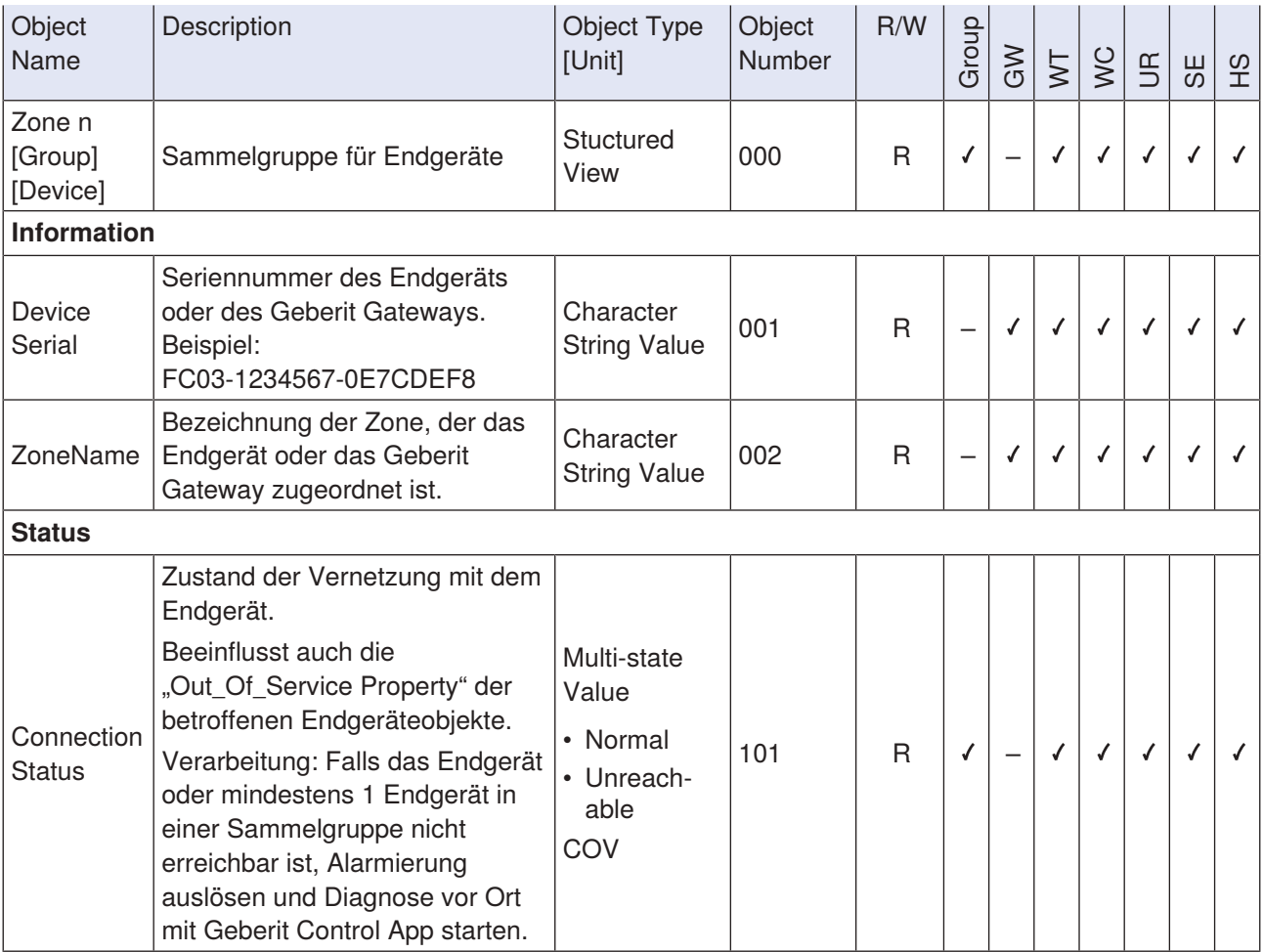

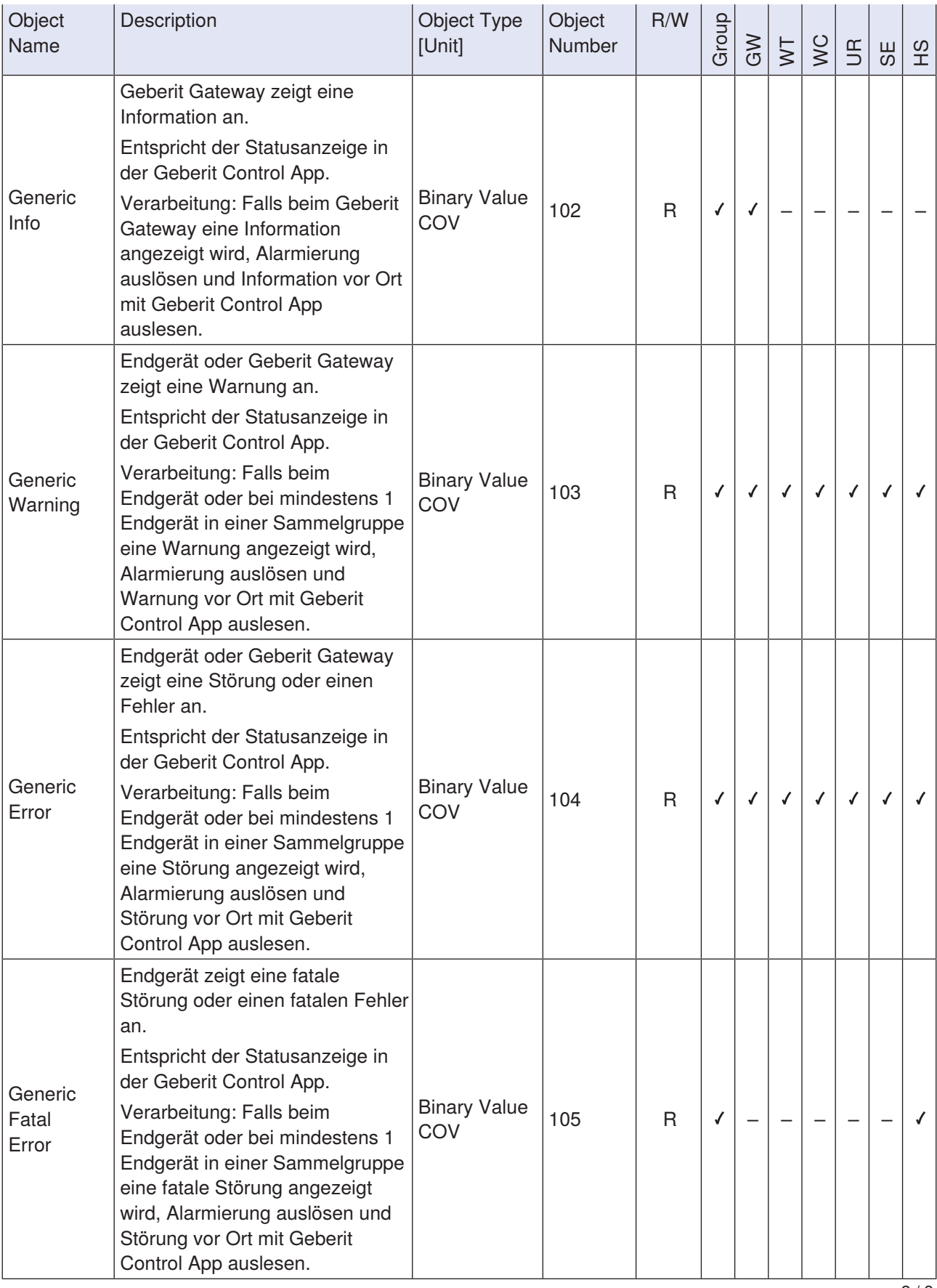

2 / 8

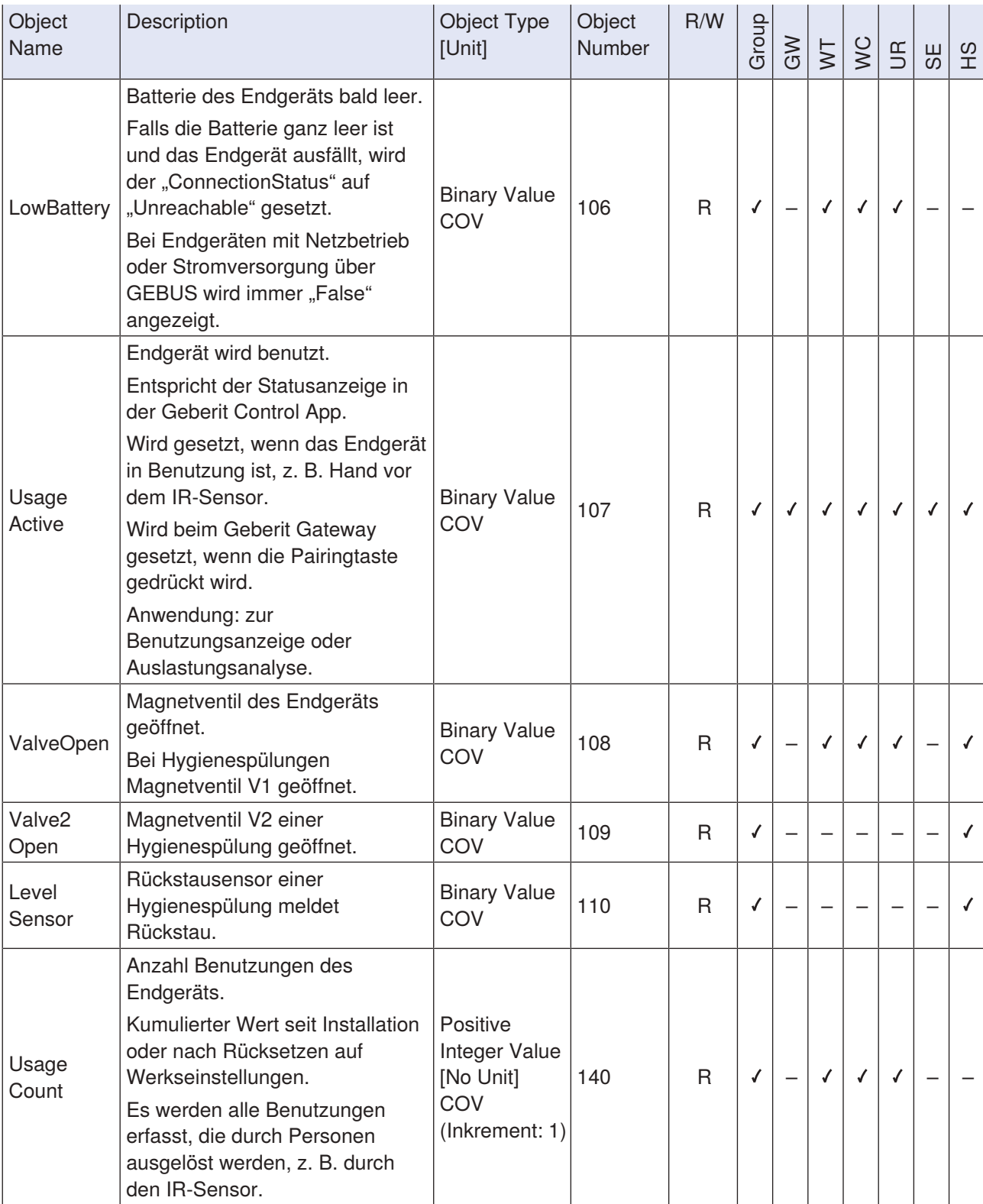

 $3/8$ 

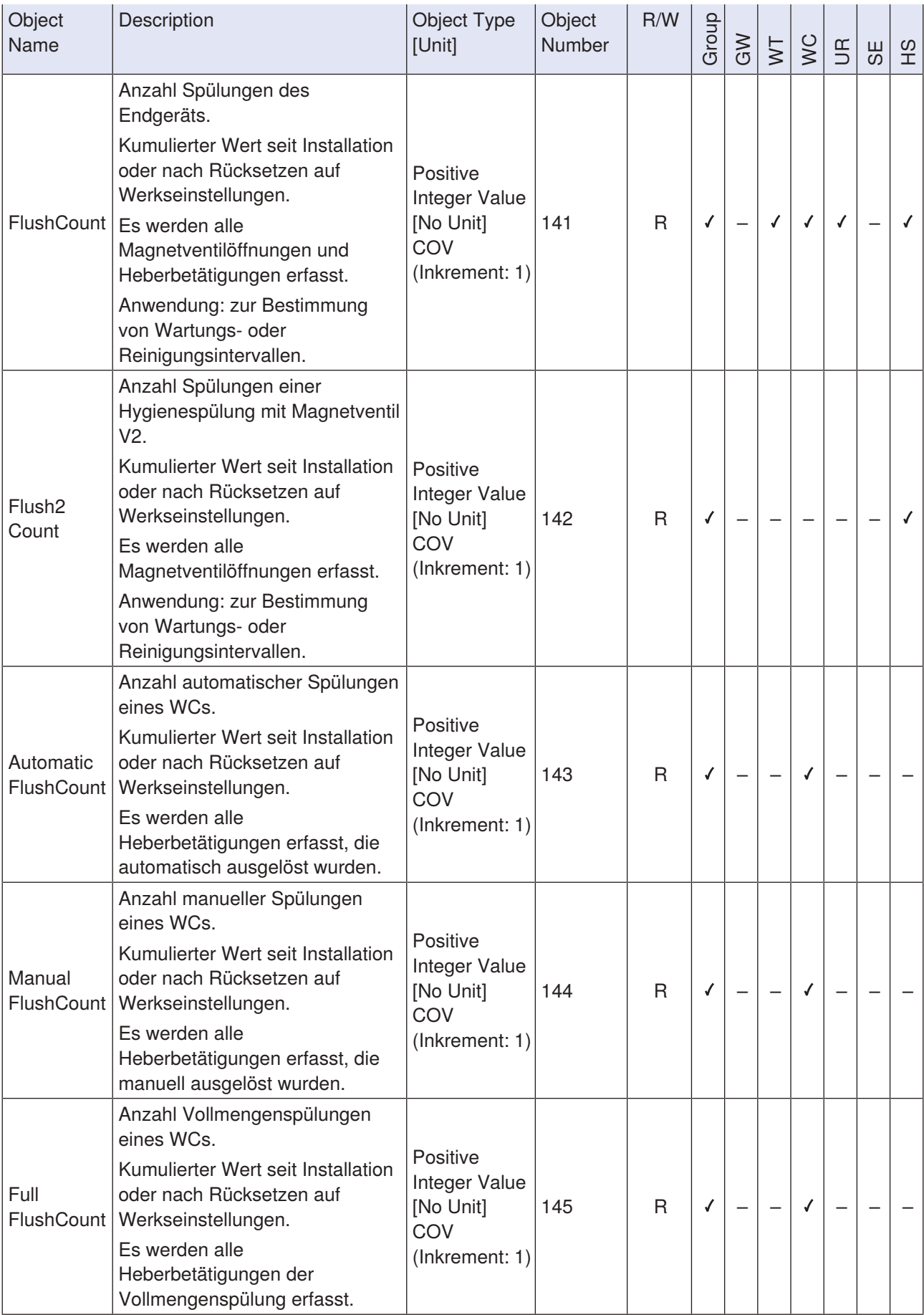

 $\frac{1}{4/8}$ 

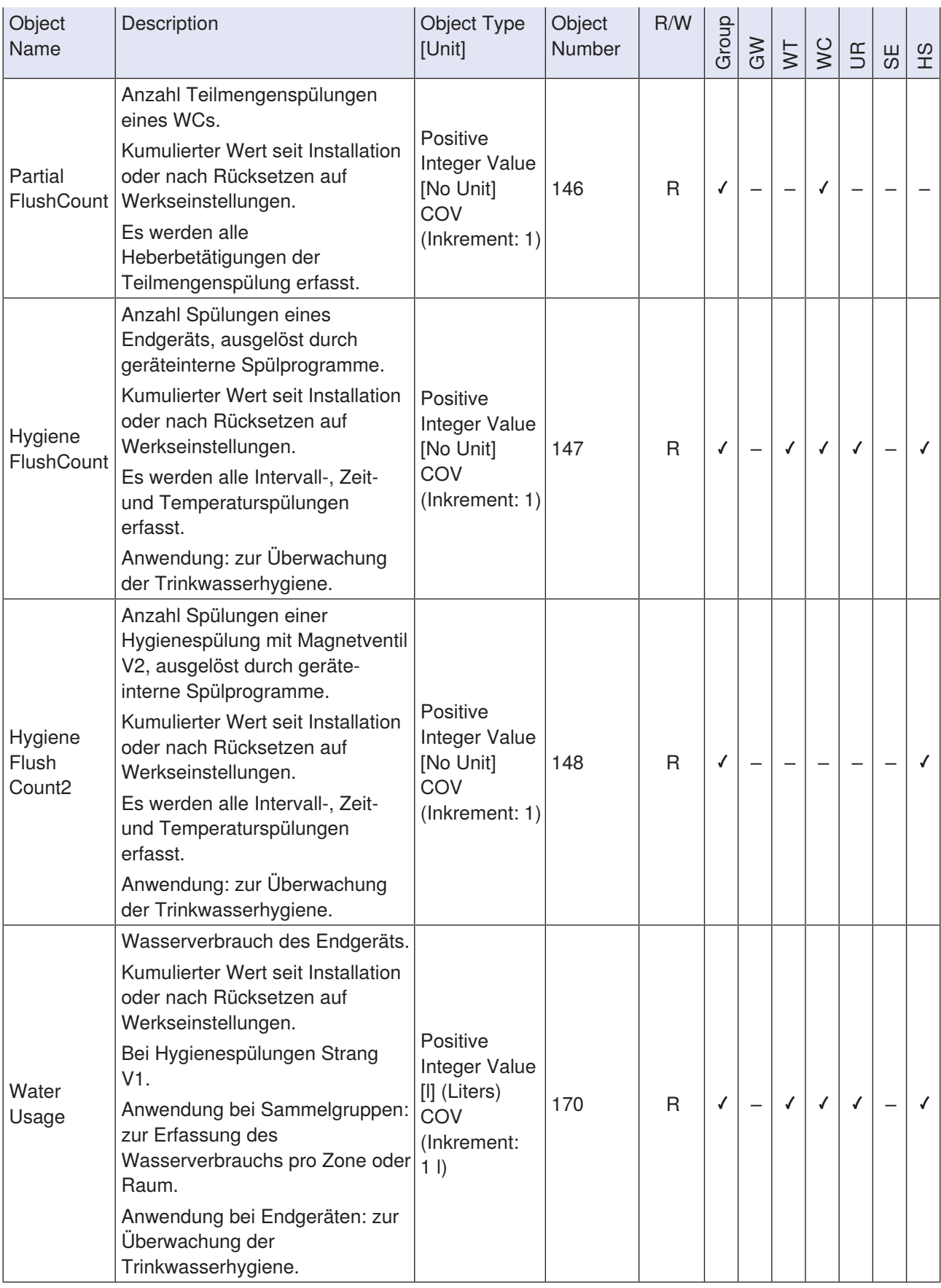

 $\overline{5/8}$ 

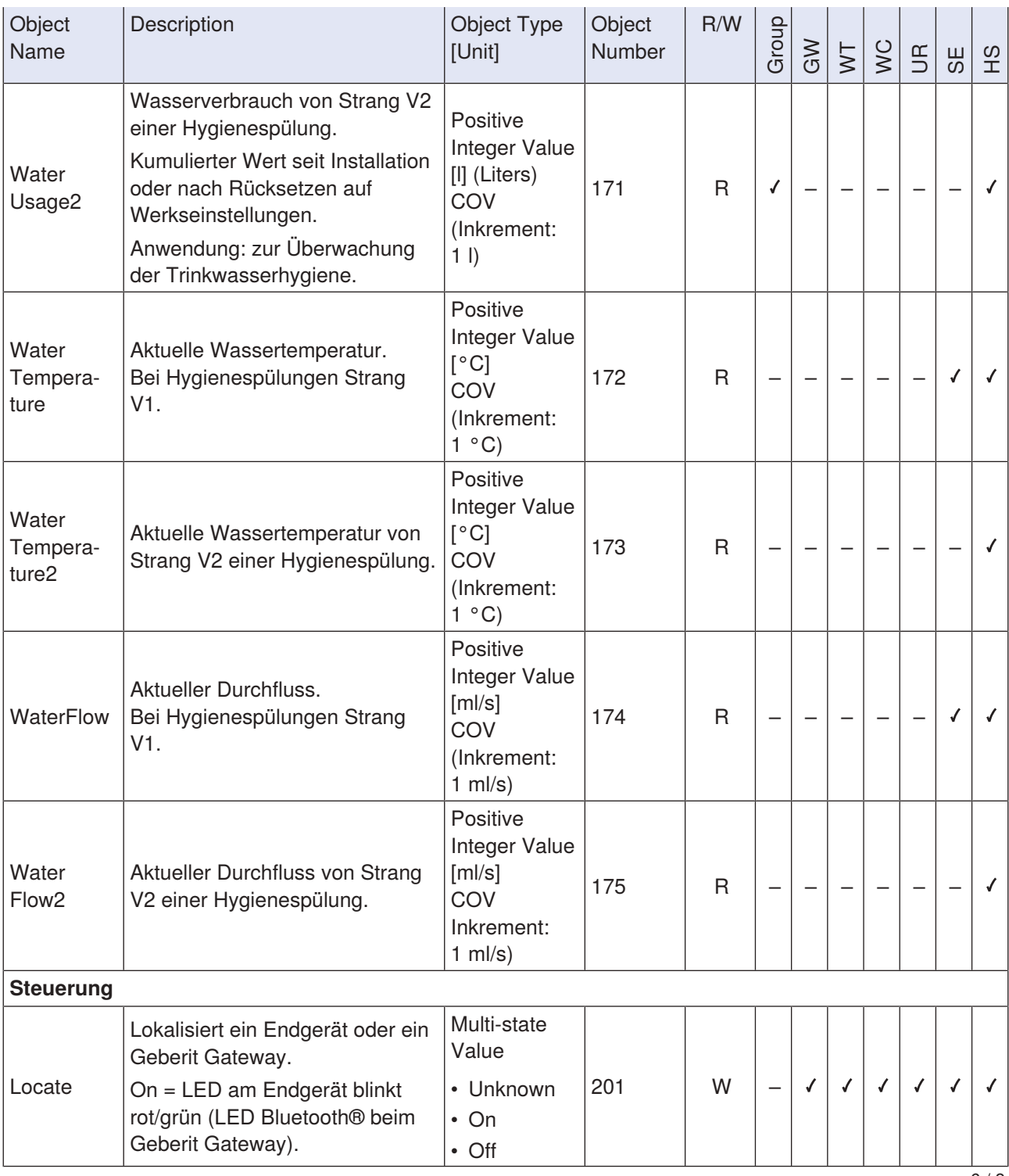

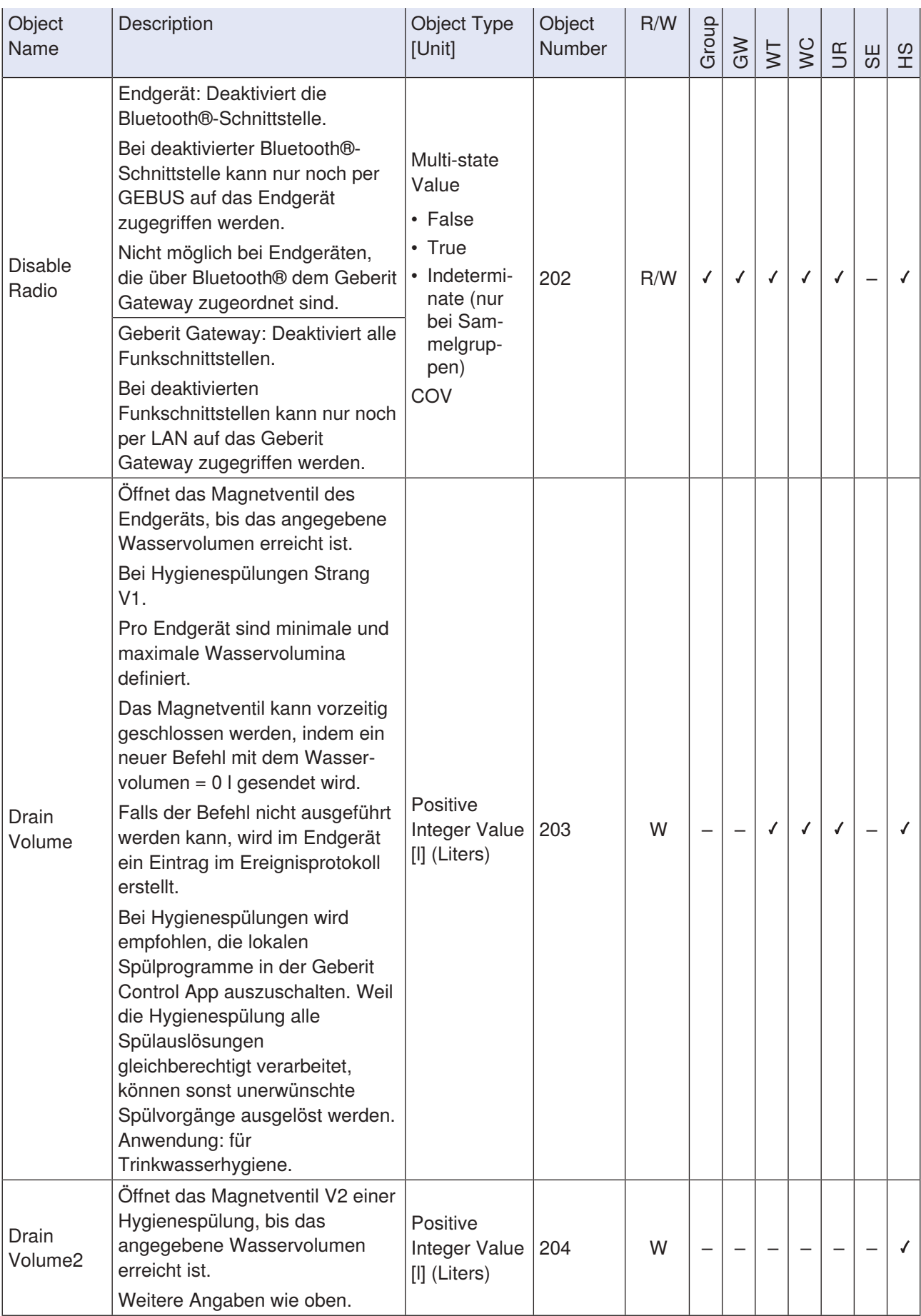

 $\frac{1}{7/8}$ 

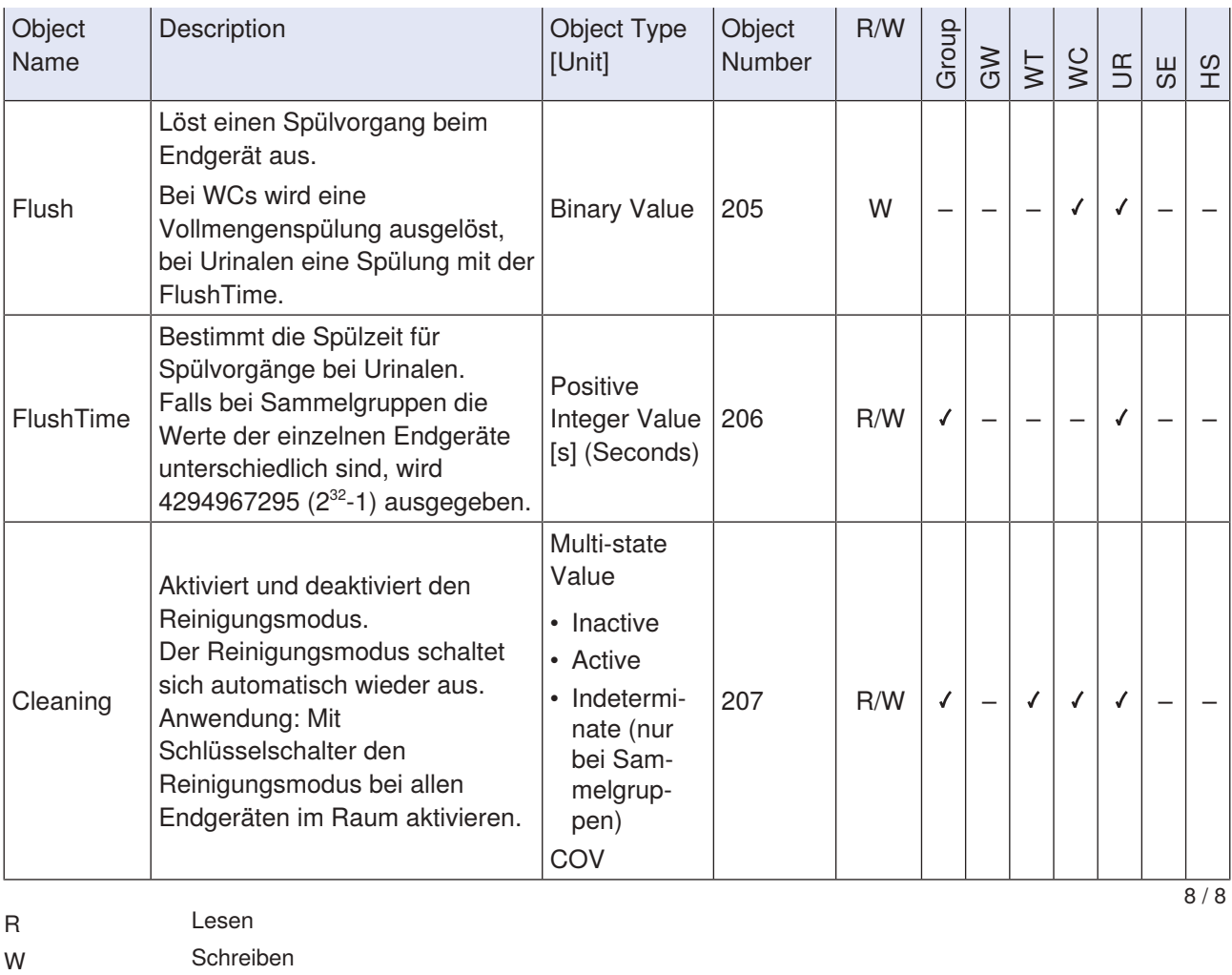

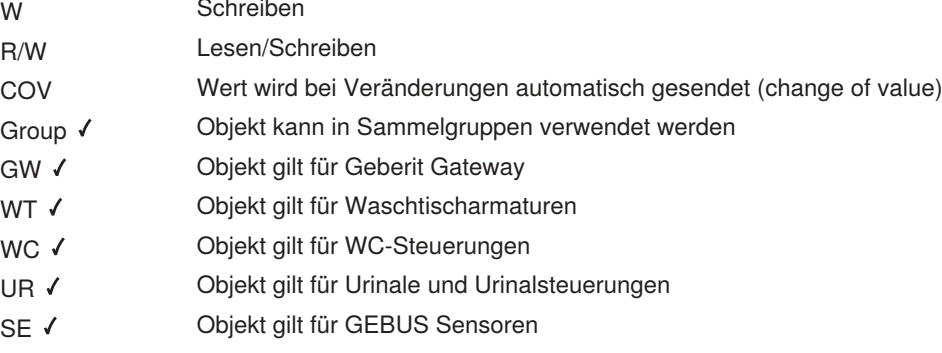

HS < Objekt gilt für Hygienespülungen

#### <span id="page-94-0"></span>**9.4 EDE-Datei für Praxisbeispiel 1**

30.03.2023 12:47

PROJECT\_NAME: Sample EDE file for reference installaon. VERSION\_OF\_REFERENCEFILE: 27 TIMESTAMP\_OF\_LAST\_CHANGE: AUTHOR\_OF\_LAST\_CHANGE: John Smith VERSION\_OF\_LAYOUT: 2.3

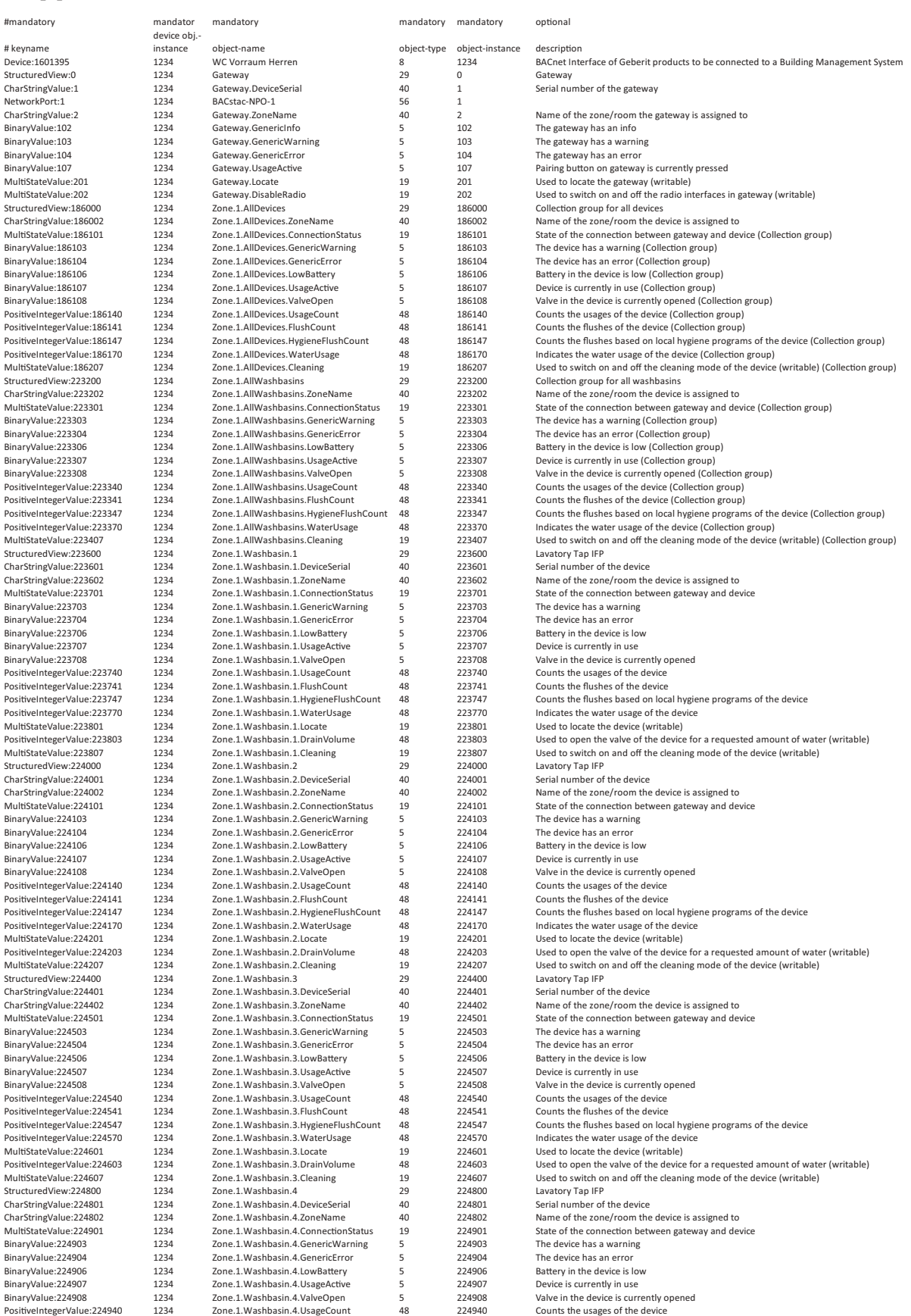

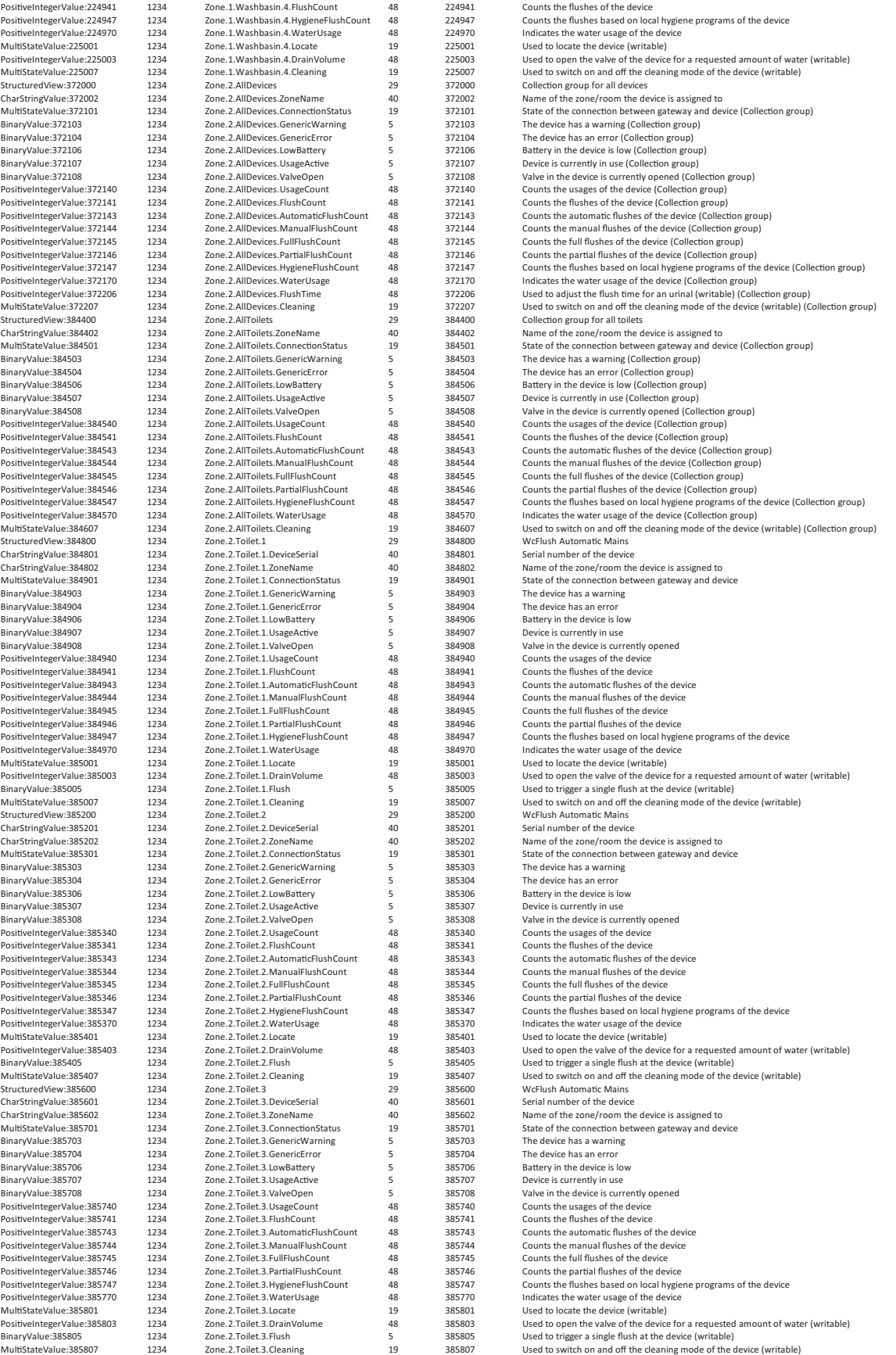

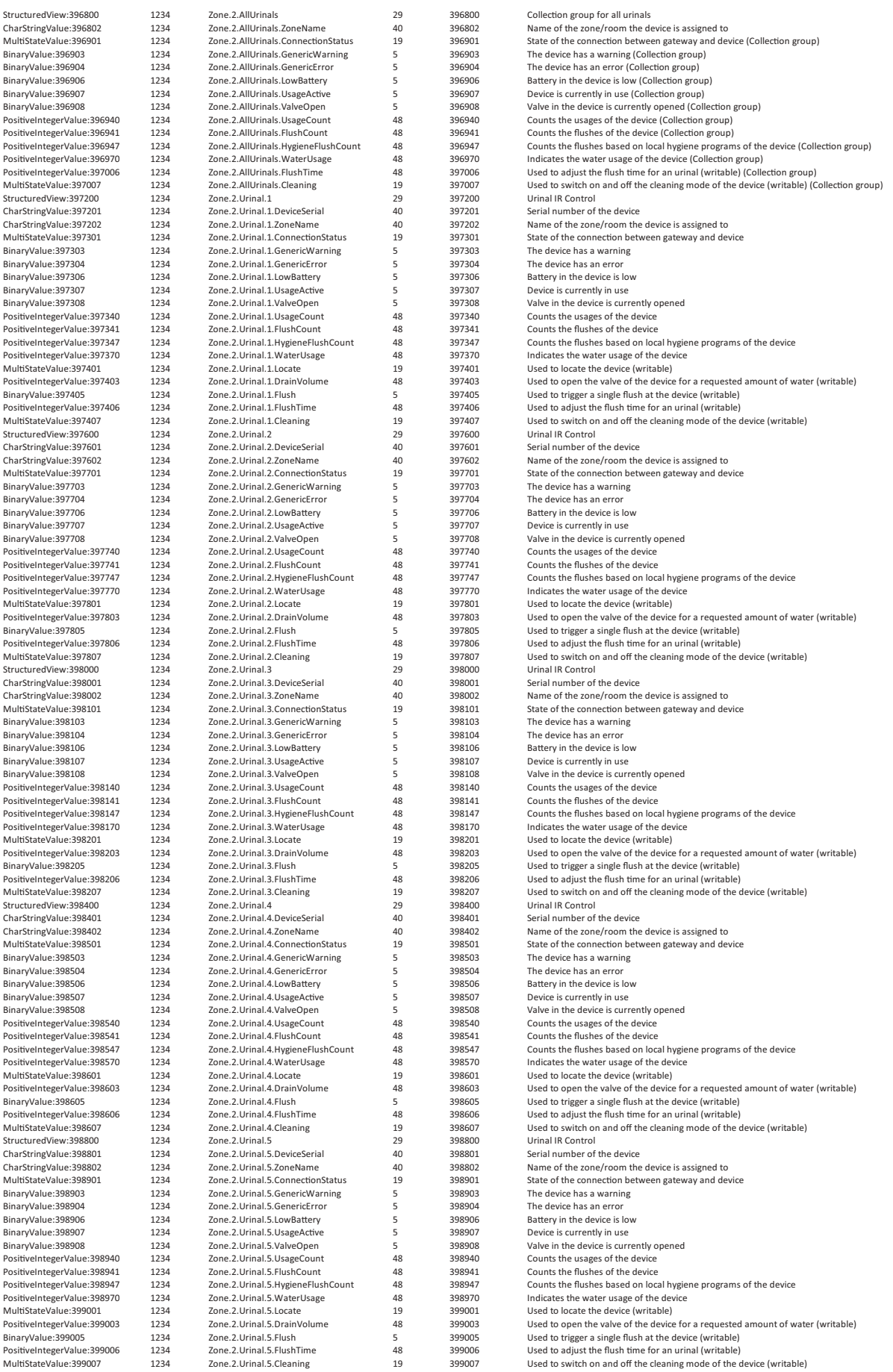

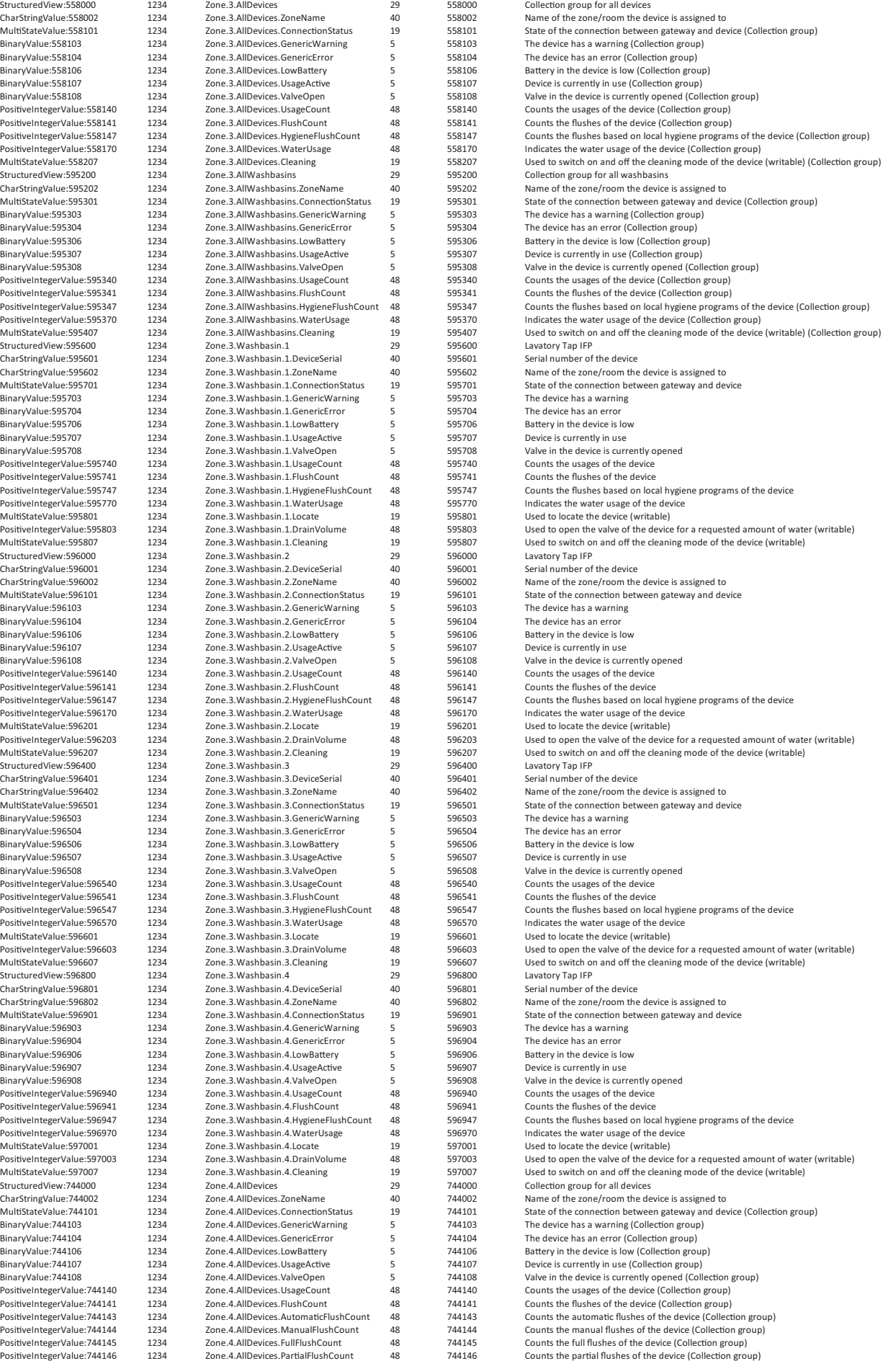

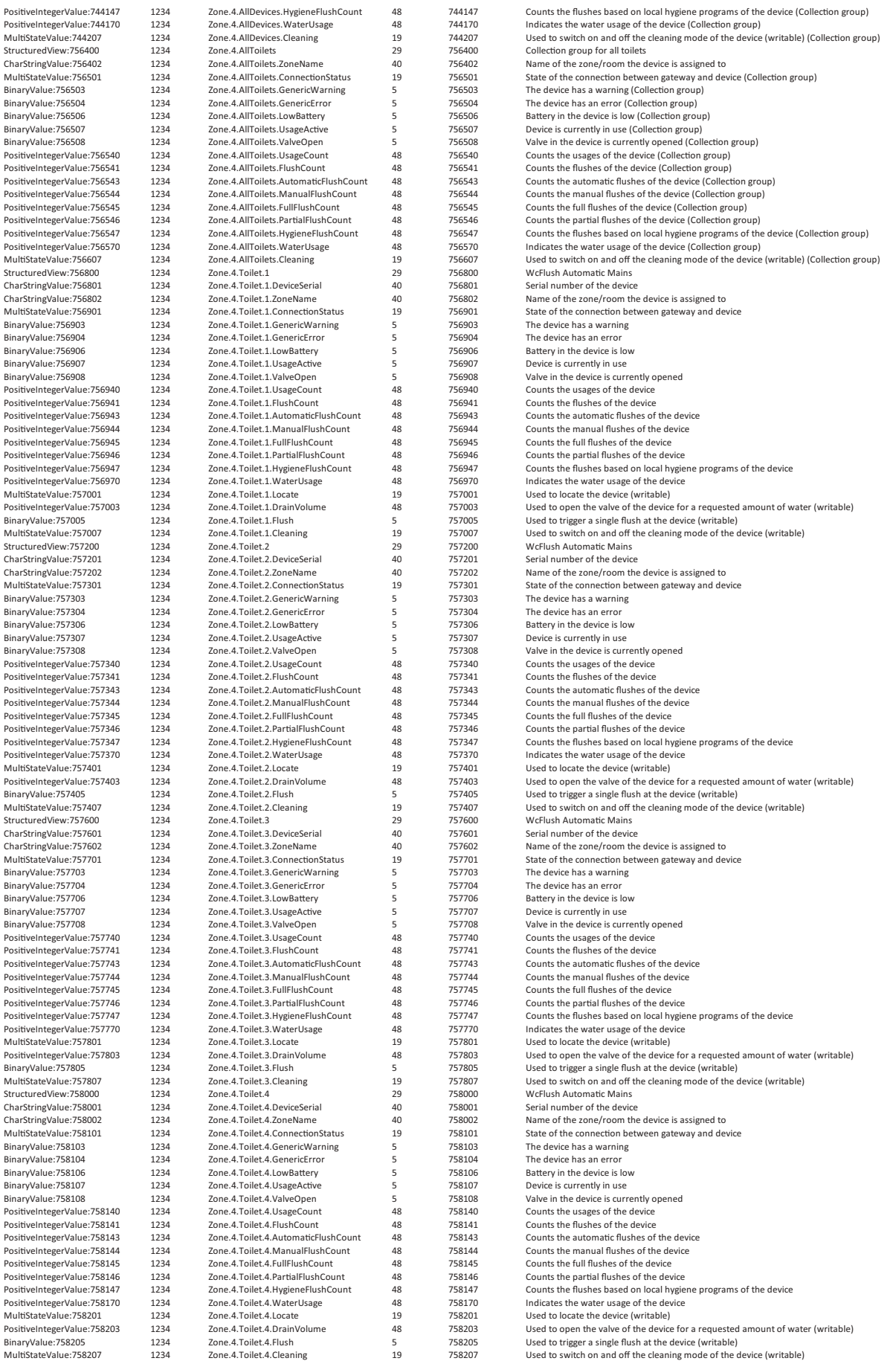

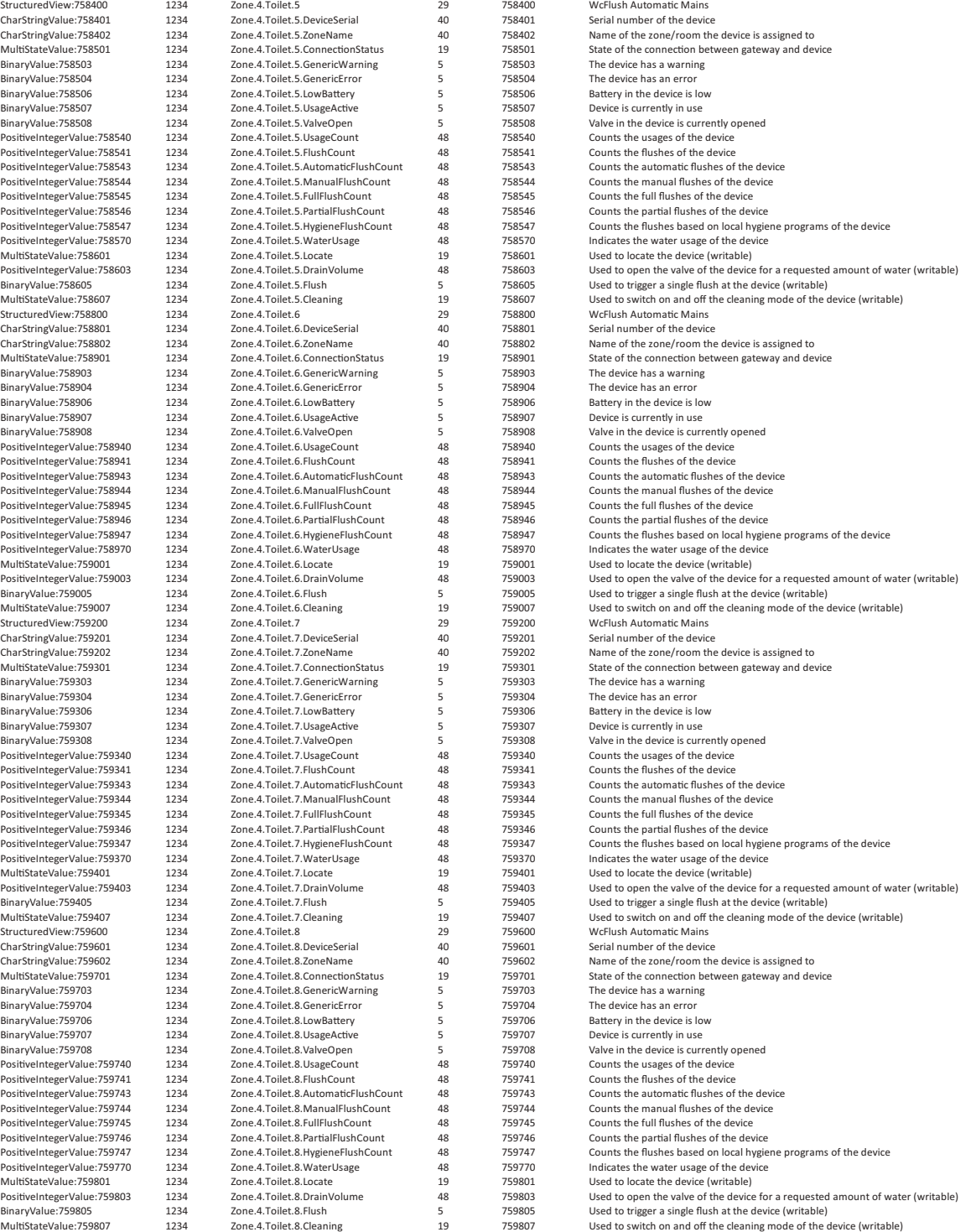

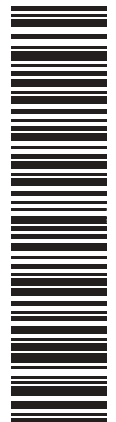

**Geberit International AG Schachenstrasse 77, CH-8645 Jona documentation@geberit.com www.geberit.com**